# Operating Instructions Tankvision Tank Scanner NXA820, Data Concentrator NXA821, Host Link NXA822

Operator Manual

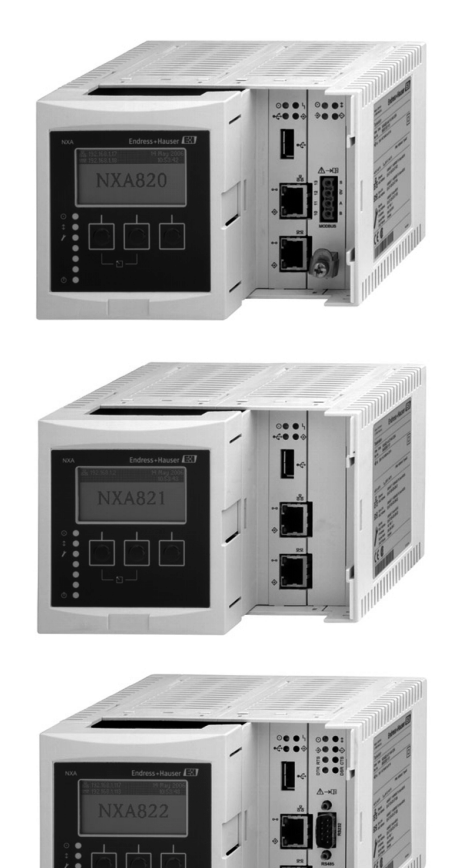

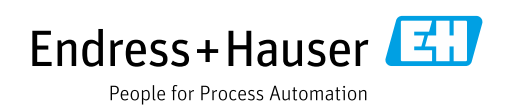

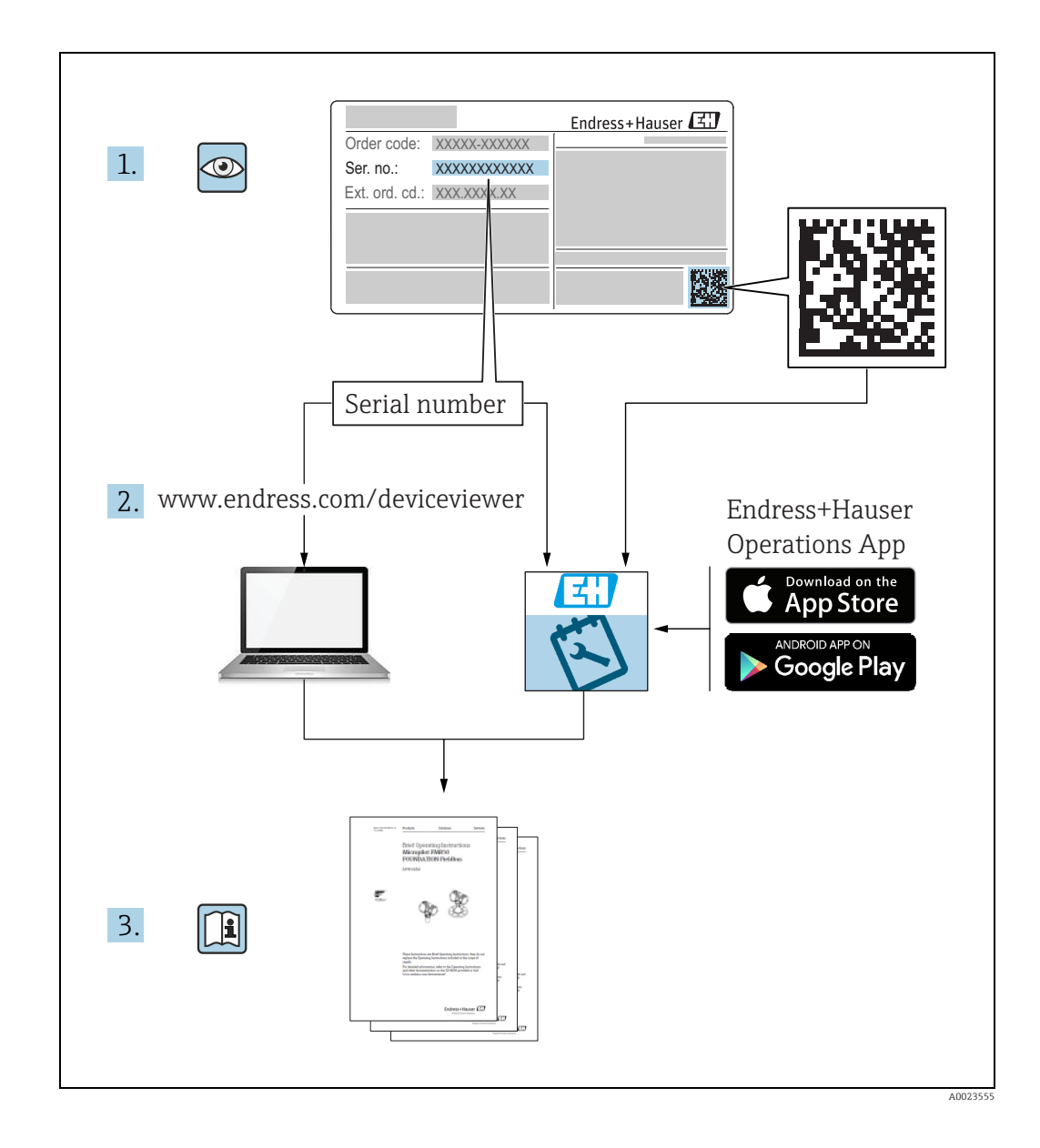

Make sure the document is stored in a safe place such that it is always available when working on or with the device.

To avoid danger to individuals or the facility, read the "Basic safety instructions" section carefully, as well as all other safety instructions in the document that are specific to working procedures.

The manufacturer reserves the right to modify technical data without prior notice. Your Endress+Hauser distributor will supply you with current information and updates to these Instructions.

## Table of Contents

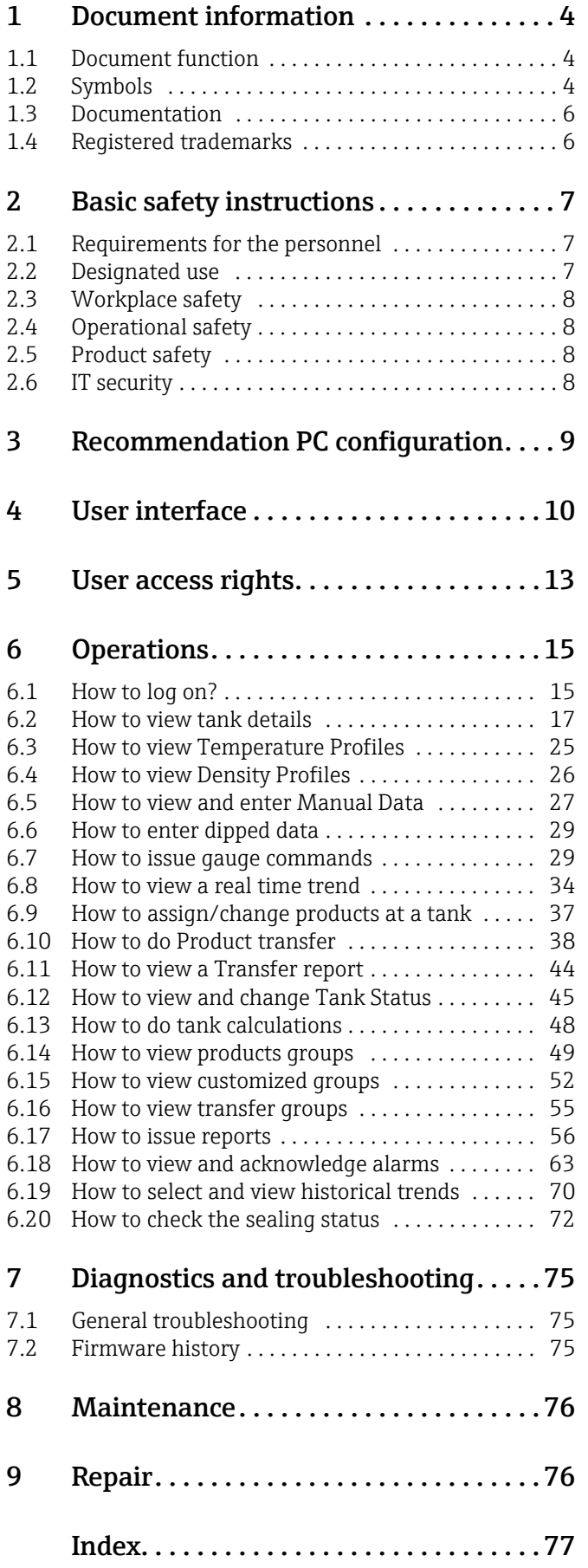

### <span id="page-3-0"></span>1 Document information

### <span id="page-3-1"></span>1.1 Document function

This manual should support the operating personal working on a regular basis with the Tank Gauging System understanding the possible tasks they have to perform and should serve as encyclopedia for those tasks.

Beside basic PC operating knowledge no special training is needed to perform the Tank Gauging System operations. Nevertheless it is recommended receiving a training on the system by Endress+Hauser.

### <span id="page-3-2"></span>1.2 Symbols

### 1.2.1 Safety symbols

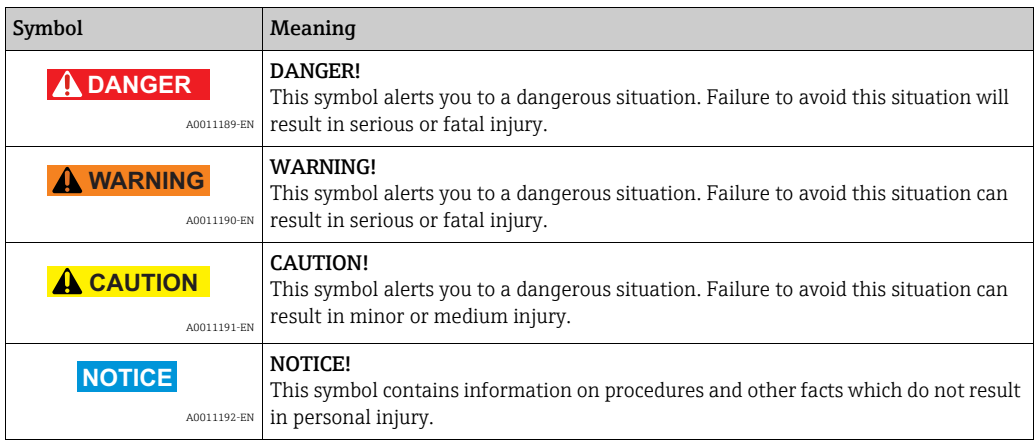

### 1.2.2 Electrical symbols

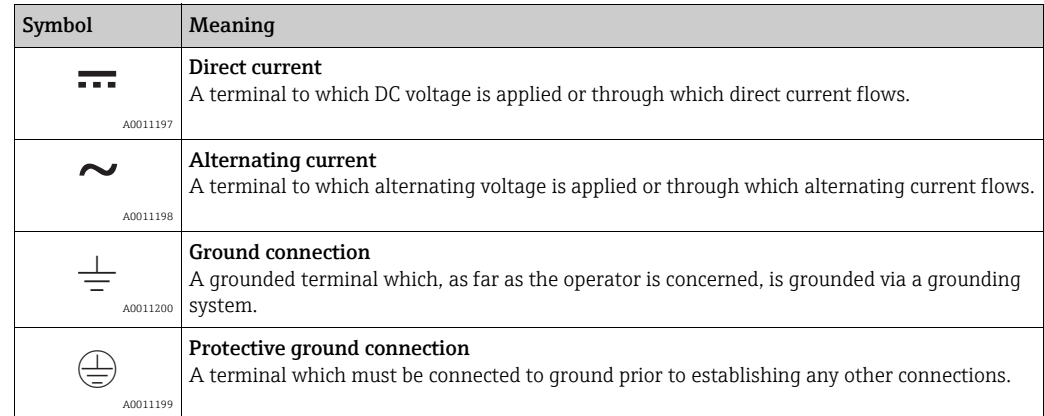

### 1.2.3 Symbols for certain types of information

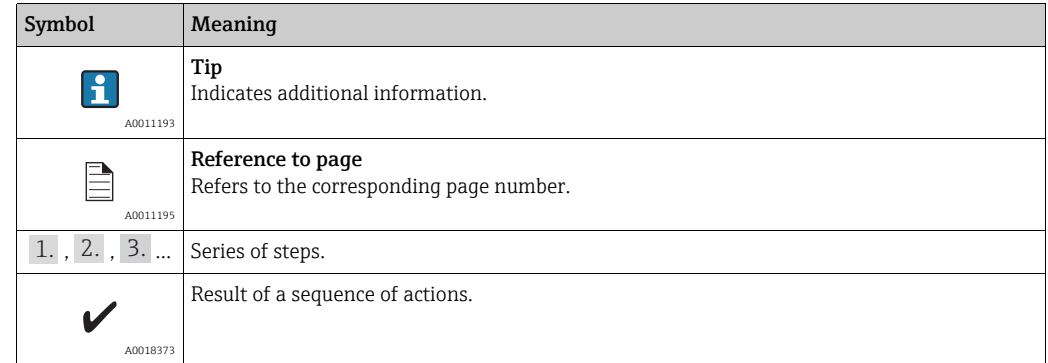

### 1.2.4 Symbols in graphics

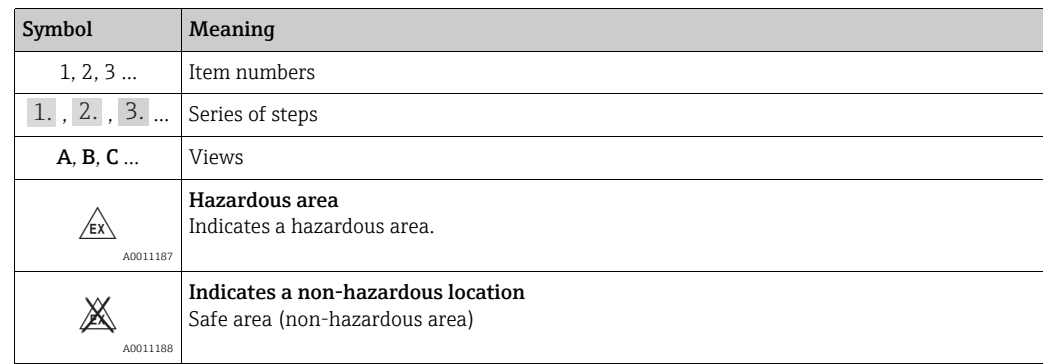

### <span id="page-5-0"></span>1.3 Documentation

### 1.3.1 Operating instructions

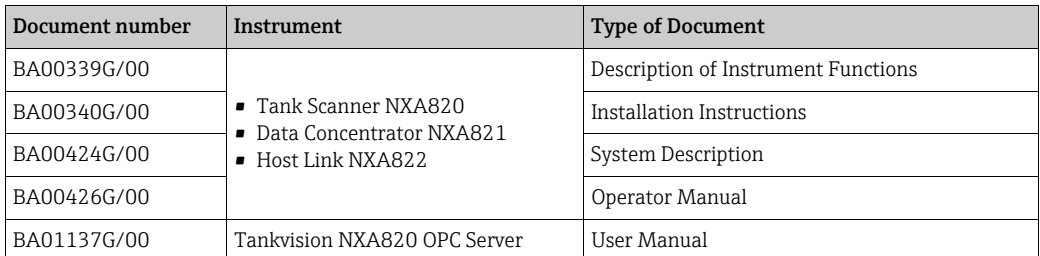

### <span id="page-5-1"></span>1.4 Registered trademarks

 $\text{Microsoft}^{\circ}$  ,  $\text{Windows}^{\circ}$  and Internet  $\text{Explore}^{\circ}$ Registered trademarks of the Microsoft Corporation

 $\mathbf{Modbus}^{\text{TM}}$ Modbus is a registered trademark of Schneider Electric USA, Inc.

Java® Registered trademark of Oracle® Corporation

Mozilla® Firefox® Registered trademark of the Mozilla Foundation

### <span id="page-6-0"></span>2 Basic safety instructions

### <span id="page-6-1"></span>2.1 Requirements for the personnel

The personnel for installation, commissioning, diagnostics and maintenance must fulfill the following requirements:

- Trained, qualified specialists: must have a relevant qualification for this specific function and task
- Are authorized by the plant owner/operator
- Are familiar with federal/national regulations
- Before beginning work, the specialist staff must have read and understood the instructions in the Operating Instructions and supplementary documentation as well as in the certificates (depending on the application)
- Following instructions and basic conditions

The operating personnel must fulfill the following requirements:

- Being instructed and authorized according to the requirements of the task by the facility's owner operator
- Following the instructions in these Operating Instructions

### <span id="page-6-2"></span>2.2 Designated use

#### 2.2.1 Application

Tankvision is a dedicated tank inventory management system. Components:

- Tankvision Tank Scanner NXA820 scans parameters from tank gauges and performs tank calculations
- Tankvision Data Concentrator NXA821 summarizes data from various Tank Scanners NXA820
- Tankvision Host Link NXA822

provides data to host systems (such as PLC or DCS) via Modbus

The above mentioned components are operated via a standard web browser. It does not require any proprietary software. Tankvision is based on a distributed architecture on a Local Area Network (LAN). Due to its modular structure it can be adjusted to any application. It is ideally suited for small tank farms with only a couple of tanks, but also for large refineries with hundreds of tanks.

### <span id="page-7-0"></span>2.3 Workplace safety

For work on and with the device:

- Wear the required personal protective equipment according to federal/national regulations.
- Switch off the supply voltage before connecting the device.

### <span id="page-7-1"></span>2.4 Operational safety

Risk of injury!

- Operate the device in proper technical condition and fail-safe condition only.
- The operator is responsible for interference-free operation of the device.

#### Conversions to the device

Unauthorized modifications to the device are not permitted and can lead to unforeseeable dangers

• If, despite this, modifications are required, consult with Endress+Hauser.

#### Repair

To ensure continued operational safety and reliability,

- Carry out repairs on the device only if they are expressly permitted.
- Observe federal/national regulations pertaining to repair of an electrical device.
- Use original spare parts and accessories from Endress+Hauser only.

### <span id="page-7-2"></span>2.5 Product safety

The device is designed to meet state-of-the-art safety requirements, has been tested and left the factory in a condition in which it is safe to operate. The device complies with the applicable standards and regulations as listed in the EC declaration of conformity and thus complies with the statutory requirements of the EG directives. Endress+Hauser confirms the successful testing of the device by affixing to it the CE mark.

### <span id="page-7-3"></span>2.6 IT security

We only provide a warranty if the device is installed and used as described in the Operating Instructions. The device is equipped with security mechanisms to protect it against any inadvertent changes to the device settings.

IT security measures in line with operators' security standards and designed to provide additional protection for the device and device data transfer must be implemented by the operators themselves.

Endress+Hauser can be contacted to provide support in performing this task.

### <span id="page-8-0"></span>3 Recommendation PC configuration

With all on the market available web browser entering the Tankvision web server is possible. Nevertheless the pages are optimized for Microsoft Internet Explorer (supported version IE9, IE10 and IE11– Compatibility Mode).

The user interface pages are optimized for a screen resolution of 1280x1024 (or higher).

### <span id="page-9-0"></span>4 User interface

Tankvision provides an intuitive user interface allowing the user to quickly navigate through the system. The following sections illustrate various parts of the Tankvision user interface and their usage.

#### $1$  2 3 4 Endress+Hauser About Help Logout Home Tanks (15)  $\ddot{\phantom{1}}$  $ps(1)$   $\sqrt{ }$ Cust Products (2) Reports Transfers KPI Da Configur Alarm Event Open in Event Type<br>ut Information<br>ut Information<br>ut Information Date<br>06/11/2015 05:50:38 PM UserID SUPER<br>SUPER<br>SUPER<br>SUPER<br>SUPER  $\overline{\text{NA}}$ No TS1<br>TS1<br>TS1<br>TS1<br>TS1<br>TS1 2015 06:36:49 PM L<br>2015 11:10:35 AM L 66<br>65<br>64<br>63<br>62 08/07/2015 07:23:57 PM Login/Logout Informed 08/07/2015 07:23:57 PM Login/Logout Informed 08/07/2015 05:50:29 PM Login/Logout Informed 08/07/2015 07:10:00 PM Login/Logout Informed 08/08/2015 07:10:00 PM Login/Logout Inform  $\frac{1}{6}$  5 The Homepa

#### The Home Page

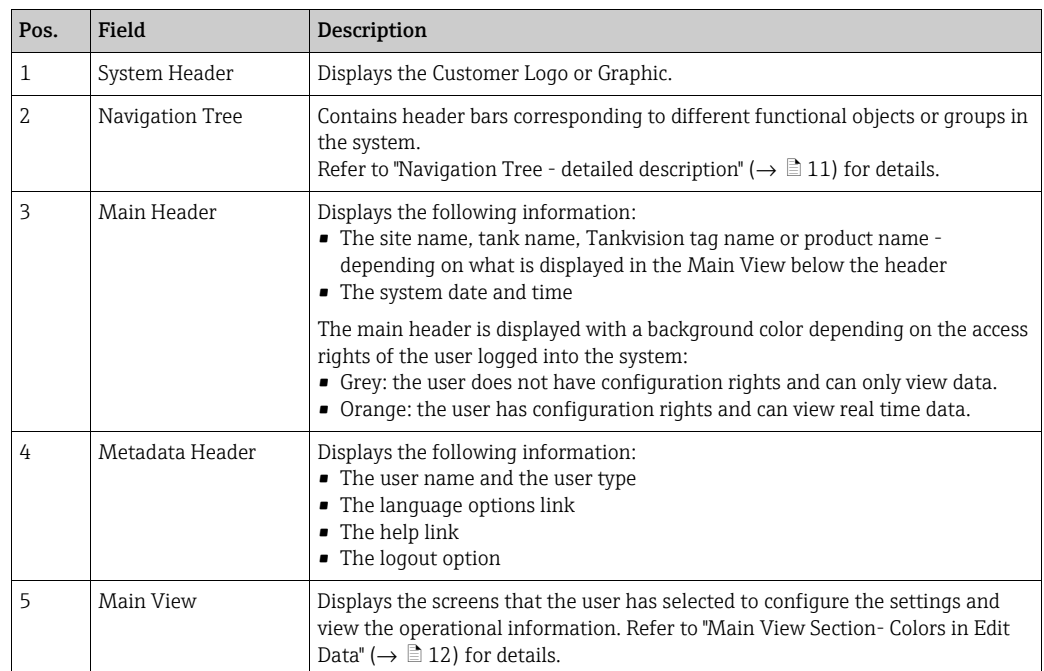

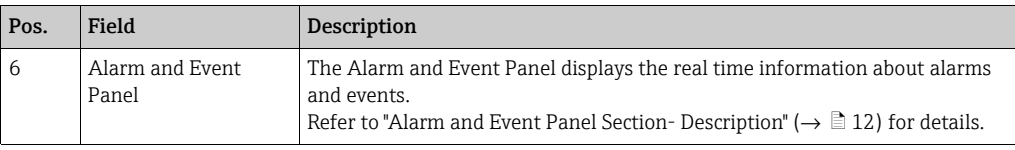

#### <span id="page-10-0"></span>Navigation Tree - Detailed Description

The Navigation Tree is shown on the left side of the screen. Typically, the Navigation Tree allows the user to navigate down to the tanks. The image of the expanded Navigation Tree is as follows:

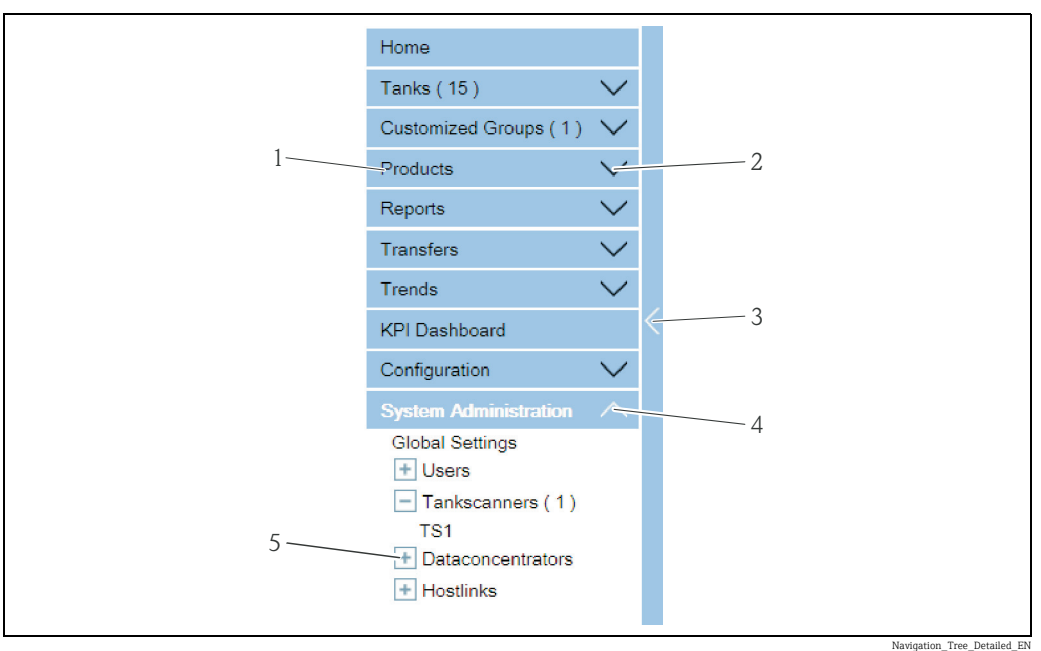

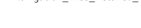

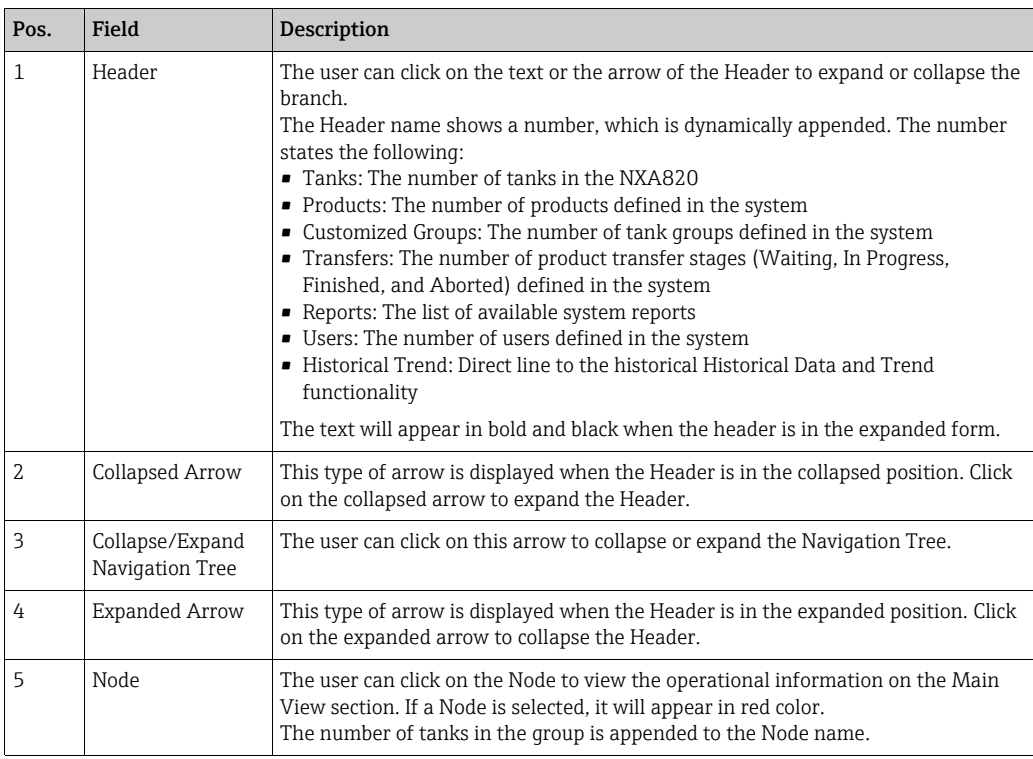

#### <span id="page-11-0"></span>Main View Section - Colors in the Edit Data Area

The system displays different colors in the Edit Data area, based on the access rights of the user:

1. If the user has access rights, then the edit data area has a light grey and light yellow background on alternate rows. The Submit button to save the settings is enabled.

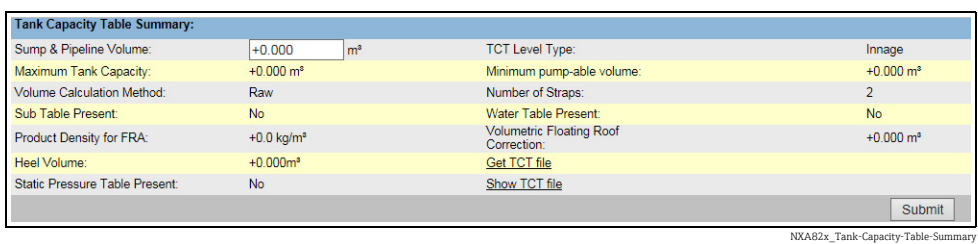

2. If the user does not have access rights, then the edit data area has a light grey and dark grey background on alternate rows. The **Submit** button to save the settings is disabled.

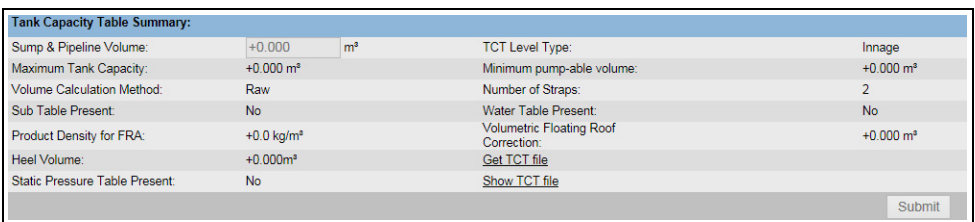

NXA82x\_Tank-Capacity-Table-Summary\_Inactive

Events (Overview)

#### <span id="page-11-1"></span>Alarm and Event Panel - Description

The Alarm and Event Panel displays the alarm and event information, which is dynamically generated by the system. 200 events are shown.

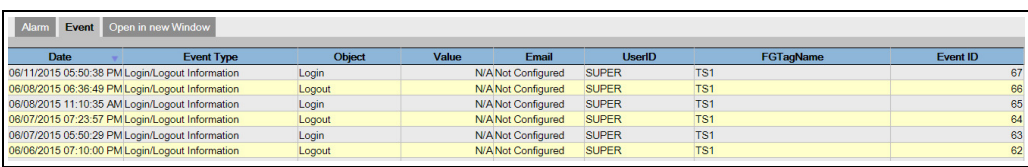

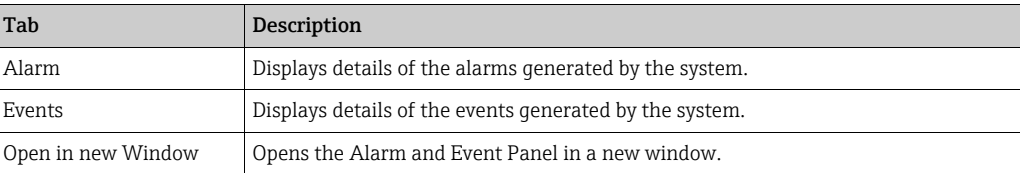

### <span id="page-12-0"></span>5 User access rights

The Tankvision system has an inbuilt authentication mechanism to prevent unauthorized access. The system identifies the user by a unique logon name and password. The system records all the activities performed by each user and allows only a specific number of users from each user type to be logged in at the same time. This can be configured in system settings by an authorized entity. Each Tankvision unit has an option to confine user access rights data for local use within the unit or enable user access rights data for the central Tankvision unit thereby allowing the user to access all the units that are configured to the central Tankvision unit.

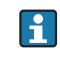

All in this manual described functionality is based on the default settings for the role of the "Operator". The operator is not allowed to perform any changes in the user access rights.

In case the "Operator" is allowed to perform other operations than the ones specified with the default settings refer to the "Description of Instrument Functions" - BA00339F/00/EN.

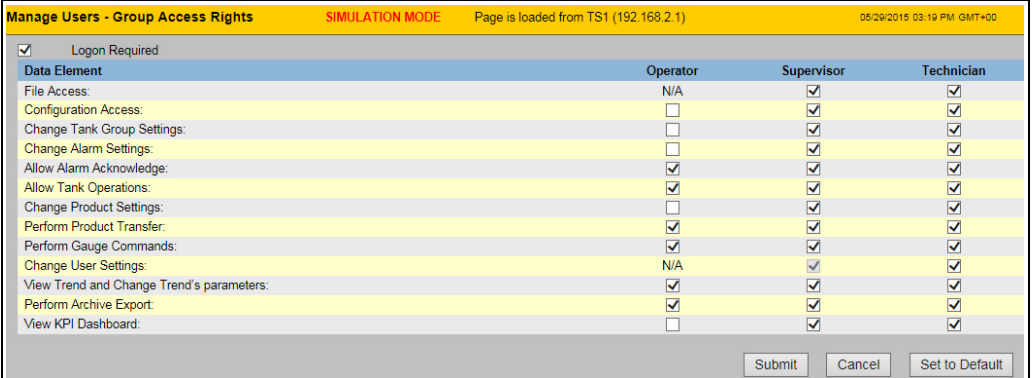

NXA82x\_Manage-Heer-Group-Access-Rights

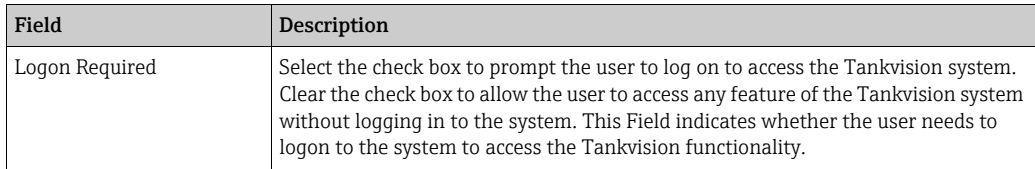

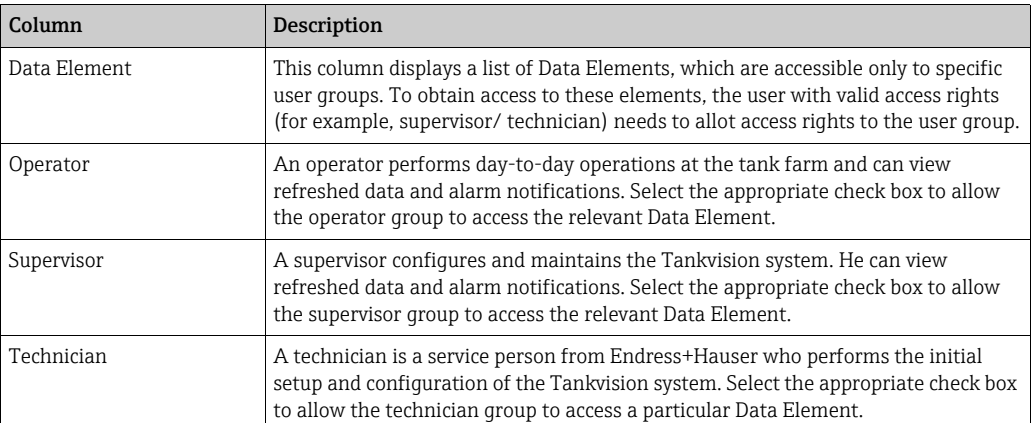

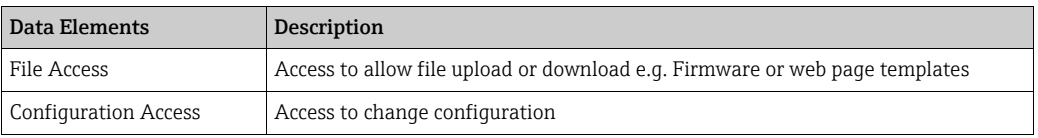

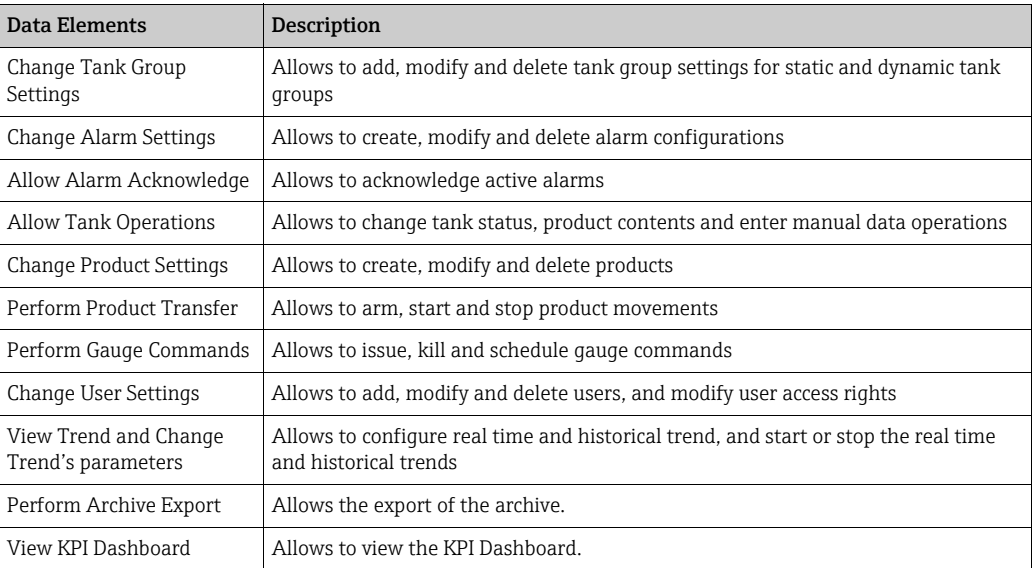

### <span id="page-14-0"></span>6 Operations

### <span id="page-14-1"></span>6.1 How to log on?

The below described operations can be performed with the default user access rights for an operator (["User access rights"](#page-12-0),  $\rightarrow \Box$  [13\)](#page-12-0).

The user interface is reached via standard web browsers whereas the recommended web browser is Microsoft Internet Explorer.

- $1$ . Open a browser window (depending on the PC configuration this point might be skipped as opening a browser window is configured to be in the auto start and can't be closed without the necessary PC access rights.
- 2. Type in the IP address IP addresses are specific for every single Tankvision units in the system (example IP address 192.168.2.1). Depending on the browser configuration this point might be skipped as it is recommended to select the Tankvision IP address as home page which is automatically opened the browser starts up.
- $3$ . The user interface opens and is ready for operation. Per default Tankvision is delivered without a logon required. In this case the default user access rights are set to Operator. The following screens opens:

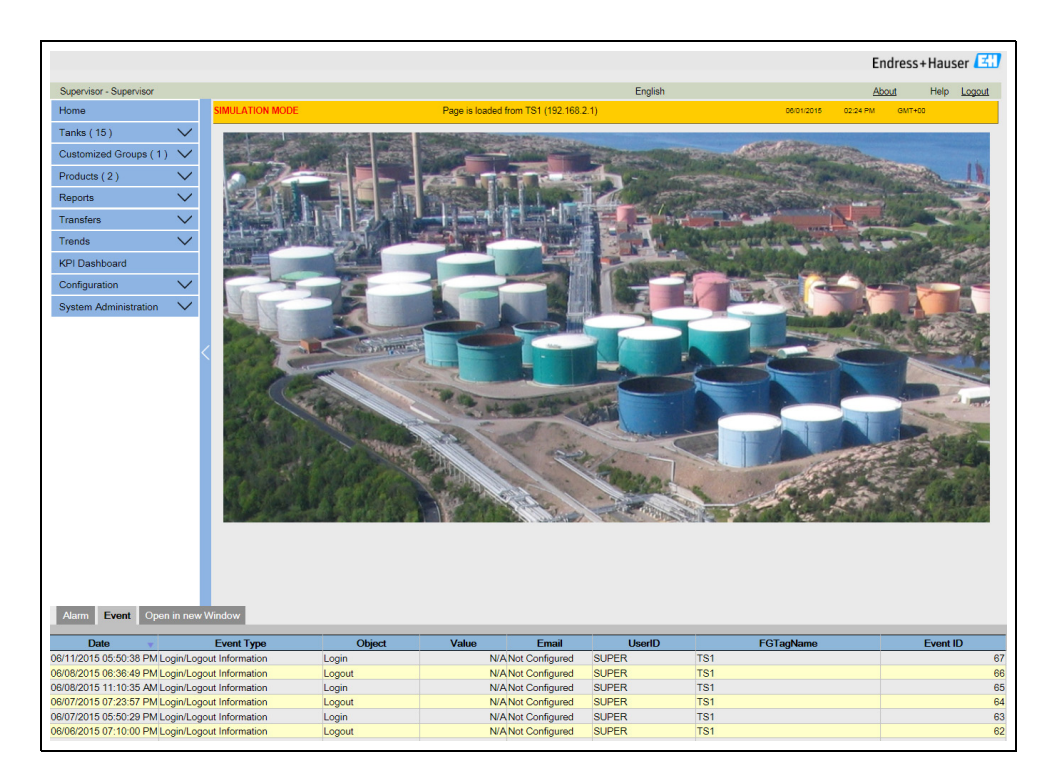

If Logon required is selected in the user access rights (done during commissioning by the supervisor) the following screen opens before the above:

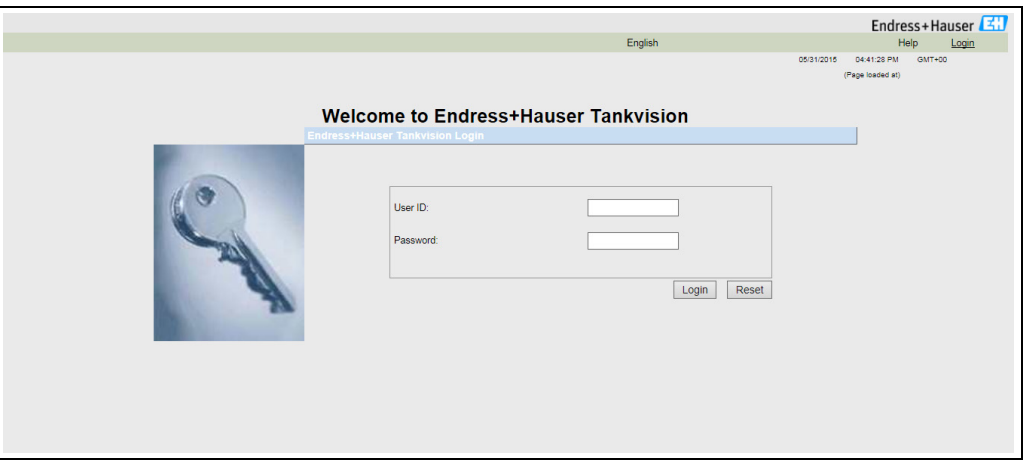

NXA82x\_Login-Screen

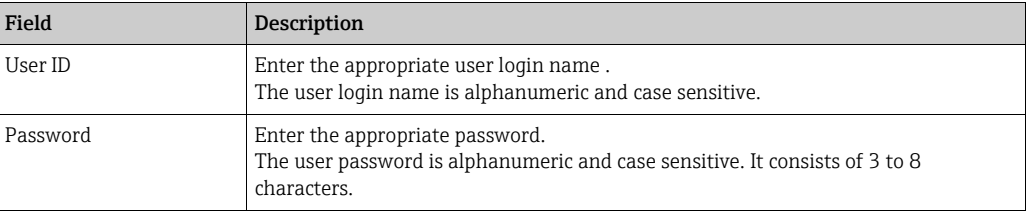

User ID and the according Password are created during commissioning. Factory default:

- User ID: Oper
- Password: Oper

### <span id="page-16-0"></span>6.2 How to view tank details

The below described operations can be performed with the default user access rights for an operator (["User access rights"](#page-12-0),  $\rightarrow \Box$  [13\)](#page-12-0).

The General Details tab displays the most important tank data dynamically.

#### To view the General Details tab

 $1$ . On the Tank Details screen, click the Tank Details tab. Tankvision displays the screen as follows:

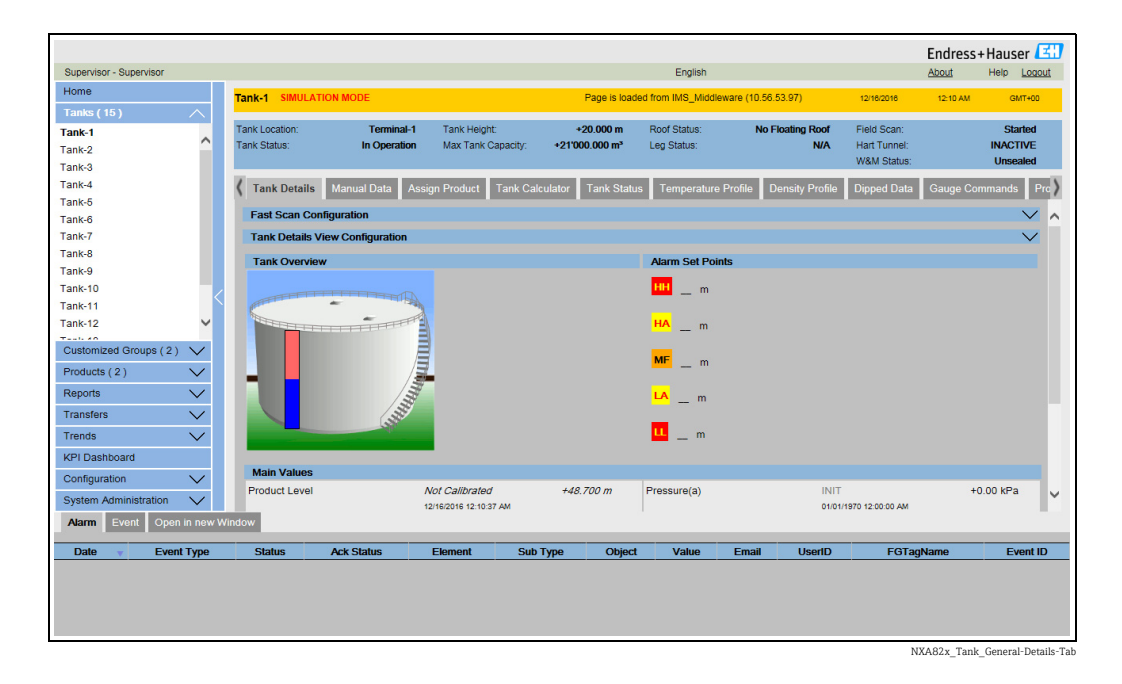

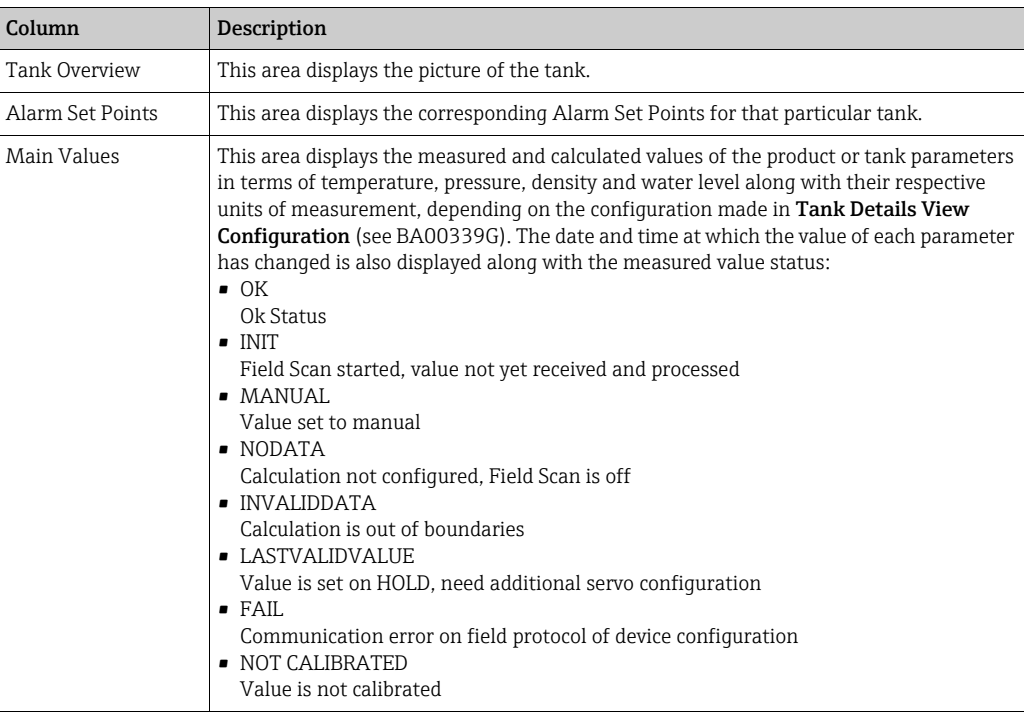

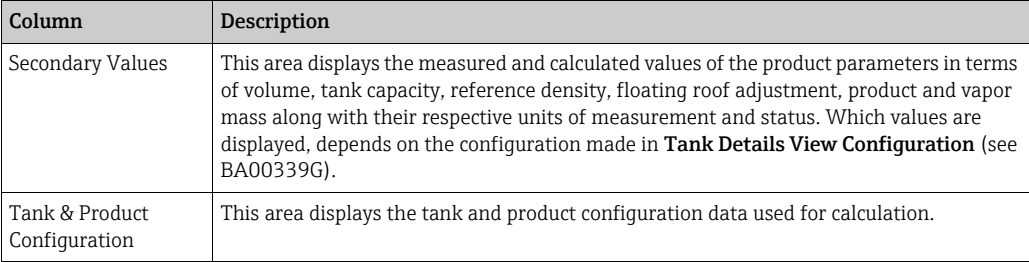

#### 6.2.1 Error and Status codes Modbus communication

#### Gauge Error NMS5

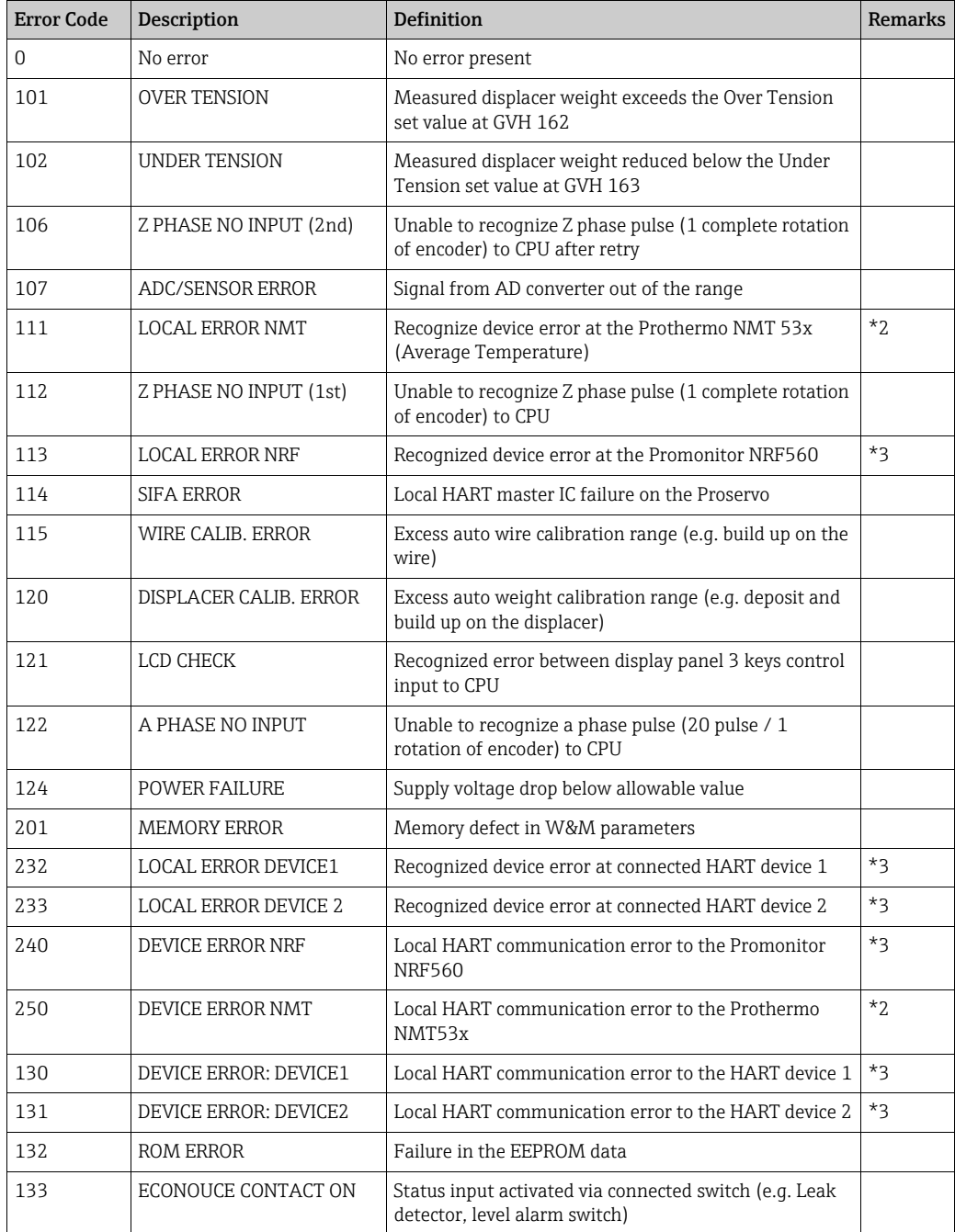

#### *Remarks*

\*2 Error code available only when the Prothermo NMT53x or 3 wire RTD SPOT temperature bulb is connected.

\*3 Error code available only when the Promonitor NRF560 or HART device 1/2 is connected.

#### Gauge Status NMS5

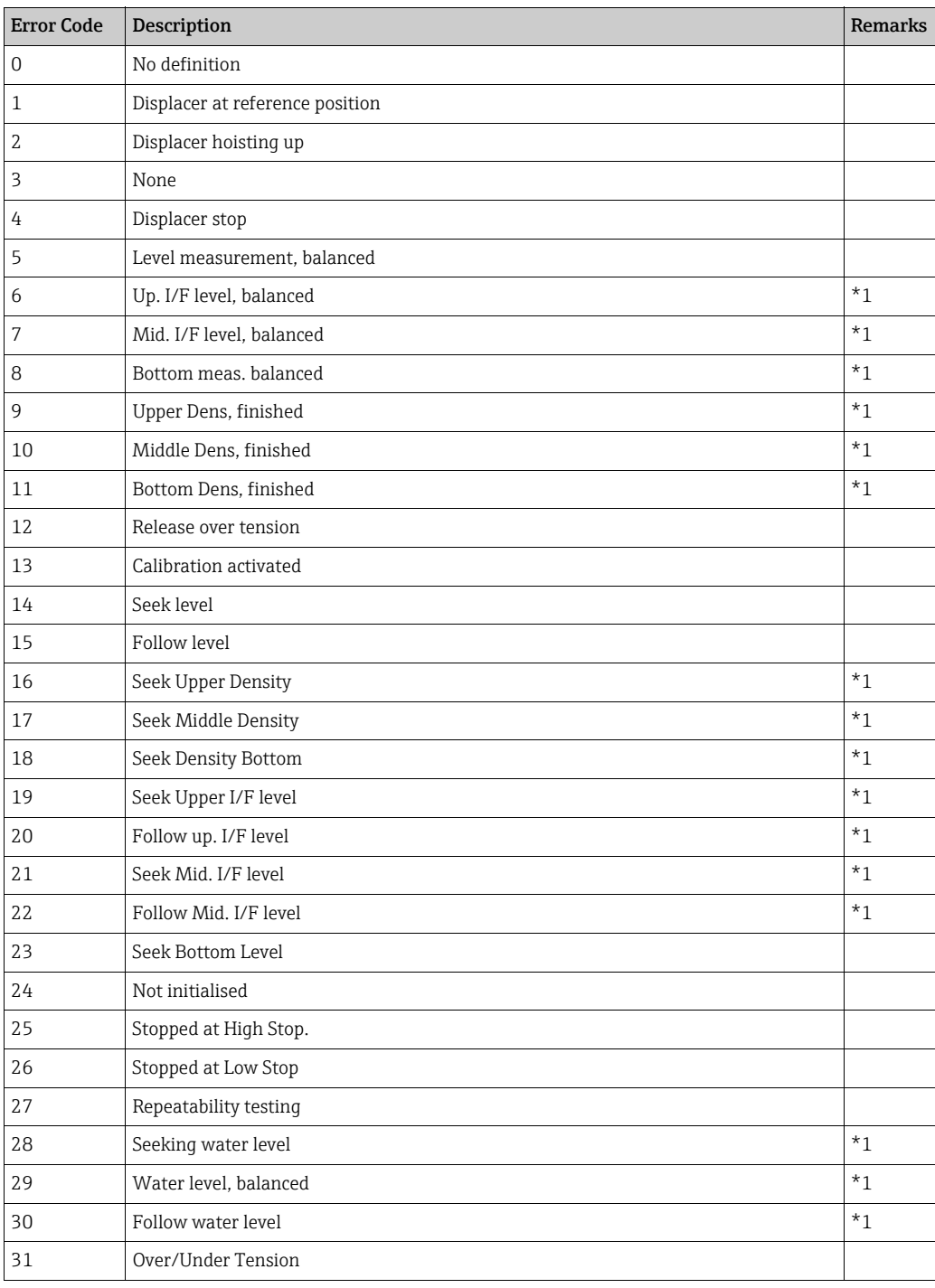

#### *Remarks*

\*1 Status available when the Proservo NMS53x is implemented with Interface and Density measurement functionality.

For NRF590 neither status codes nor error codes are available the Gauge Error/Gauge Status are set to 0 with the status INIT to show that the data are invalid.

### 6.2.2 Error and Status codes V1

#### Error codes NMS5

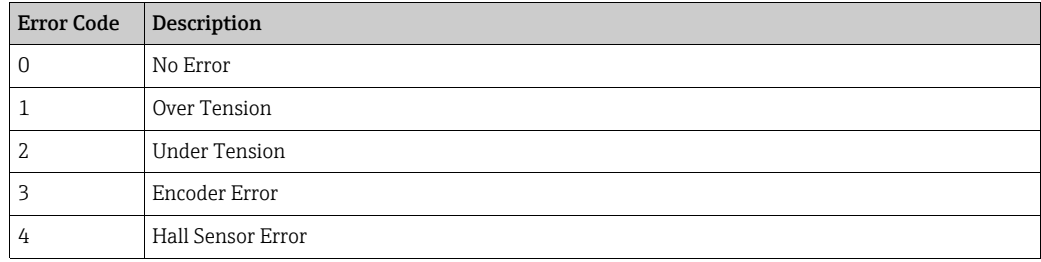

#### Status codes NMS5

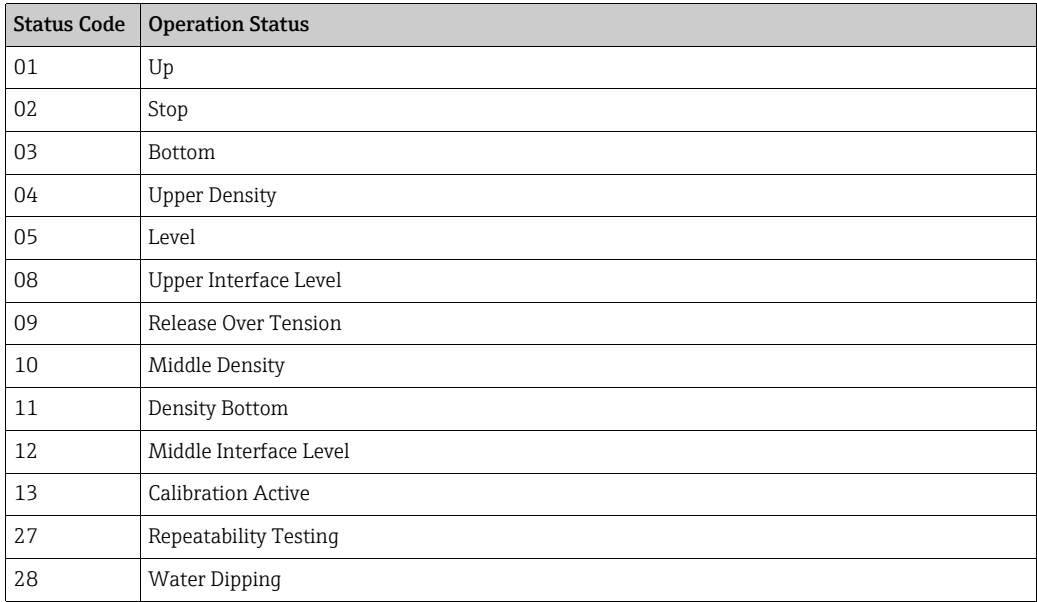

#### 6.2.3 Status Codes WM550

With WM550 the status are transferred bit coded. In Tankvision this bit sequence is shown as decimal number which needs to be transferred into bits to be interpreted.<sup>1)</sup>

![](_page_21_Picture_166.jpeg)

#### Gauge Error from NRF590 and NMS5

#### Tank Side Monitor NRF590 (Task 2, 3, 4, 5, 9, 11, 27, 28, 30, 31, 36, 37, 38)

![](_page_21_Picture_167.jpeg)

#### Proservo NMS5 (Task 2, 3, 4, 5, 9, 11, 27, 28, 30, 31)

![](_page_21_Picture_168.jpeg)

<sup>1)</sup> To translate the decimal number in the gauge staus/gauge error field into binary number you can use the following formular in Excel (change A1 to the field the decimal number is written):

<sup>=</sup>RIGHT(SUMPRODUCT(INT(MOD(A1/2^(ROW(16:30)-1),2))\*10^(ROW(1:15)-1))&TEXT(SUMPRODUCT(INT(MOD(A1/2^(ROW(1:15)- 1),2))\*10^(ROW(1:15)-1)),REPT("0",15)),INT(LN(A1)/LN(2))+1)

| Decimal | <b>Bit Coded</b>    | Description                                                                          |
|---------|---------------------|--------------------------------------------------------------------------------------|
| 16386   | 0100'0000'0000'0010 | Level unbalanced or seeking level                                                    |
| 16388   | 0100'0000'0000'0100 | Upper density or density seeking                                                     |
| 16400   | 0100'0000'0001'0000 | Upper interface level (unbalanced) or upper interface seeking                        |
| 16416   | 0100'0000'0010'0000 | Upper interface level (balanced) or upper interface following                        |
| 16448   | 0100'0000'0100'0000 | Bottom level, Bottom Density seeking or Bottom seeking                               |
| 16512   | 0100'0000'1000'0000 | Level or Level following                                                             |
| 49154   | 1100'0000'0000'0010 | Level unbalanced or seeking level, compatibility mode                                |
| 49156   | 1100'0000'0000'0100 | Upper density or density seeking, compatibility mode                                 |
| 49168   | 1100'0000'0001'0000 | Upper interface level (unbalanced) or upper interface seeking,<br>compatibility mode |
| 49184   | 1100'0000'0010'0000 | Upper interface level (balanced) or upper interface following,<br>compatibility mode |
| 49216   | 1100'0000'0100'0000 | Bottom level, Bottom Density seeking or Bottom seeking,<br>compatibility mode        |
| 49280   | 1100'0000'1000'0000 | Level or Level following, compatibilty mode                                          |

Proservo NMS5 (Task 36, 37, 38)

#### Gauge Error from NRF590 and NMS5

#### Status report (Task 1) NRF590

![](_page_23_Picture_153.jpeg)

#### Status report (Task 1) NMS5

![](_page_23_Picture_154.jpeg)

#### NMS Error Codes

![](_page_23_Picture_155.jpeg)

#### 6.2.4 WM550 Task-51

The WM550 protocol offers only a limited value resolution and therefore an additional Task-51 has been added to the WM550 protocol for the Tank Side Monitor NRF590. This Task-51 can be added to the foreground task in gauge map file as shown below:

![](_page_24_Figure_4.jpeg)

The Task-51 delivers a predefined set of information which is described in the table below.

![](_page_24_Picture_145.jpeg)

### <span id="page-24-0"></span>6.3 How to view Temperature Profiles

The below described operations can be performed with the default user access rights for an operator (["User access rights"](#page-12-0),  $\rightarrow \Box$  [13\)](#page-12-0).

The Temperature Profile tab displays measured values from the spot elements of an average temperature probe, if configured.

![](_page_24_Picture_10.jpeg)

Depending on the system architecture this parameters might be used for displaying other values than temperatures.

#### To view the Temperature Profile tab

 $_{1}$  On the Tank Details screen, click the Temperature Profile tab. Tankvision displays the screen as follows:

![](_page_24_Picture_146.jpeg)

Temperature\_Profile

The table presents the temperature profile data according to the corresponding Temperature Index (element number, where the lowest element is the element number 1). This information is also presented graphically next to this table in the Temperature Graph. The amount of elements to be displayed (according to the average temperature probe which is in use) can be selected in the Temperature Profile Configuration section.

### <span id="page-25-0"></span>6.4 How to view Density Profiles

The below described operations can be performed with the default user access rights for an operator (["User access rights"](#page-12-0),  $\rightarrow \Box$  [13\)](#page-12-0).

The Density Profile tab displays measured values from the spot elements of an average density probe, if configured.

Depending on the system architecture this parameters might be used for displaying other values than densities.

#### To view the Density Profile tab

I÷

On the Tank Details screen, click the Density Profile tab. Tankvision displays the screen as follows: 1.

![](_page_25_Figure_9.jpeg)

The table presents the density profile data according to the corresponding Density Positions. This information is also presented graphically next to this table in the Density Graph.

The amount of elements to be displayed (according to the average density probe which is in use) can be selected in the Density Profile Configuration section.

### <span id="page-26-0"></span>6.5 How to view and enter Manual Data

The below described operations can be performed with the default user access rights for an operator (["User access rights"](#page-12-0),  $\rightarrow \Box$  [13\)](#page-12-0). The **Manual Data** tab gives you the option of entering values for the product level, temperature, density and pressure manually.

![](_page_26_Picture_4.jpeg)

### Selection of Parameters for manual data entry

 $_1$ . Click the **Manual Data** tab. With opening the **Set/Configure Manual Parameters** the following screen for selecting parameters for manual data entry is shown.

![](_page_26_Picture_188.jpeg)

2. The user can select one or several parameter from the available parameter list and move them to the selected parameter list by using > button and clicking Submit. Using >> moves all available parameters in the selected Parameters (deselecting works in accordance by using the < or << buttons). From the following list the parameters can be chosen (see below):

![](_page_26_Picture_189.jpeg)

![](_page_27_Picture_138.jpeg)

3. Tankvision will show a confirmation message and the parameters are now available to enter manual values.

#### To enter manual data

 $_{1}$  Click the **Manual Data** tab. Tankvision displays the screen as follows:

![](_page_27_Picture_139.jpeg)

NXA82x\_Manual-Data\_Enter-Manual-Parameters

![](_page_27_Picture_140.jpeg)

- 2. Enter the appropriate information in the relevant fields.
- 3. Click the **Submit** button.
- $\overline{4}$ . After saving the settings, Tankvision displays a confirmation message.
- An event is generated after manually entering a value for a tank parameter. The event  $|1 \rangle$ details can be viewed in the Event overview.

### <span id="page-28-0"></span>6.6 How to enter dipped data

The below described operations can be performed with the default user access rights for an operator (["User access rights"](#page-12-0),  $\rightarrow \Box$  [13\)](#page-12-0).

The **Dipped Data** tap gives you the option of entering dipped values for the product level. water level, product temperature, observed density with acc. sample temperature and the reference density.

![](_page_28_Picture_186.jpeg)

![](_page_28_Picture_187.jpeg)

### <span id="page-28-1"></span>6.7 How to issue gauge commands

The below described operations can be performed with the default user access rights for an operator (["User access rights"](#page-12-0),  $\rightarrow \Box$  [13\)](#page-12-0).

Every gauge supports a specific set of commands. The Tankvision system supports these gauges and stores their data and corresponding gauge commands in "gauge definition files". The functionality of gauge commands is dependent on the gauge type assigned to the tank, whereas completion of a gauge command is based on the gauge status or gauge commands status. The Tankvision system retrieves these commands from the "gauge definition files" during the configuration of gauge commands. Gauge commands can be scheduled and sent only by an authorized user. Most of these commands are unique for servo gauges. You can send a gauge command to a gauge installed on a tank manually or even schedule a gauge command to be sent automatically.

Tankvision Tank Scanner prevents the user to send the same gauge command multiple times to a servo gauge (i.e. the Tank Scanner only sends gauge command once to the servo gauge and ignores the gauge command until a new command is requested). This applies for gauge command requests via the Host Link, OPC DA or the web interface.

In case a gauge command has been given to the servo gauge via a separate way (e.g. directly from the display), then the Tank Scanner will not get this information. In this case simply by sending a different gauge command and switching back to the gauge command will solve the issue.

### 6.7.1 Schedule Gauge Command

The Tankvision system allows the user to schedule gauge commands, such that they can be executed either immediately or at a certain time. An operator can schedule a gauge command only if that particular gauge command is enabled in the Gauge Command configuration screen.

#### To schedule a gauge command

 $\frac{1}{1}$  Click the **Gauge Commands** tab. Tankvision displays the screen as follows:

![](_page_29_Picture_149.jpeg)

#### 2. Click  $\vee$  on Schedule Gauge Command. Tankvision displays the screen as follows:

![](_page_29_Picture_150.jpeg)

A82x\_Tank\_Gauge-Commands-Tab

![](_page_29_Picture_151.jpeg)

3. Enter the appropriate information in the relevant fields.

- 4. Click the "Submit button to send a gauge command, or click the Reset button to exit.
- After saving the settings, Tankvision displays a confirmation message. 5.

![](_page_30_Picture_4.jpeg)

The system generates an event, when the Gauge Command is sent. This information can be viewed in the **Event** tab.

#### Error Messages

1. "Cannot send gauge command while tank status is Manual, In Maintenance, or Locked." This message appears when the user sends a gauge command while tank status is Manual, In Maintenance or Locked.

#### 6.7.2 Send Gauge Command

The Tankvision system allows you to send commands to a gauge installed on a tank. A gauge command can be sent only if that particular command is enabled for the tank in the Gauge Command configuration screen. Once a gauge command is sent, it remains active till the system receives an appropriate response from the gauge. The response for a gauge command depends on the gauge and communication protocol.

The Tankvision system allows the user to send gauge commands via following interfaces:

- 1. Via Tankvision Tankscanner web interface
- 2. Via connected Host application with NXA822
- 3. Via OPC Server

#### To send a gauge command

1. Click the Gauge Commands tab. Tankvision displays the screen as follows:

![](_page_31_Picture_167.jpeg)

Gauge\_Commands

2. Click  $\bigvee$  on **Send Gauge Command**. Tankvision displays the screen as follows:

![](_page_31_Picture_168.jpeg)

NXA82x\_Gauge-Co

![](_page_31_Picture_169.jpeg)

![](_page_31_Picture_170.jpeg)

- 3. Select the appropriate gauge command option.
- $\overline{4}$ . Click the **Send** button to activate the gauge command.
- After saving the settings, Tankvision displays a confirmation message as follows: 5.

![](_page_32_Picture_81.jpeg)

 $6<sub>1</sub>$  In the above figure, all options in the **Select** column are disabled, except the **Stop** option. If the gauge command has to be stopped, then select the stop option, and click the Send button.

If another gauge command needs to be sent, it might be necessary to cancel the active command by sending the STOP command prior issuing the new command.

The system generates an event, when a Gauge Command is activated. This information H can be viewed in the Event tab.

#### Error Messages

1. "Cannot send gauge command while tank status is Manual, In Maintenance, or Locked." This message appears when the user sends a gauge command while the tank status is Manual, In Maintenance or Locked.

### <span id="page-33-0"></span>6.8 How to view a real time trend

The below described operations can be performed with the default user access rights for an operator (["User access rights"](#page-12-0),  $\rightarrow \Box$  [13\)](#page-12-0).

The Tankvision system collects data from the tanks and monitors these values using a trend. A trend is a line graph which gives a pictorial representation of the recent changes of the measured values over time. The Real Time Trend is hosted in the Tankvision unit. It depicts the real-time measured or calculated values of a selected tank as a function of time in the form of a line chart.

The system has default settings which can be customized as required for each tank element and will eventually be plotted on the trend. Up to 4 values can be plotted in one chart.

#### To view a real time trend

 $\overline{1}$ . In the navigation tree, click the **Trends** header. Click **Real Time trend**. Tankvision displays the screen as follows:

![](_page_33_Figure_8.jpeg)

NXA82x\_Trends\_Real-Time-Trends\_Trend-Configuration

![](_page_33_Picture_160.jpeg)

2. Select the appropriate settings and click the **apply** button. Tankvision displays the screen as follows:

![](_page_34_Figure_2.jpeg)

NXA82x\_Trends\_Real-Time-Trends\_Trend-Configuration

The line graphs are displayed based on the selection of tank parameters in the Trend Configuration area.

A plotter can be moved through the graphic area. According to the position of the plotter values are displayed in a field next to it. For example:

![](_page_34_Figure_6.jpeg)

Click and drag with the mouse to zoom into the graph.

![](_page_34_Picture_109.jpeg)

![](_page_35_Picture_54.jpeg)
## 6.9 How to assign/change products at a tank

The below described operations can be performed with the default user access rights for an operator (["User access rights"](#page-12-0),  $\rightarrow \Box$  [13\)](#page-12-0).

After configuring a product, it has to be assigned to a tank. The user can assign only one product to a tank. A product which is currently assigned to a tank can not be deleted from the system.

#### To assign a product to a tank

 $\frac{1}{1}$  Click the Assign Product tab. Tankvision displays the screen as follows:

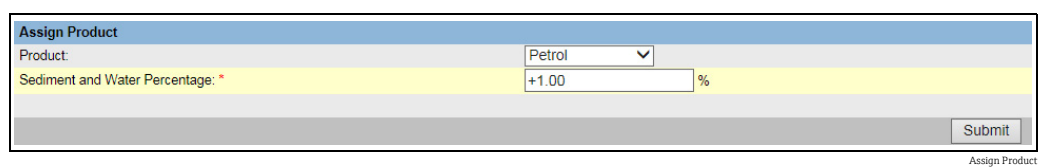

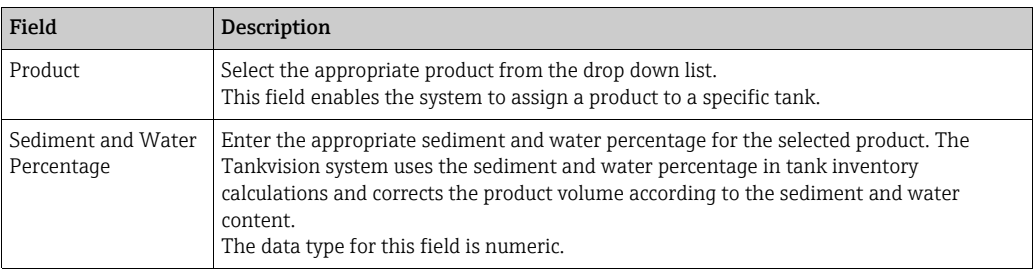

- 2. Enter the appropriate information in the relevant fields.
- $_3$ . Click the **Submit** button to assign the product to the tank.
- 4. After saving the settings, Tankvision displays a confirmation message.
- Once the product is assigned to the tank, the tank is automatically added to the built-H in product group, and the tank can be seen in the navigation tree of the screen under the Products Header.

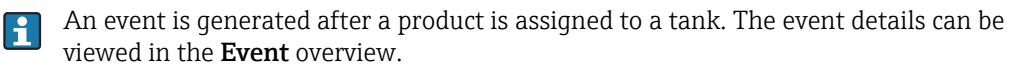

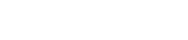

## 6.10 How to do Product transfer

The below described operations can be performed with the default user access rights for an operator (["User access rights"](#page-12-0),  $\rightarrow \Box$  [13\)](#page-12-0).

The product transfer is a day-to-day tank farm operation. During the tank farm operation, a product is pumped into or out of a tank. A tank may receive product from a pipeline, tanker, ship or another tank. When the product is to be filled into a tank, it is necessary to check the available tank capacity. Similarly, when the product is to be pumped out of a tank, it is necessary to check the product volume in the tank. Tankvision allows an operator to create a new product transfer.

Tankvision does not control the product transfer, but it monitors product transfers and generates product transfer data and reports. When a company sells the product stored in tanks to another company, it is important that the tank is W&M (weights and measurement) certified for correct measurements. The Tankvision system provides this facility by calibrating the system and then gets it W&M approved. All tanks which are W&M certified can be used for custody transfers.

In this case the product transfer report ( $\rightarrow \mathbb{B}$  [44\)](#page-43-0) will mention the W&M approved status, which can be used to prove that the correct amount of product has been transferred.

### <span id="page-37-0"></span>6.10.1 Product Transfer Life Cycle

The Tankvision system allows the user to create, finish or abort a product transfer. Once a product transfer is created, the system monitors the product transfer to detect "start of transfer (active)", "product transfer paused" or "product transfer completed".

#### The life cycle of a product transfer

The product transfer traverses through its life cycle as follows:

- Create a product transfer for a tank
- Detection of the start of the product transfer
- Detection of a paused transfer
- Detection of a completed transfer
- Transfer finished or aborted
- Product transfer report

#### To transfer a product for a tank

Click the Product Transfer tab. Tankvision displays the screen as follows: 1.

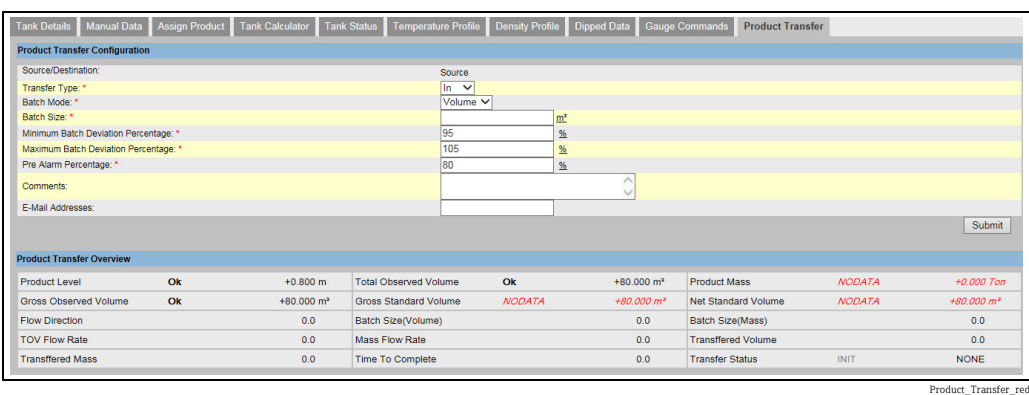

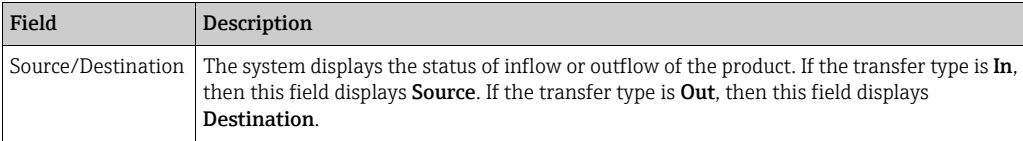

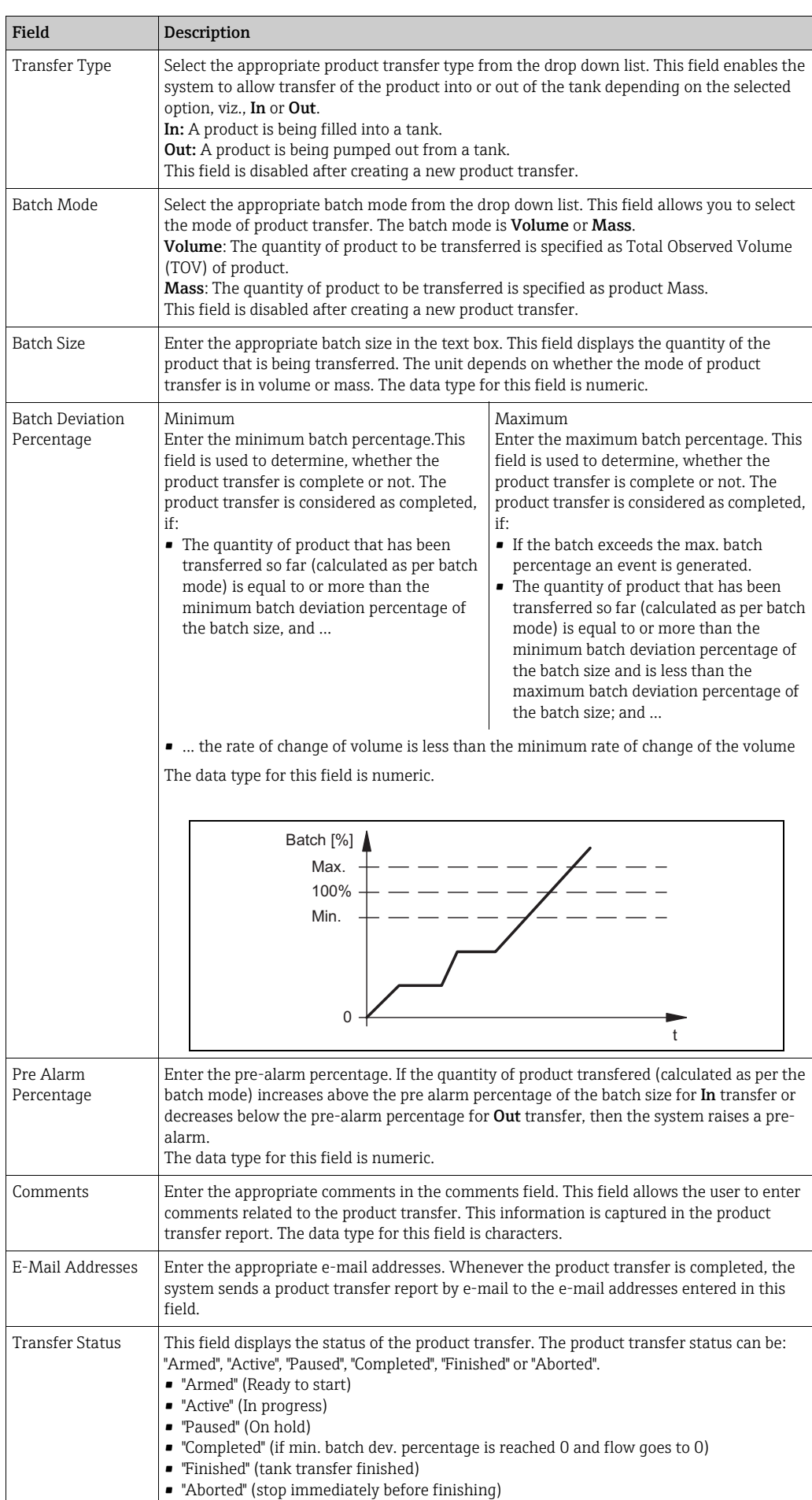

Below the Product Transfer Configuration, the Product Transfer Overview is displayed.

- 2. Enter the appropriate information in the relevant fields.
- 3. Click the **Submit** button to create a new product transfer.
- 4. After saving the settings, Tankvision displays a confirmation message.

An event is generated after creating a product transfer. The event details can be viewed H in the Event overview.

### 6.10.2 Status of a Product Transfer

#### Create a New Product Transfer

Creating a new product transfer is the first step to be followed after the pre-condition for product transfer is set in the system. While creating a new product transfer, the transfer status of the tank should be "None". The product transfer status "None" means that the tank does not have any product transfer associated with it in the Armed or Active status, and thus a new product transfer can be created. An image of Tankvision displaying the status as "None" is as follows:

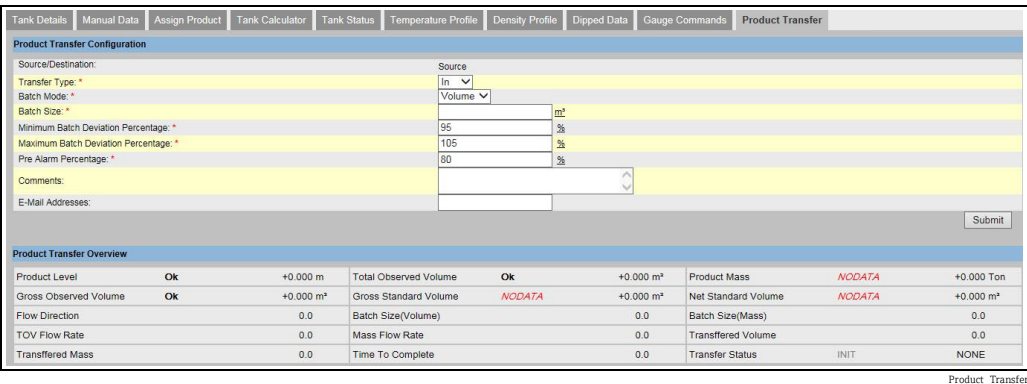

#### Validate product transfer details

Once the user has created a new product transfer for a tank, this tank is said to be "Armed" for product transfer. The system starts monitoring a tank (with status) "Armed" to automatically detect the start of the product transfer. Auto detection of start of Product transfer defined in. Once a tank is armed for a product transfer, no other product transfer can be created for the tank, unless the existing transfer is cancelled.

An image of Tankvision displaying the status as "Armed" is as follows:

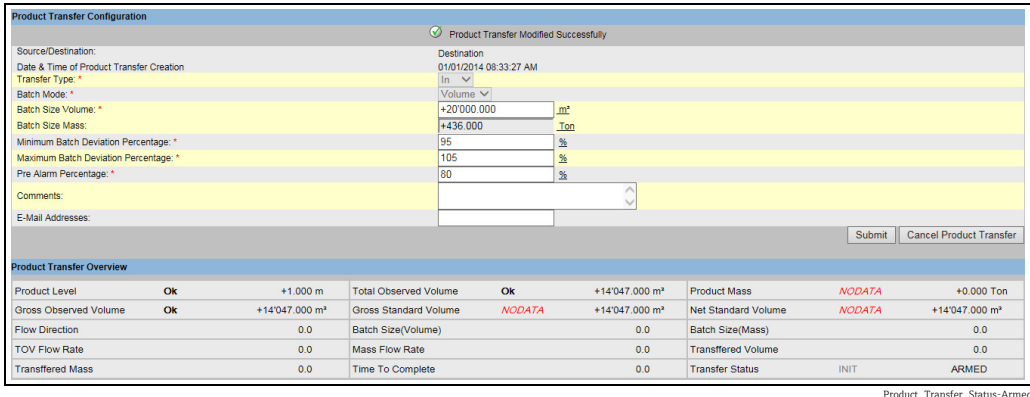

The system generates an event when the status is changed from "None" to "Armed". This information can be viewed in the **Event** tab.

#### Detection of the start of a product transfer

Once the product transfer has been armed, the system detects the start of the product transfer based on a change in the level and the rate of change of the level. The system treats the product transfer as started and the product transfer status is changed to "Active" if:

- The change in product level is greater than the minimum level change, and
- The rate of change of level is greater than the minimum rate of change of level configured under the flow calculation details

Once a tank is in the "Active" status for a product transfer, no other product transfer can be created for the tank, unless the active transfer is Finished or Aborted. An image of Tankvision displaying the status as "Active" is as follows:

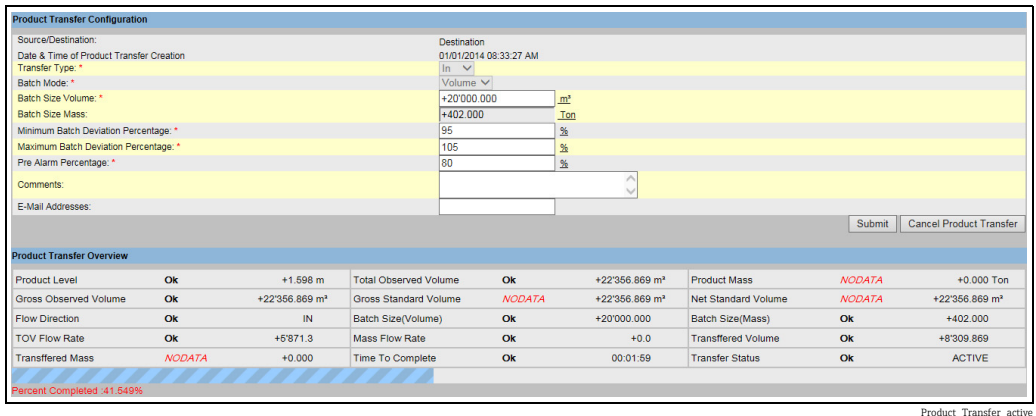

Product\_Transfer\_active

#### Product transfer paused

The system treats an Active product transfer as Paused and the product transfer status is changed to "Paused" if:

- the flow rate drops below the minimum volume change rate,
- the rate of change of level drops below the minimum rate of change of level configured under the tank flow calculation details, and
- the quantity of product that has been transferred is less than the minimum batch deviation percentage of the batch size

An image of Tankvision displaying the status as "Paused" is as follows:

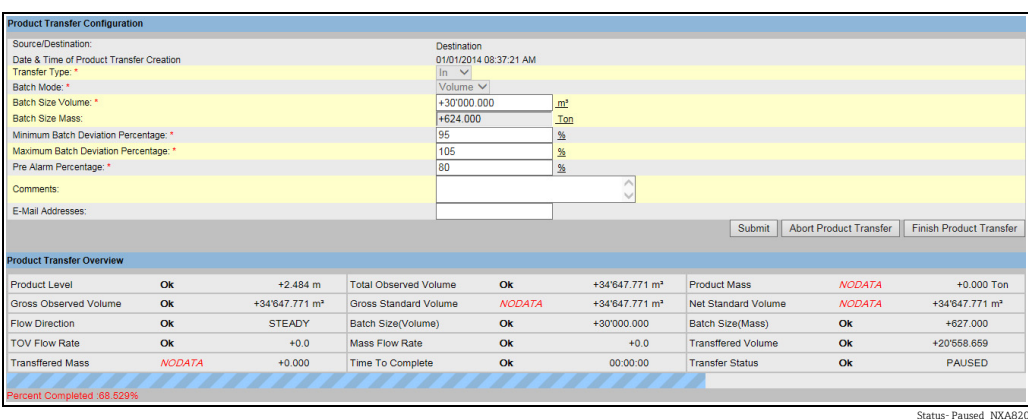

#### Product transfer completed

The product transfer is considered as completed, if:

- The quantity of product that has been transferred so far (calculated as per batch mode) is equal to or more than minimum batch deviation percentage of batch size, and is less than the maximum batch deviation percentage of the batch size; and
- the rate of change of volume is less than the minimum rate of change of volume

An image of Tankvision displaying the status as "Completed" is as follows:

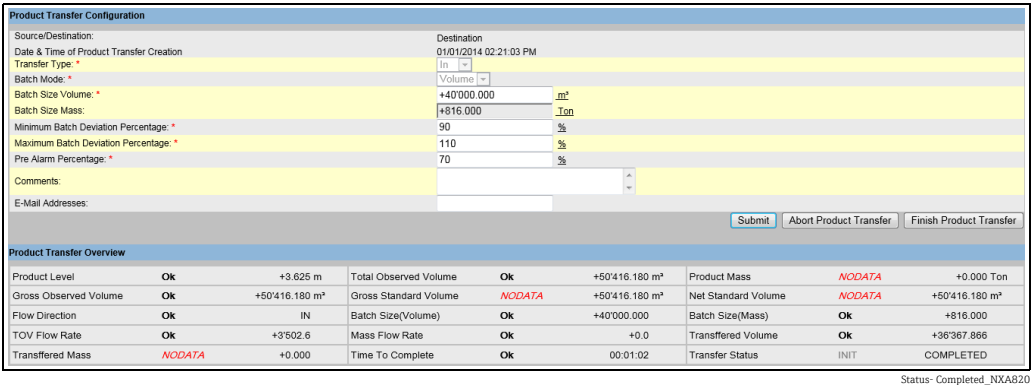

The system generates an event for a completed product transfer. The event details can be viewed in the Event tab.

#### Product transfer finished

The user may choose to finish the product transfer before the product transfer is completed. The product transfer can be finished, when the tank is in an "Active" transfer stage. An image of Tankvision displaying the status as "Finished" is as follows:

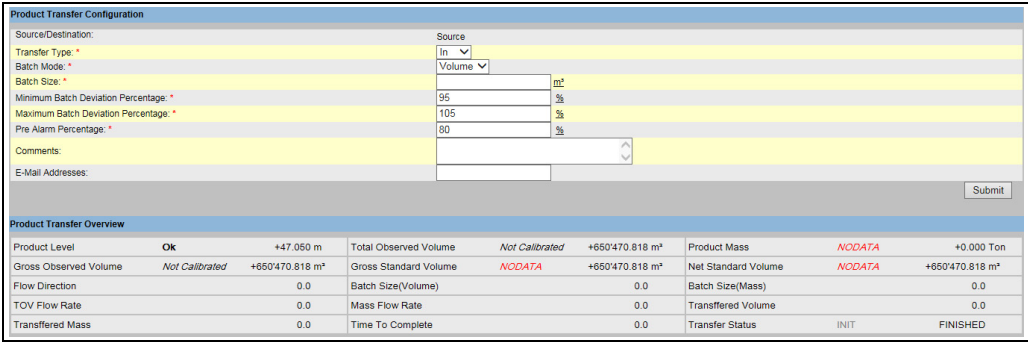

Status- Finished\_NXA820

 $|\cdot|$ 

H

The system displays a pop up message to confirm about finishing the product transfer.

•When the user manually finishes the product transfer, the system generates and displays the Product Transfer Report.

•The system generates an event for product transfer finished by user. The information can be viewed in the **Events** tab.

•The user cannot manually finish the product transfer, if the product transfer status is "Completed".

#### Product transfer aborted

The user may choose to abort the product transfer before the product transfer is completed. The product transfer can be "Aborted", when the tank is in an "Active" transfer stage. When the product transfer is aborted, the system does not record the data of starting and ending of product transfer. In such case, the system maintains different sets of data. The data of a

previously completed or finished product transfer are preserved, and the data of the aborted product transfer are discarded.

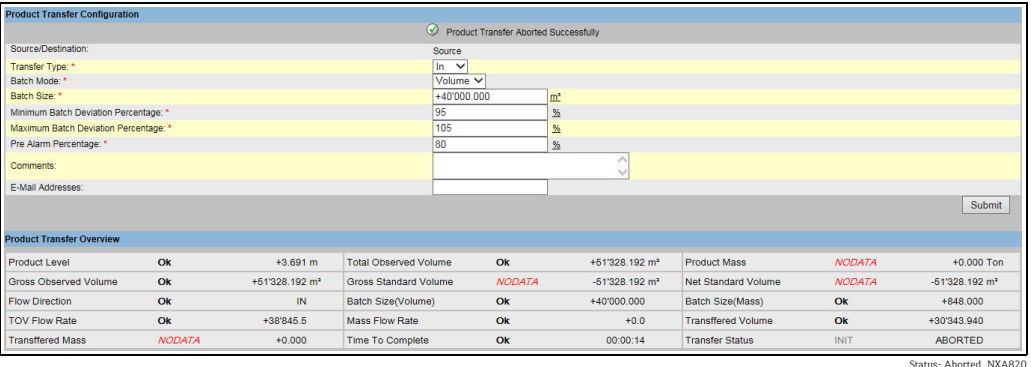

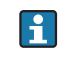

The system displays a pop up message to confirm about the aborting of the product transfer.

The system generates an event for an aborted product transfer. The event details can be viewed in the Event tab.

#### *Error Messages*

- 1. "Tank cannot be armed for product transfer if "No product" has been assigned to tank" This message appears when the user attempts to create a product transfer when "No Product" is assigned to the tank.
- 2. "The Tank status is "Locked", cannot create a new product transfer for a tank that is locked"

This message appears when the user attempts to create a product transfer when the tank status is "Locked".

- 3. "The Tank status is "In Maintenance", cannot create a new product transfer for a tank that is in maintenance" This message appears when the user attempts to create a product transfer when the tank status is "In Maintenance".
- 4. "Batch size cannot be zero, if you do not wish to specify batch size leave the field empty" This message appears when the Batch size entered by the user is equal to zero.
- 5. "Batch size should be greater than zero" This message appears when the value of the Batch size entered by the user is less than zero.
- 6. "Batch size should be smaller than remaining tank capacity" This message appears when the transfer type is "In" and the batch size entered by the user is more than the remaining tank capacity.
- 7. "Batch size should be smaller than available product quantity" This message appears when the transfer type is "Out" and the batch size entered by the user is more than the available product quantity.
- 8. "Minimum batch deviation should be less than maximum batch deviation" This message appears when the Minimum batch deviation entered by the user is greater than or equal to maximum batch deviation.
- 9. "Pre-alarm percentage should be greater than zero" This message appears when the Pre-alarm percentage entered by the user is less than or equal to zero.
- 10. "Pre alarm percentage should be less than minimum batch deviation" This message appears when the pre-alarm percentage entered by the user is more than the minimum batch deviation.

# <span id="page-43-0"></span>6.11 How to view a Transfer report

The below described operations can be performed with the default user access rights for an operator (["User access rights"](#page-12-0),  $\rightarrow \Box$  [13\)](#page-12-0).

The Tankvision system allows the user to arm a tank for product transfer, and is set up to detect the start and end of the product transfer details for a tank. The system records the product transfer data and generates a report for the product transfer with "Completed" and "Finished" statuses, using an appropriate template. You can view or even edit the product transfer report for the last product transfer that has been completed by the system.

#### To generate a product transfer report

 $\overline{1}$ . In the navigation tree, click the **Reports** header. Click **Product Transfer Report**. Tankvision displays the screen as follows:

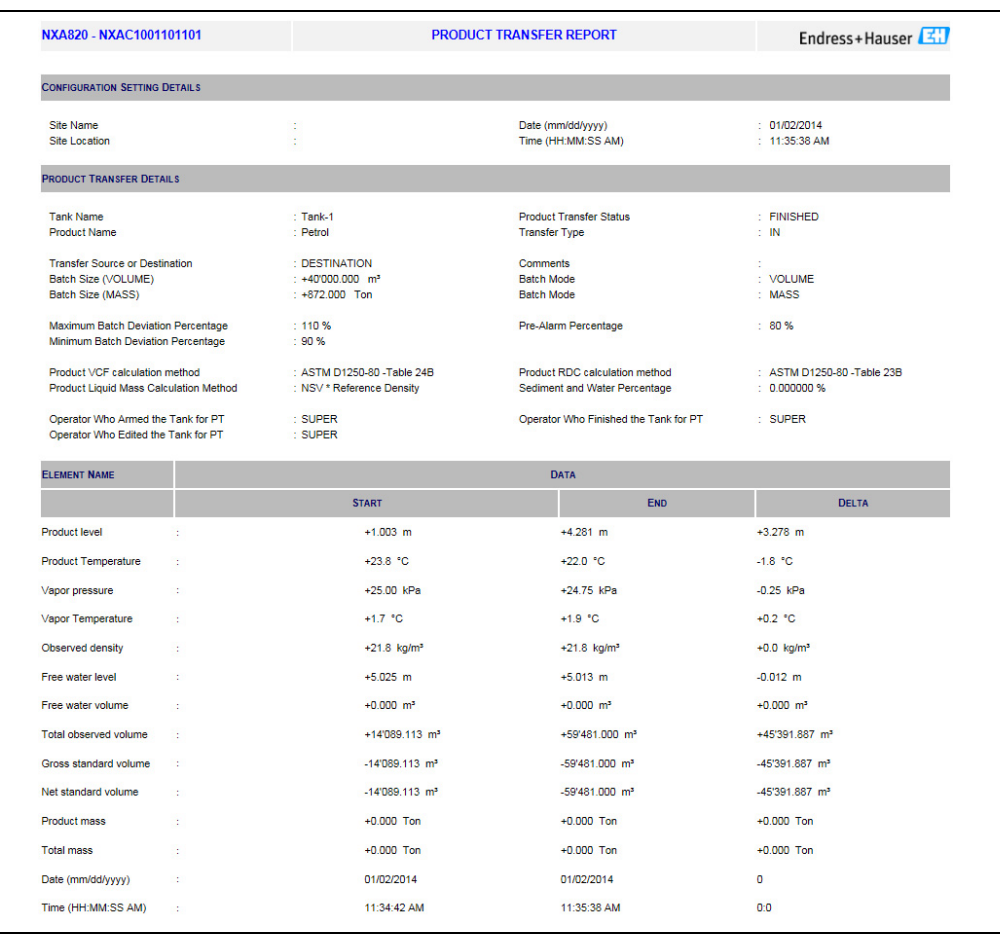

**Product Transfer Report\_NXA8** 

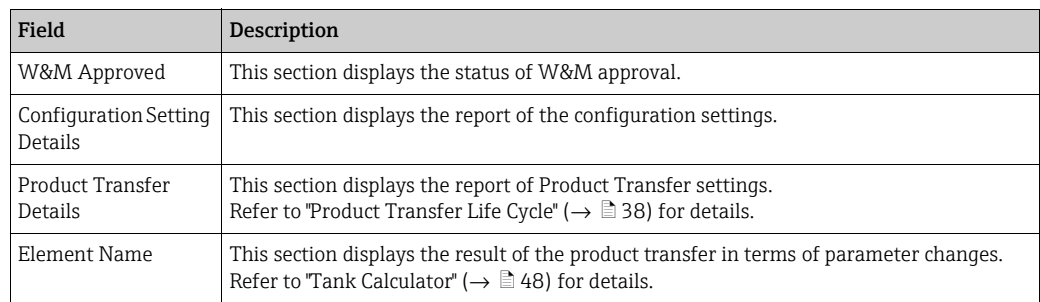

2. Refer to the "View Product Transfer Report" section under the "Reports" chapter for more information on the product transfer report.

Tank\_Status

## <span id="page-44-1"></span>6.12 How to view and change Tank Status

The below described operations can be performed with the default user access rights for an operator (["User access rights"](#page-12-0),  $\rightarrow \Box$  [13\)](#page-12-0).

The tanks in the Tankvision system are associated with a status which can be changed by the operator.

To change the tank status for all tanks at once, go to the **Configuration**  $\rightarrow$  Tank Status page,  $\rightarrow \Box$  [47.](#page-46-0)

#### To change the tank status

 $\overline{1}$ . Click the **Tank Status** tab. Tankvision displays the screen as follows:

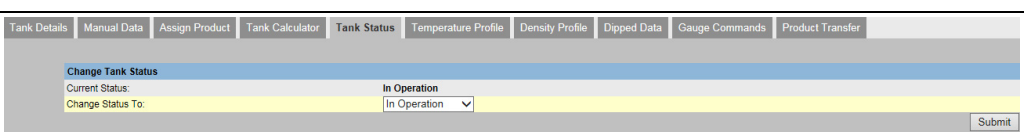

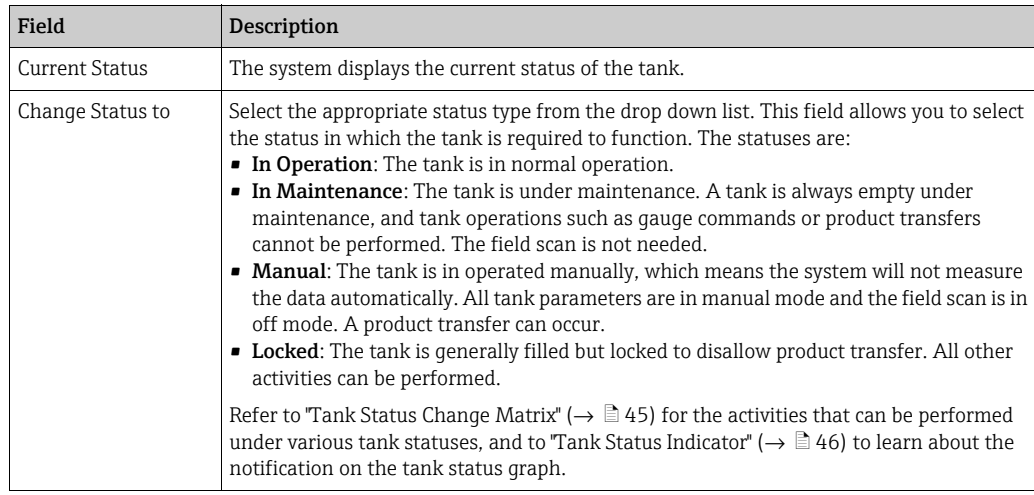

- 2. Enter the appropriate information in the relevant fields.
- $_3$ . Click the **Submit** button to change the tank status.
- After saving the settings, Tankvision displays a confirmation message. 4.

An event is generated after changing the tank status. The event details can be viewed E. in the Event overview.

#### <span id="page-44-0"></span>6.12.1 Tank Status Change Matrix

The activities that can be performed under various tank statuses are as follows:

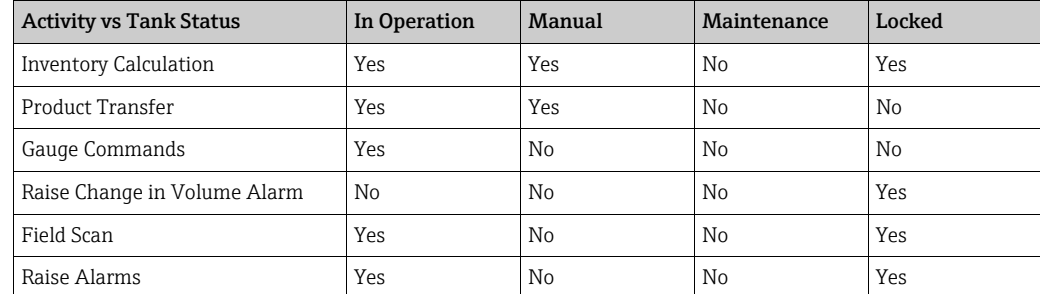

## <span id="page-45-0"></span>6.12.2 Tank Status Indicator

Tankvision indicates the tank status on the Tank Overview section on the Tank Details tab. When the tank status is modified to "In Operation", the system indicates the tank status on the Tank Overview section as follows:

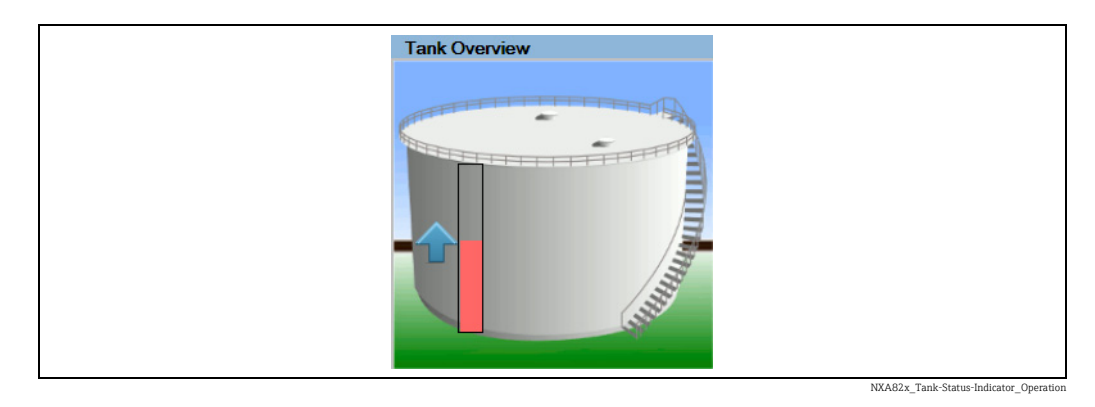

When the tank status is modified to "In Maintenance", the system indicates the tank status on the Tank Overview section as follows:

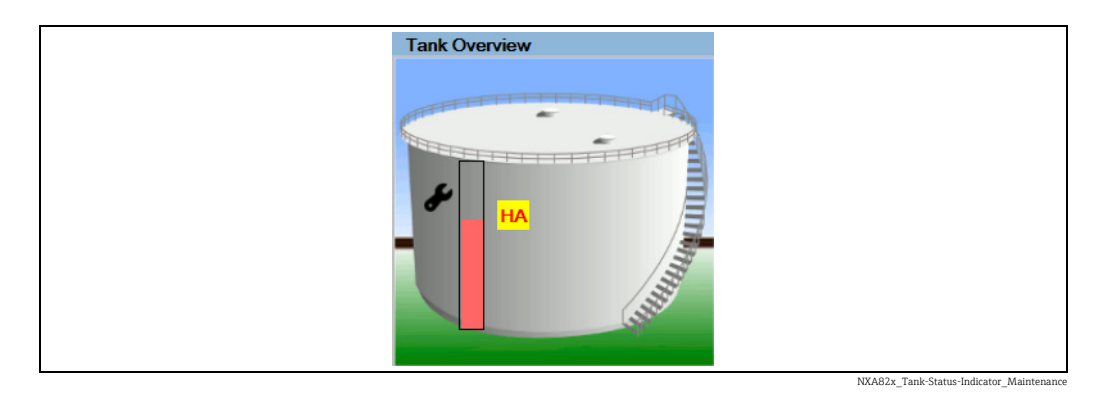

When the tank status is modified to "Manual", the system indicates the tank status on the Tank Overview section as follows:

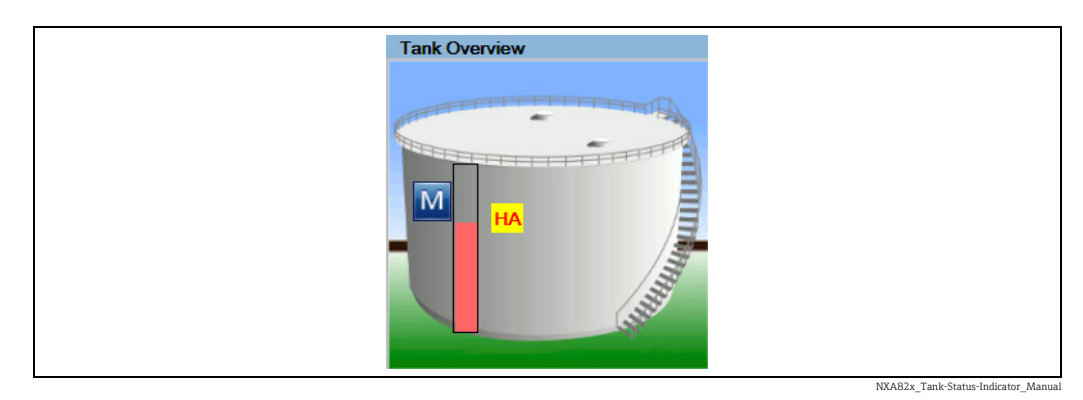

When the tank status is modified to "Locked", the system indicates the tank status on the Tank Overview section as follows:

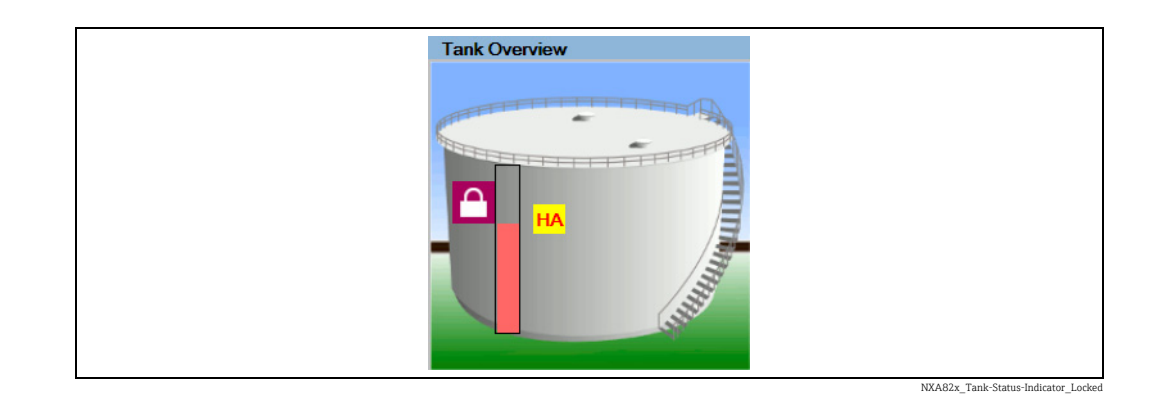

### <span id="page-46-0"></span>6.12.3 Changing the TankStatus for all Tanks at once

#### To change the tank status for all tanks at once

 $_{1}$  In the navigation tree, click the **Configuration** header. Click **Tank Status**. Tankvision displays the screen as follows:

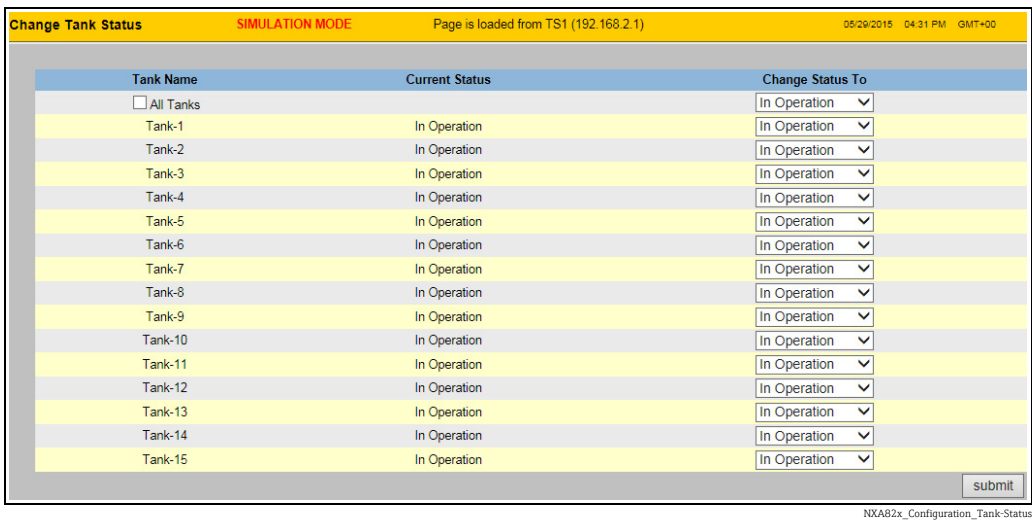

- 2. Set the statuses of the tanks with the **Change Status To** picklists. To change all tanks to the same status, select All Tanks.
- 3. Click the **Submit** button to change the tank statuses.
- $4<sub>1</sub>$  After saving the settings, Tankvision displays a confirmation message.
- An event is generated after changing the tank status. The event details can be viewed H. in the Event overview.

## <span id="page-47-0"></span>6.13 How to do tank calculations

The below described operations can be performed with the default user access rights for an operator (["User access rights"](#page-12-0),  $\rightarrow \Box$  [13\)](#page-12-0).

The Tankvision system performs inventory calculations based on the measured data scanned from a gauge or entered manually. The system uses the tank and product configuration mainly to perform these calculations. Tankvision provides a tank calculator to evaluate various "what if" scenarios. These scenarios could be:

- What would be the product volume for a certain product level?
- What would be the product level, if a certain quantity of product is pumped into the tank?
- What would be the product volume, if the product level is equal to the high level alarm?

Based on the above mentioned scenarios, the tank calculator would also indicate whether the resulting tank parameter could cause an alarm.

Thus, prior to an actual product transfer, the tank calculator can be used to verify whether it is possible to perform an "out" or "in" product transfer without resulting in an alarm. Any tank parameter that is changed in the tank calculator is used to carry out calculations and display results to evaluate the what-if scenarios. Changing tank parameters in the tank calculator does not change the actual tank data.

#### To use the tank calculator

 $_{1}$  Click the Tank Calculator tab. Tankvision displays the screen as follows:

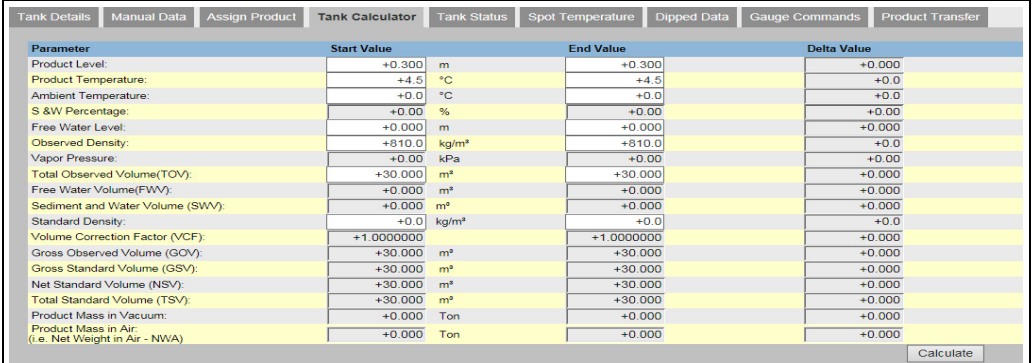

NXA82x\_Tank\_Tank-Calculator--Tab

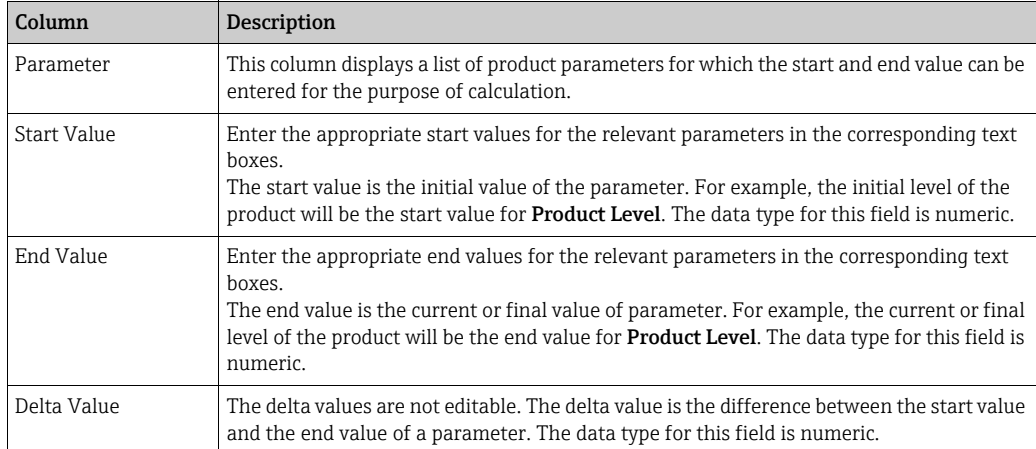

2. Enter the appropriate information in the relevant fields and click the **Calculate** button.

## 6.14 How to view products groups

The below described operations can be performed with the default user access rights for an operator (["User access rights"](#page-12-0),  $\rightarrow \Box$  [13\)](#page-12-0).

The Tankvision system has a product-tank group feature, where the user can view different products stored in various tanks.

#### To view the product-tank group

1. On the Navigation Tree, click the **Products** header. (The number of products configured is displayed in brackets next to the header's name.) The Products header expands as follows:

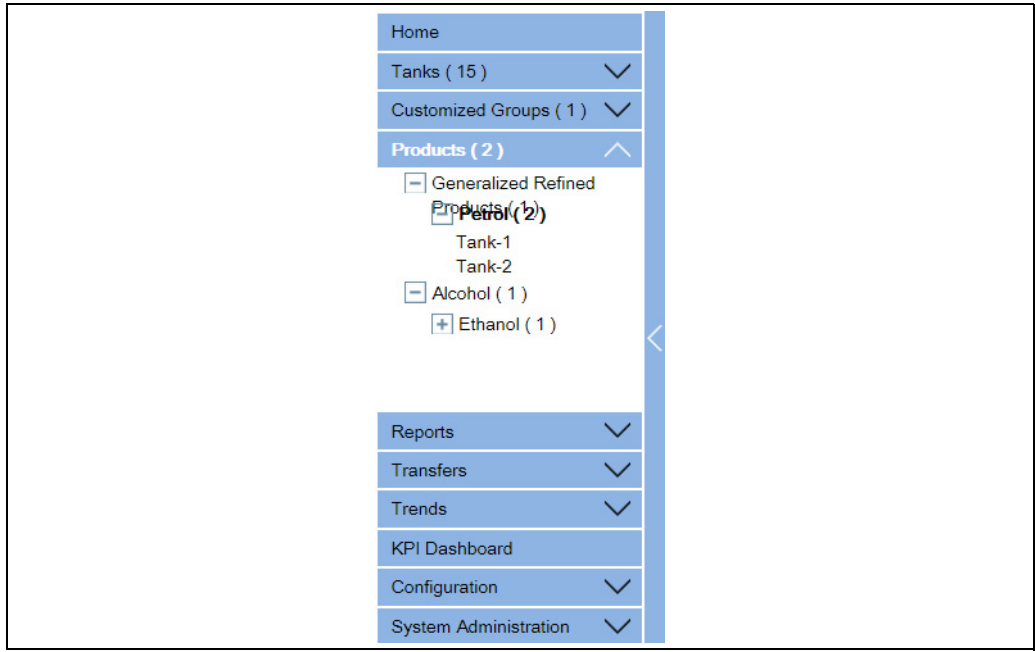

- NXA82x\_Menu\_Products
- 2. In the above figure, the <Product Name> created by the authorized personnel is displayed under the Products header. The number shown inside the bracket, is the total number of tanks that contain the product.
- Click the <Product Name> to display the tanks filled with the relevant product. Tankvision displays the screen as follows: 3.

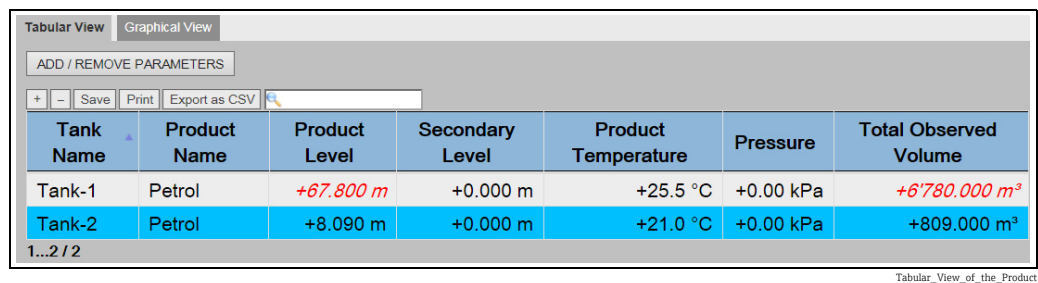

- $4.$  By default, the system displays the tabular view of the product group in the **Products**-<Product Name> screen.
- Click the  $\mathbb{H}$ , the system will expand the node and display the names of the tanks that H. have this product. The user may click on the <Tank Name> to view the detailed information about the tank.

### 6.14.1 Graphical View of the Product-Tank Group Details

#### To view the product-tank group details in graphical format

1. On the Products - <Product Name> screen, click the **Graphical View** tab. Tankvision displays the screen as follows:

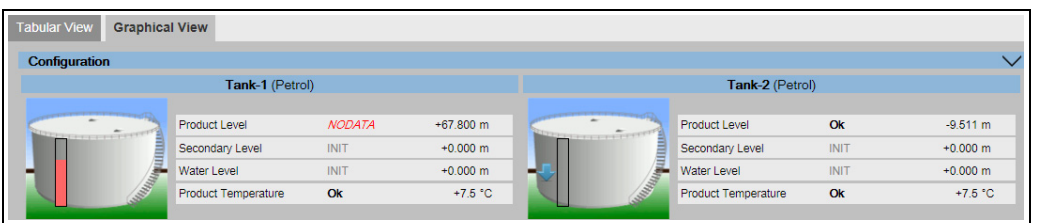

A82x\_Product-Tank-Groups\_Graphical-V

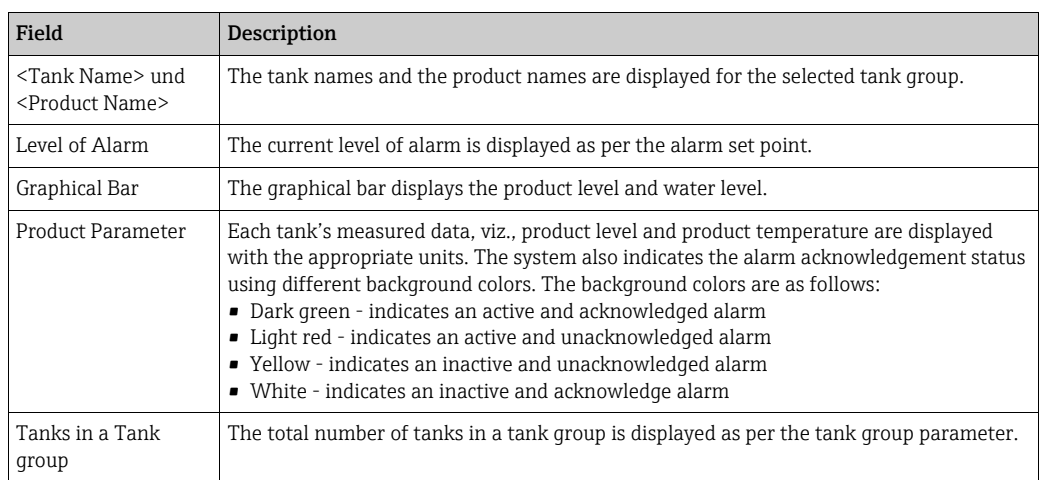

A guest user can view the Non Real Time Product-Tank Group Details screen. The A system displays the measured graphical information of the tanks, when the <Product Name> is selected. The user has to manually refresh the screen to view the latest measured graphical information.

Click  $\bigvee$  on **Configuration**. Tankvision displays the screen as follows:

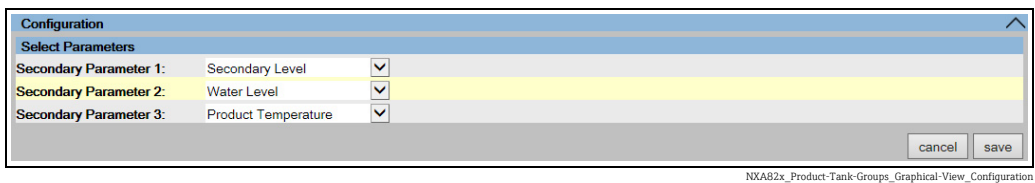

Select the secondary parameters that are displayed in the Graphical View from the drop down lists.

Click the save button to save the configuration. The configuration is changed for all tanks. Click cancel to exit.

### 6.14.2 Tabular View of the Product-Tank Group Details

#### To view the product-tank group details in tabular format

1. On the **Products** - <Product Name> screen, click the **Tabular View** tab. Tankvision displays the screen as follows:

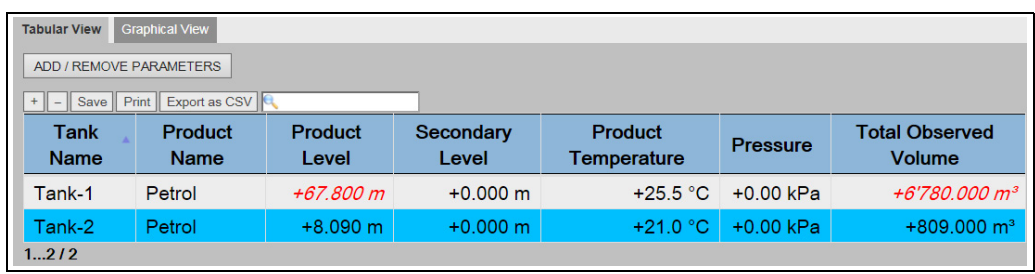

Tabular\_View\_of\_the\_Product

Description of the screen:

1. Displayed columns are selectable (how to add columns to the tabular view, see below): Tank Name, Product Name, Movement Direction, Level Alarms, Product Level, Secondary Level, Water Level, Product Temperature, Vapour Temperature, Vapour Pressure, Observed Density, Ambient Temperature, Reference Density, Total Observed Volume (TOV), Remaining Tank Capacity, Available Product Volume, Sediment Water Volume, Rate of Change of Level, Rate of Change of Volume, Net Standard Flow Rate, Total Mass Flow Rate, Free Water Volume (FWV), Gross Observed Volume (GOV), Gross Standard Volume (GSV), Net Standard Volume, Product Mass, Total Mass, Total Standard Volume, VCF, Mass in Vapor, Net Weight in Air, Net standard Weight, floating roof adjustment, Floating Roof Position, Tank Shell Correction, Sample Temperature, Vapour Room(Volume), Spot Temp., Alcohol Content By Mass, Alcohol Content By Volume, GP Register, Protocol Alarm, Percentage Level, VSP Volume, Gauge Error, Gauge Status, Analog Input, Lab Reference Density.

#### 2. Description of the colours:

- Blue: indicates that the level is moving up
- Brown: indicates that the level is moving down
- Other colour: indicates that the level is not changing or remains in a certain delta.
- A guest user can view the Non Real Time Product-Tank Group Details screen. The  $| \cdot |$ system displays the measured tabular information of the tanks, when the <Product Name> is selected. The user has to manually refresh the screen to view the latest measured tabular information.

#### To add columns to the tabular view

1. Click the **ADD / REMOVE PARAMETERS** button. The following pop-up window appears:

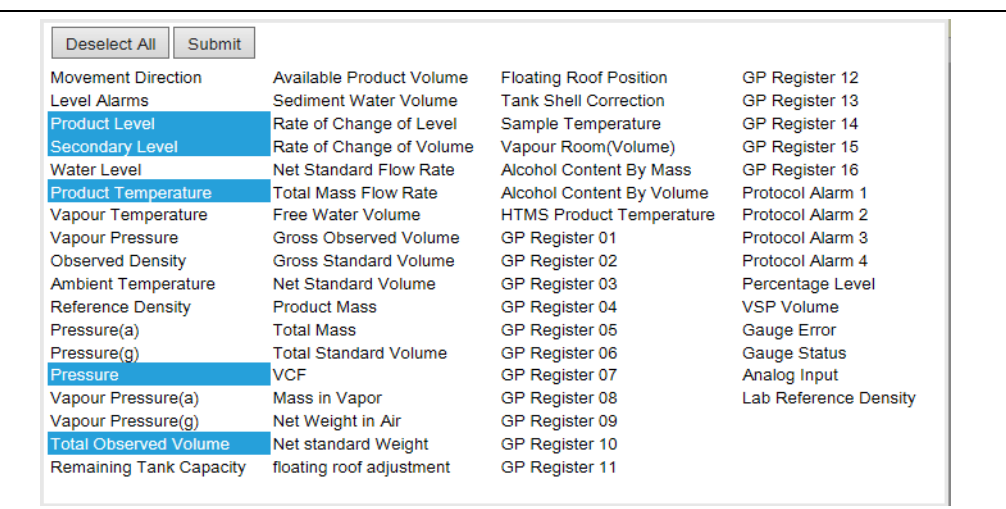

NXA82x\_Products\_Tabular-View\_Pop-Up

- 2. Select/deselect the columns you want to see /don't want to see.
- "Click the Submit button. 3.
- The tabular view will show the selected values until further changes. 4.

#### To zoom the tabular view

1. Click the  $+$  button to zoom in and the  $+$  button to zoom out.

#### To save the tabular view settings

 $\overline{1}$ . Click the **Save** button to save the tabular view settings.

#### To print the tabular view

 $\overline{1}$ . Click the **Print** button to print the table as it is.

#### To export the tabular view

 $_{1}$ . Click the **Export as CSV** button to export the table, as it is, as a comma-separated values file.

#### To filter the tabular view

 $\overline{1}$ . Enter the filter criteria into the Filter field to filter the displayed data.

## 6.15 How to view customized groups

The below described operations can be performed with the default user access rights for an operator (["User access rights"](#page-12-0),  $\rightarrow \Box$  [13\)](#page-12-0).

The user can select a tank group from the navigation menu, and can view the tank group details in graphical and tabular format. The graphical and tabular format give a quick feedback about the current tank status. The screen displays the tank data dynamically on a real time basis. The graphical and tabular page shows the tanks in the selected tank group. Each tank is shown with its tank parameters. There are two types of Tank Groups:

- 1. Static Tank Group: Tank group created by user
- 2. Dynamic Tank Group: Tank group created by defining filtration criteria. (e.g. All tanks in locked status)

Both types of tank groups are supported with real time graphical information. The tank group details are viewed by two types of users, viz. operator and guest. The user logging into the system as an operator can view the real time tank group details. The user logging into the system as a guest can view the non-real time tank group details. A guest user has a minimal access to the Tankvision functionality. A guest user can view the tank details, gauge details, tank group and tank overview (all tanks on a specific Tankvision unit) in a non-real time mode. The guest user has to refresh the page to view the current tank data.

#### To view real time tank group details

1. On the Navigation Tree, click the **Customized Groups** header. (The number of tank groups configured is displayed in brackets next to the header's name). The Customized Groups header expands as follows:

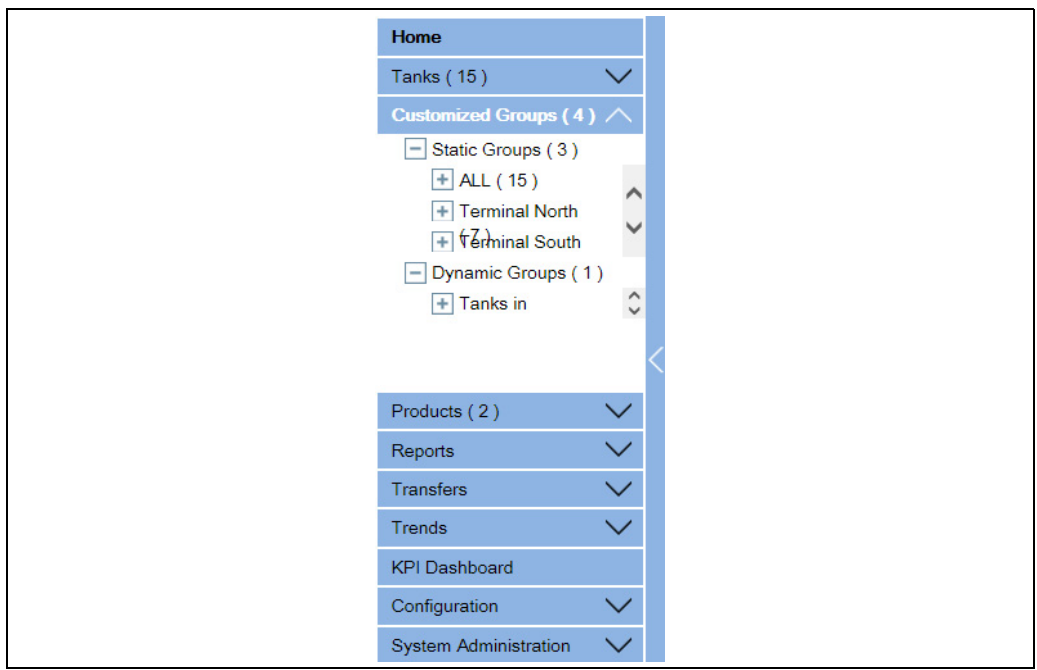

vigation\_Tree\_Customized\_Groups

- $2.$  In the above figure, the  $\langle$ Tank Group(s) > name created by the authorized personnel is displayed under the Customized Groups. The number of tanks associated in that group is displayed inside the bracket.
- $_3$  Click the <Tank Group> name to display the tank status in graphical and tabular format. Tankvision displays the screen as follows:

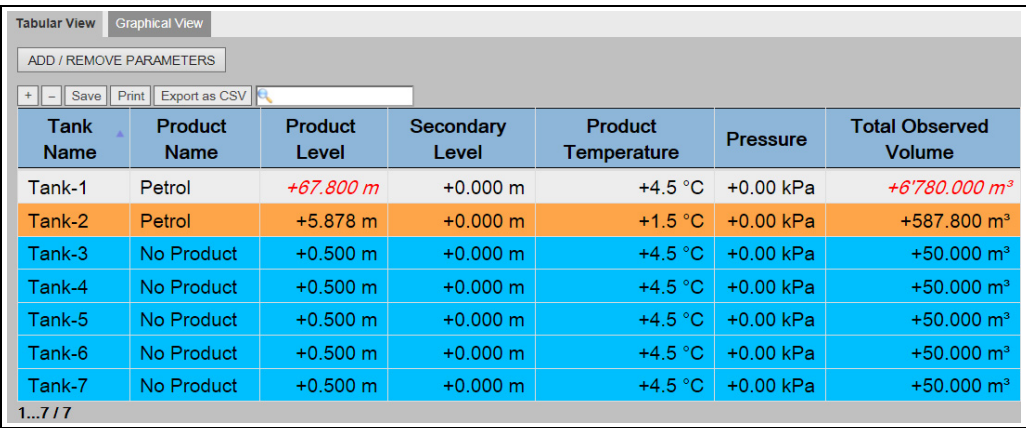

Real\_Time\_Tank\_Group\_Tabular\_V

 $4.$  By default, the system displays the tabular view of the tank group.

## 6.15.1 Graphical View of the Tank Group Details

#### To view the tank group details in graphical format

1. On the Customized Groups - <Tank Group> name screen, click the **Graphical View** tab. Tankvision displays the screen as follows:

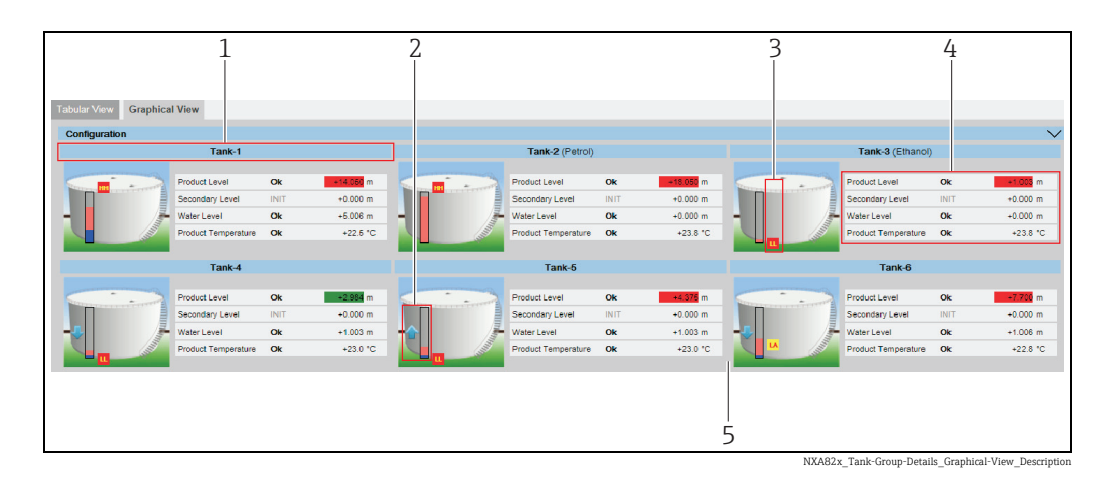

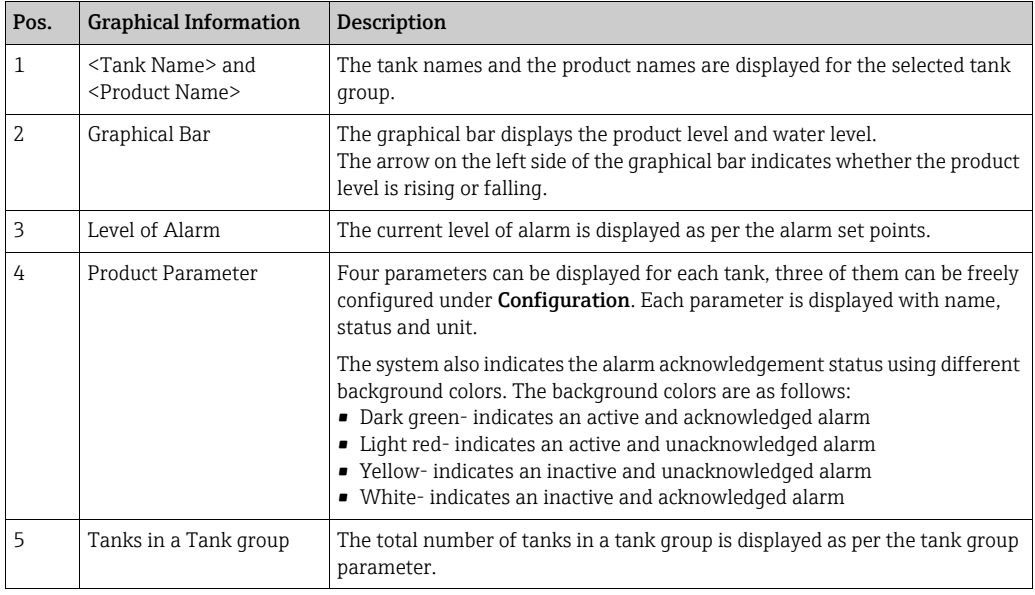

Depending on the tank group type the graphical information is as follows:

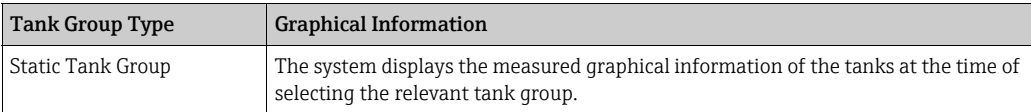

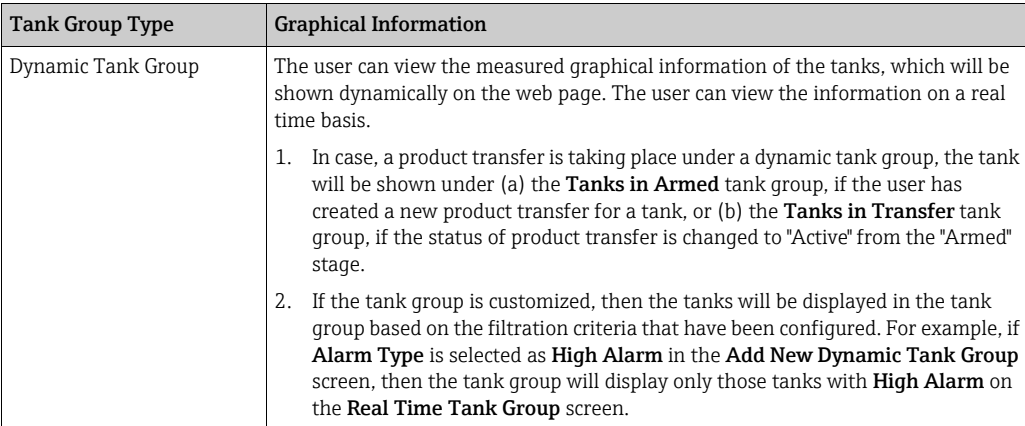

## 6.15.2 Tabular View of the Tank Group Details

#### To view the tank group details in tabular format

1. On the Customized Groups -  $\langle$ Tank Group> name screen, click the Tabular View tab. Tankvision displays the screen as follows:

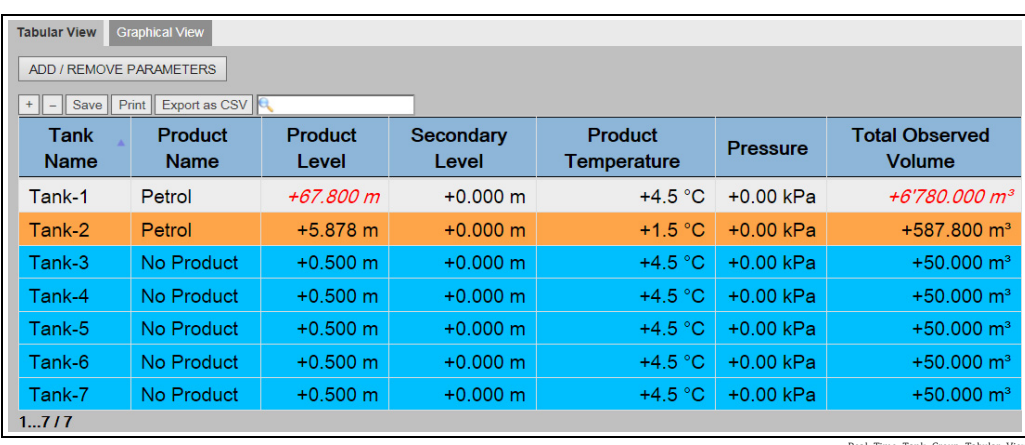

Real\_Time\_Tank\_Group\_Tabular\_View

# 6.16 How to view transfer groups

The below described operations can be performed with the default user access rights for an operator (["User access rights"](#page-12-0),  $\rightarrow \Box$  [13\)](#page-12-0).

#### To view the product transfer group details in graphical format

1. On the **Transfers** - <Product Transfer Group Name> screen, click the **Graphical View** tab. Tankvision displays the screen as follows:

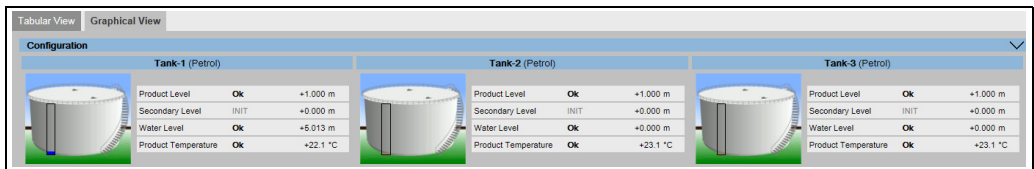

Transfer- Graphical View

## 6.17 How to issue reports

The below described operations can be performed with the default user access rights for an operator (["User access rights"](#page-12-0),  $\rightarrow \Box$  [13\)](#page-12-0).

In this chapter, you will learn how to generate reports.

#### To generate a report

 $\frac{1}{1}$  On the Navigation Tree, click the **Reports** header. It expands as follows:

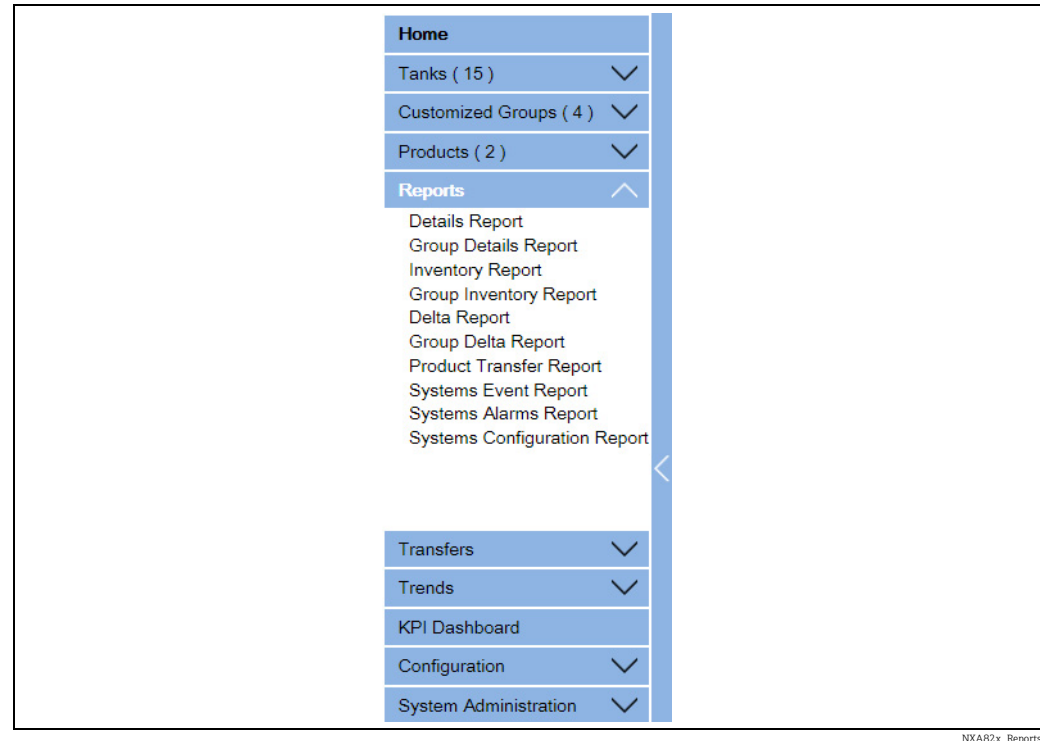

 $2<sub>1</sub>$  Select the type of report you are going to configure from the list.

Depending on the type of Tankvision unit and the system configuration, the following report types may be available:

- <span id="page-55-0"></span>• System Configuration Report - Tank Scanner2)
- System Configuration Report Data Concentrator[2](#page-55-0))
- System Configuration Report Host Link[2](#page-55-0))
- Product Transfer Report
- Systems Event Report
- Systems Alarm Report
- Tank Delta Report
- Tank Details Report
- Tank Group Details Report
- Inventory Report (V01.04.00)
- $3$ . On the following page, define which data are to be included into the report and which report template is to be used.
- 4. Click the **Submit** button.
- After a couple of seconds Tankvision displays the report. 5.

<sup>2)</sup> Depending on the Tankvision unit.

## 6.17.1 Select NXA820 Configuration Details

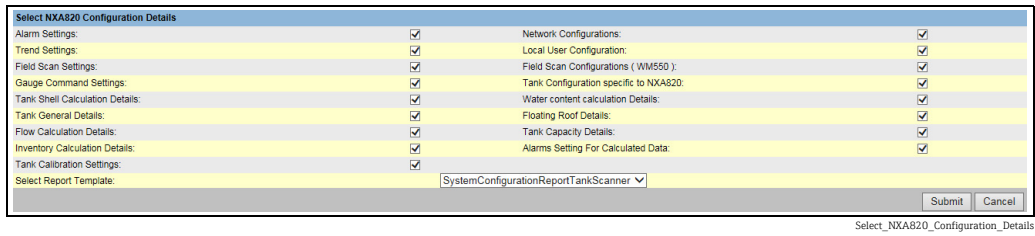

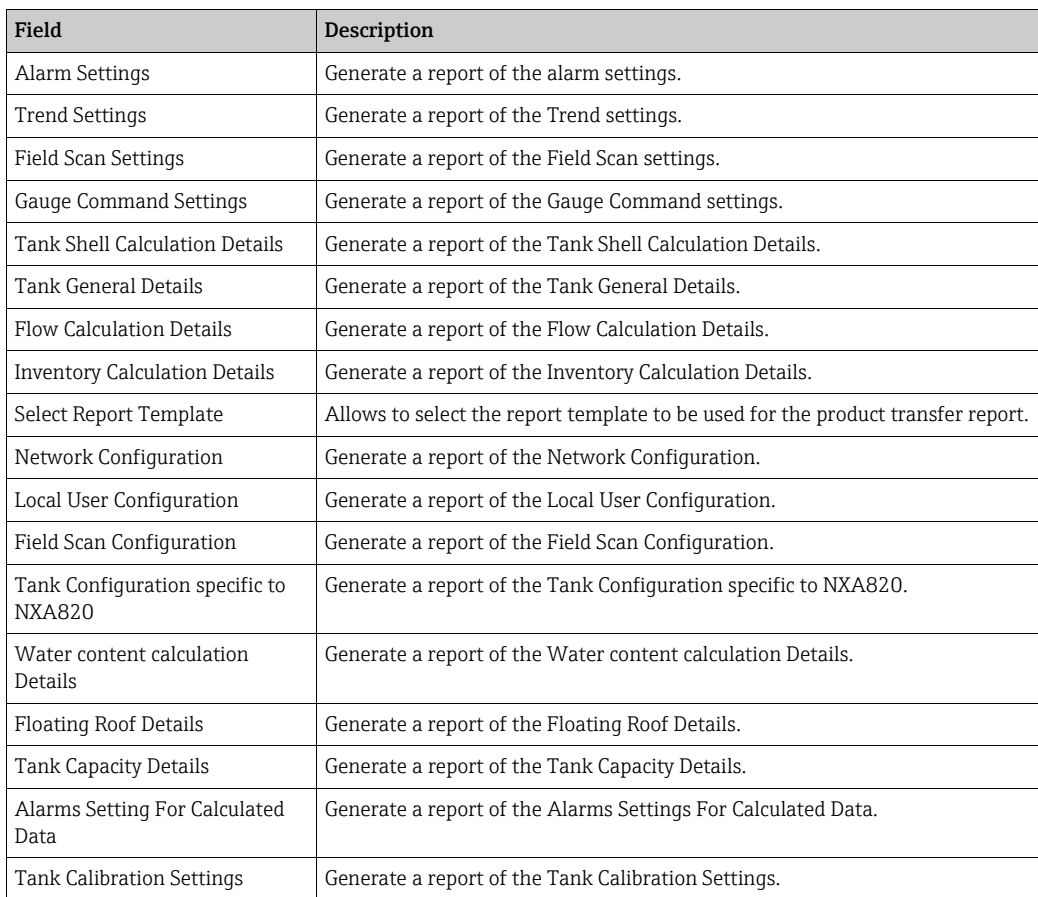

1. Click the **Submit** button.

2. After a couple of seconds Tankvision displays the report.

## 6.17.2 Select Product Transfer Details

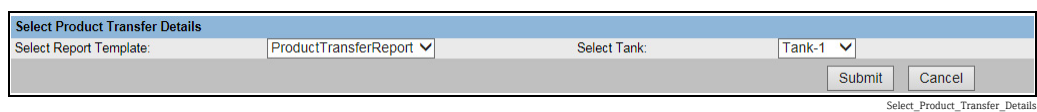

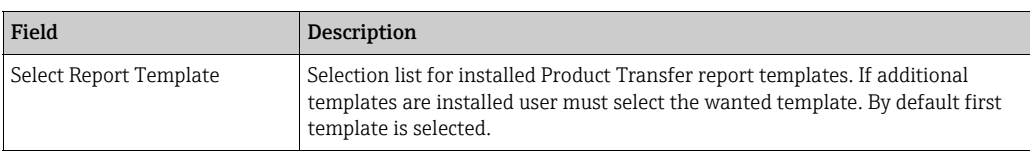

## 6.17.3 Event Report

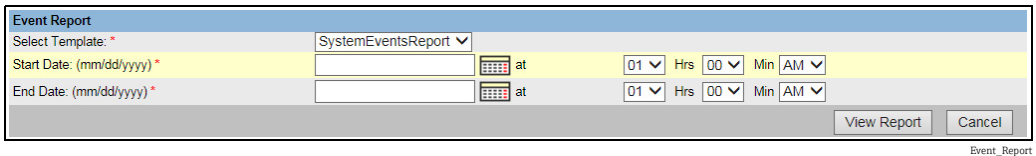

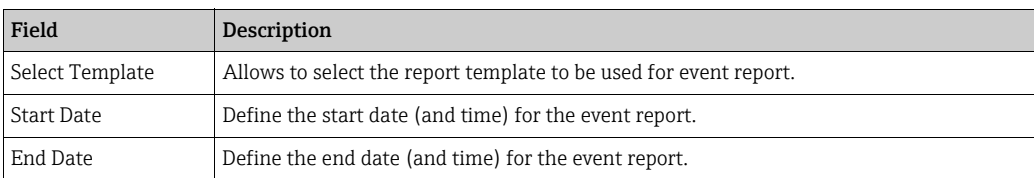

- $\overline{1}$  Click the **View Report** button.
- 2. After a couple of seconds Tankvision displays the report.

## 6.17.4 Alarm Report

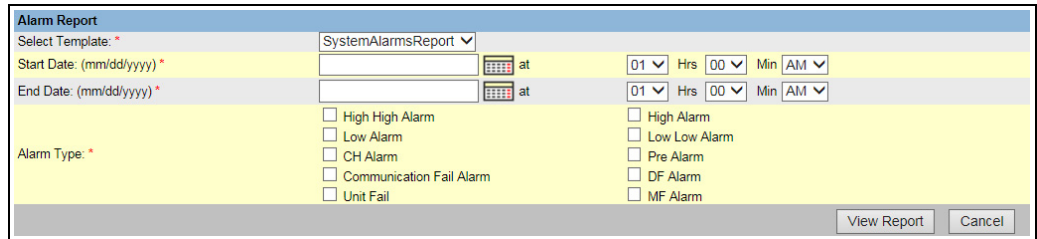

NXA82x\_Manage-Reports\_Alarm-Report

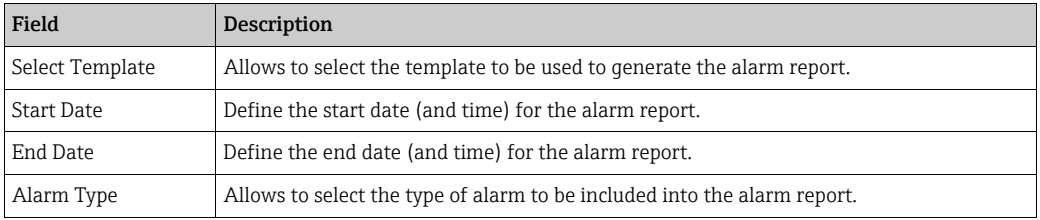

- 1. Click the **View Report** button.
- After a couple of seconds Tankvision displays the report. 2.

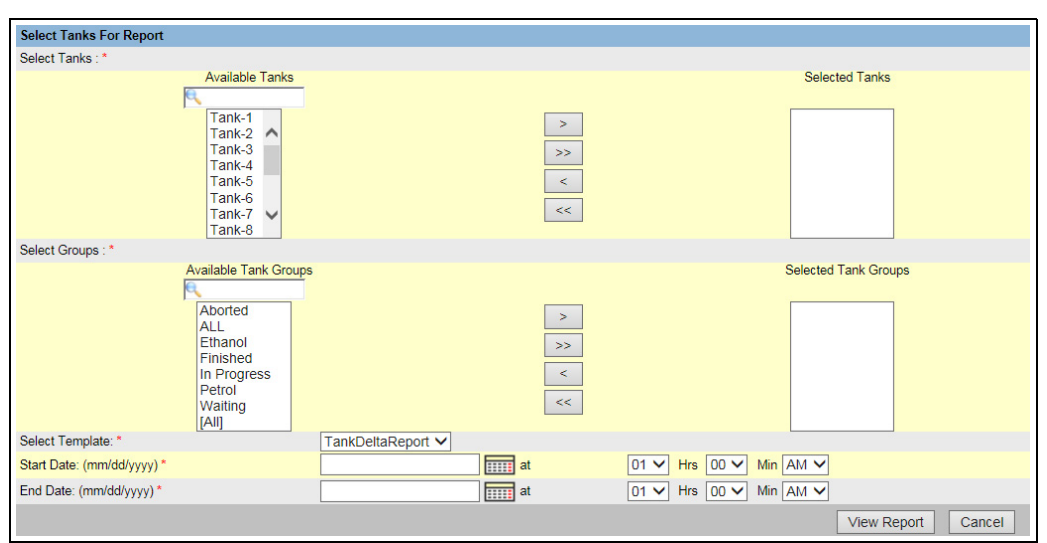

## 6.17.5 Select Tanks For Tank Report

Select\_Tanks\_For\_Report

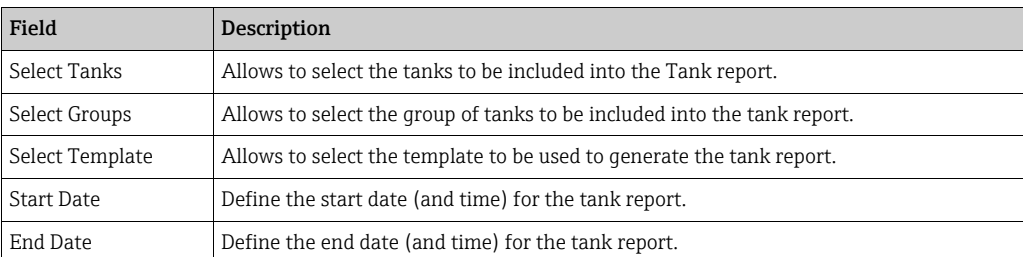

1. Click the **View Report** button.

2. After a couple of seconds Tankvision displays the report.

### 6.17.6 Select Tanks For Tank Detail Report

In case of using a Tankvision Data Concentrator with serial printer port option an additional print report button PBT Report is available.

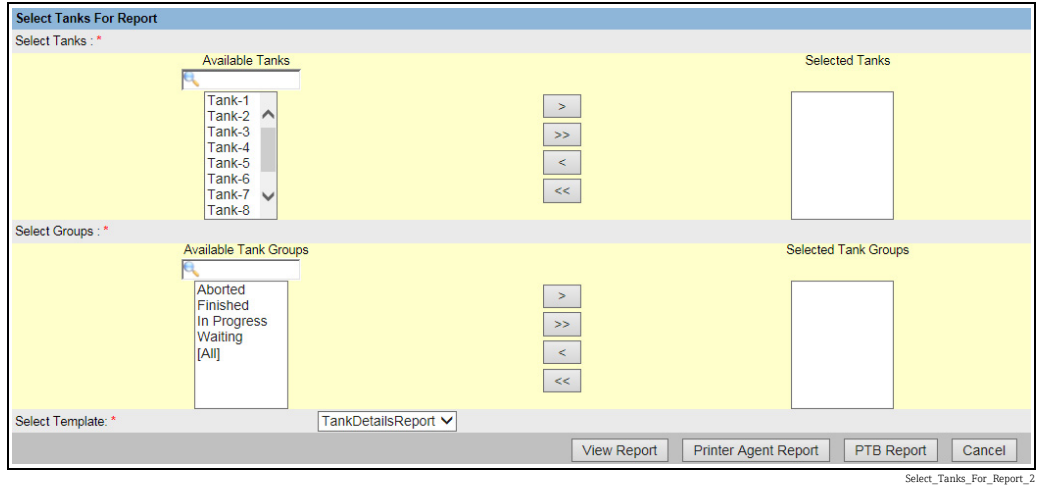

To use this functionality an appropriate template only containing plain text must be selected.

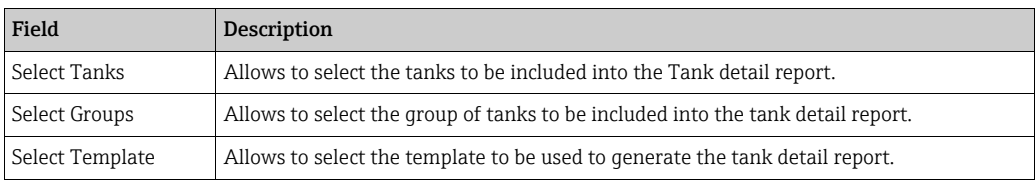

#### $\overline{1}$  Click the **View Report** button.

After a couple of seconds Tankvision displays the report. 2.

#### How to get a print out

Click on Printer Agent Report to initiate a print out.

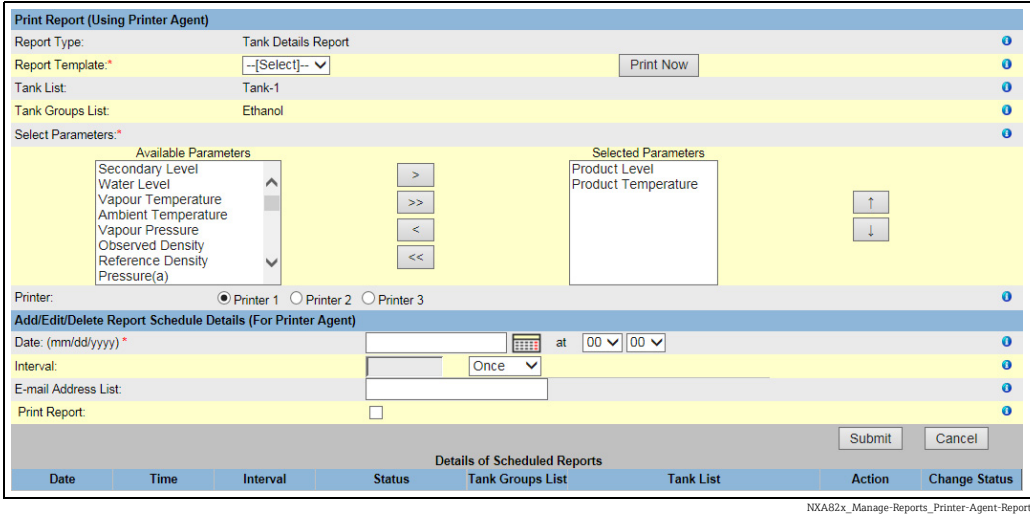

Select Template, the parameters of the selected Tanks/Tank Groups and the printer. With Print now the report is immediately send (via the Tankvision Printer Agent) to the selected printer. In the section Add/Edit/Delete Report Schedule Details (for printer agent)<sup>3)</sup> a scheduled print out can be set:

- As 1 time event by selecting a date and time
- As periodic event by selecting in addition to start day and time the interval

An email address can be entered the report should be send to and if a report should be printed can be selected.

Click on PTB Report to initiate a print out via the connected serial plain text printer (Data Concentrator NXA821 only).

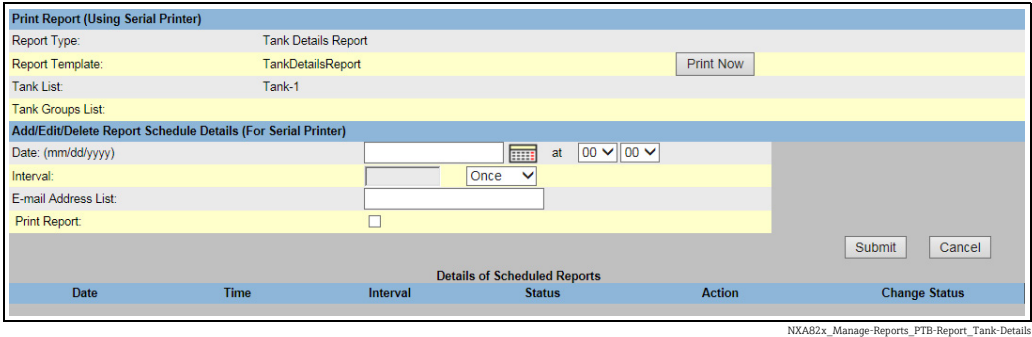

## 6.17.7 Select Tank Groups For Report

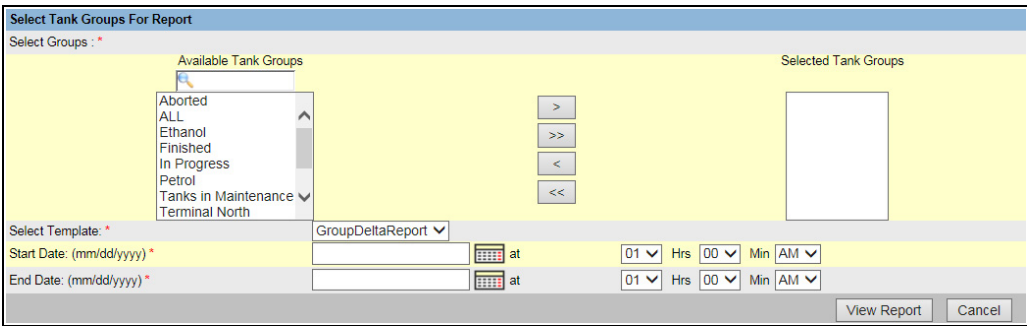

NXA82x\_Reports\_Group-Delta-R

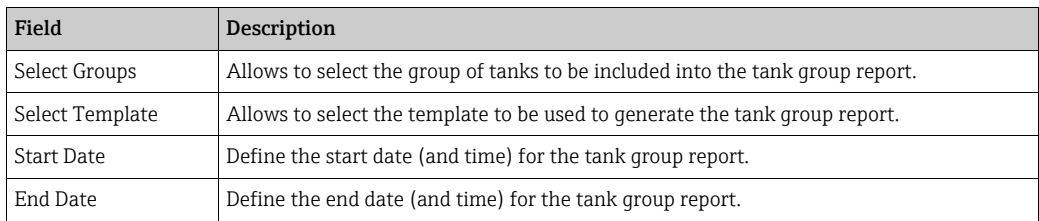

- 1. Click the **View Report** button.
- 2. After a couple of seconds Tankvision displays the report.

<sup>3)</sup> Printer Agent, see BA00426G/00/EN Chapter "Tankvision Printer Agent".

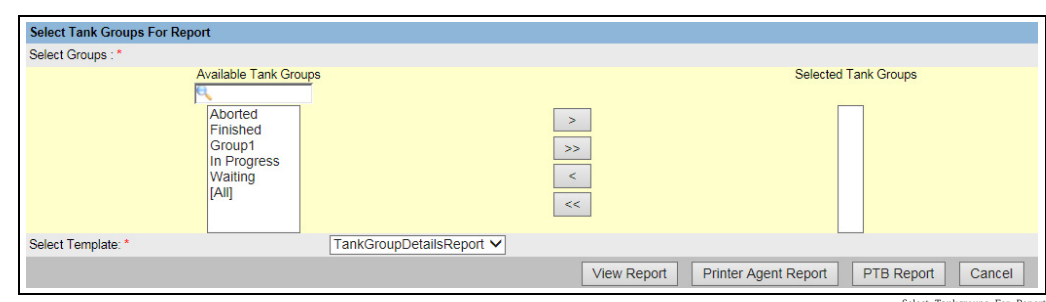

### 6.17.8 Select Tank Groups For Detail Report

Select\_Tankgroups\_For\_Report

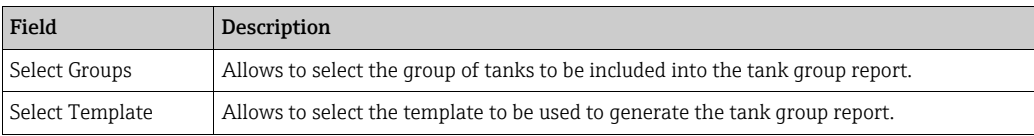

#### $\overline{1}$ . Click the **View Report** button.

2. After a couple of seconds Tankvision displays the report.

#### How to get a print out

Click on Printer Agent Report to initiate a print out.

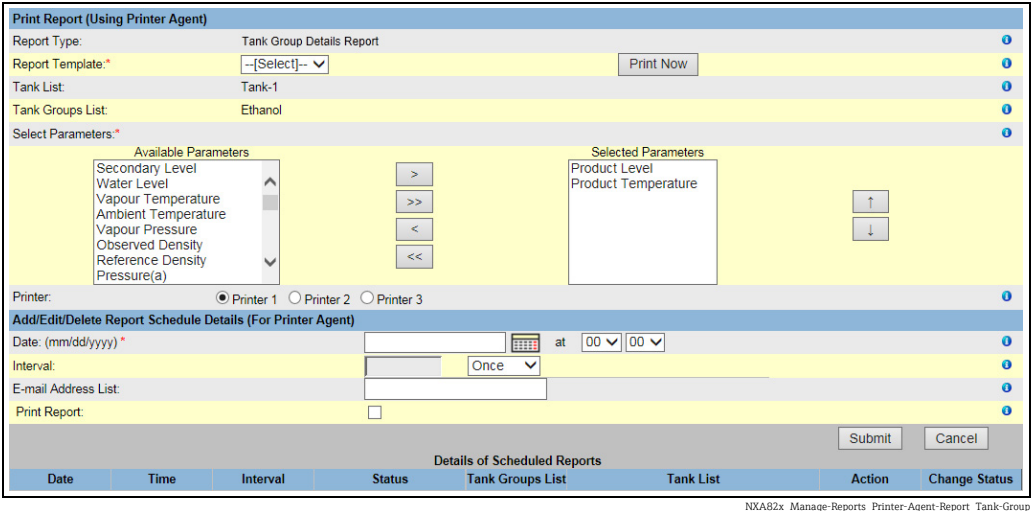

Select Template, the parameters of the selected Tanks/Tank Groups and the printer. With Print now the report is immediately send (via the Tankvision Printer Agent) to the selected printer.

In the section  $Add/Edit/Delete$  Report Schedule Details (for printer agent) $4)$  a scheduled print out can be set:

- As 1 time event by selecting a date and time
- As periodic event by selecting in addition to start day and time the interval

An email address can be entered the report should be send to and if a report should be printed can be selected.

Click on PTB Report to initiate a print out via the connected serial plain text printer (Data Concentrator NXA821 only).

<sup>4)</sup> Printer Agent, see BA00426G/00/EN Chapter "Tankvision Printer Agent".

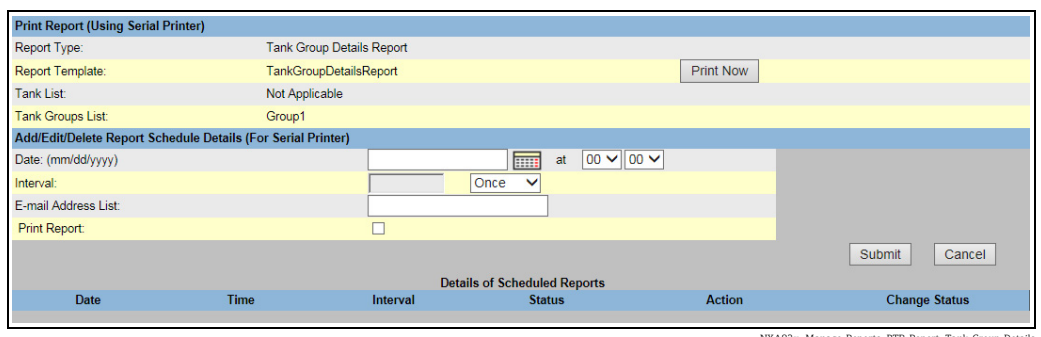

NXA82x\_Manage-Reports\_PTB-Report\_Tank-Group-Details

## 6.18 How to view and acknowledge alarms

The below described operations can be performed with the default user access rights for an operator (["User access rights"](#page-12-0),  $\rightarrow \Box$  [13\)](#page-12-0).

### <span id="page-62-0"></span>6.18.1 Overview of the Alarm and Event Panel

The Alarm and Event Panel of the Tankvision system displays an overview of the Alarms and Events generated by the system. The system will also pop up the message to the user in the local personal computer if an alarm pop up application is installed on that workstation.

#### Alarm Summary

Alarms:

Alarms are conditions pertaining to the functioning of the Tank or Tank elements. These conditions must be communicated to the user. The user may take the necessary actions based on the critical alarm displayed on the screen. These conditions are pre-defined by the user with valid access rights (for example, supervisor/ technician) while configuring a tank and the tank elements.

The Tankvision system is configured to raise various alarms based on measured data, calculated tank data, and alarm settings. The system continuously monitors the measured and calculated data and compares them with the preset alarm conditions such as Hold-off time and set point values. Whenever the value of a measured datum deviates from the set point value and remains deviated for a time span greater than or equal to the hold-off time, the system raises the appropriate alarm. The alarm will appear in the **Alarm** overview tab on the respective unit. The Operators receive the alarm notification on their computer screen in the form of a pop up window.

#### To view the Alarm Summary

Click the Alarm tab. Tankvision displays the alarm information as follows: 1.

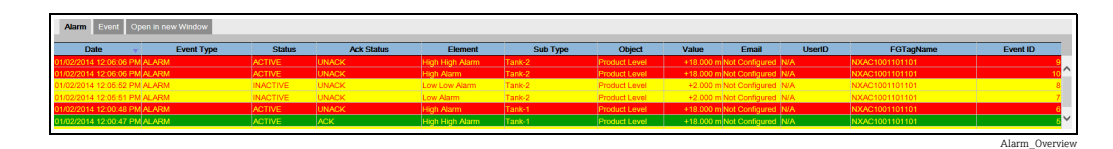

Field Description Date This column displays the date and time at which the alarm was raised. Event Type This column indicates whether the alarm that is raised is a system alarm. Status This column indicates the status of the alarm in terms of **Active** or **Inactive**. Active Alarm: The alarm is active and not yet acknowledge by an operator. Inactive Alarm: The alarm is inactive and not acknowledged by an operator.

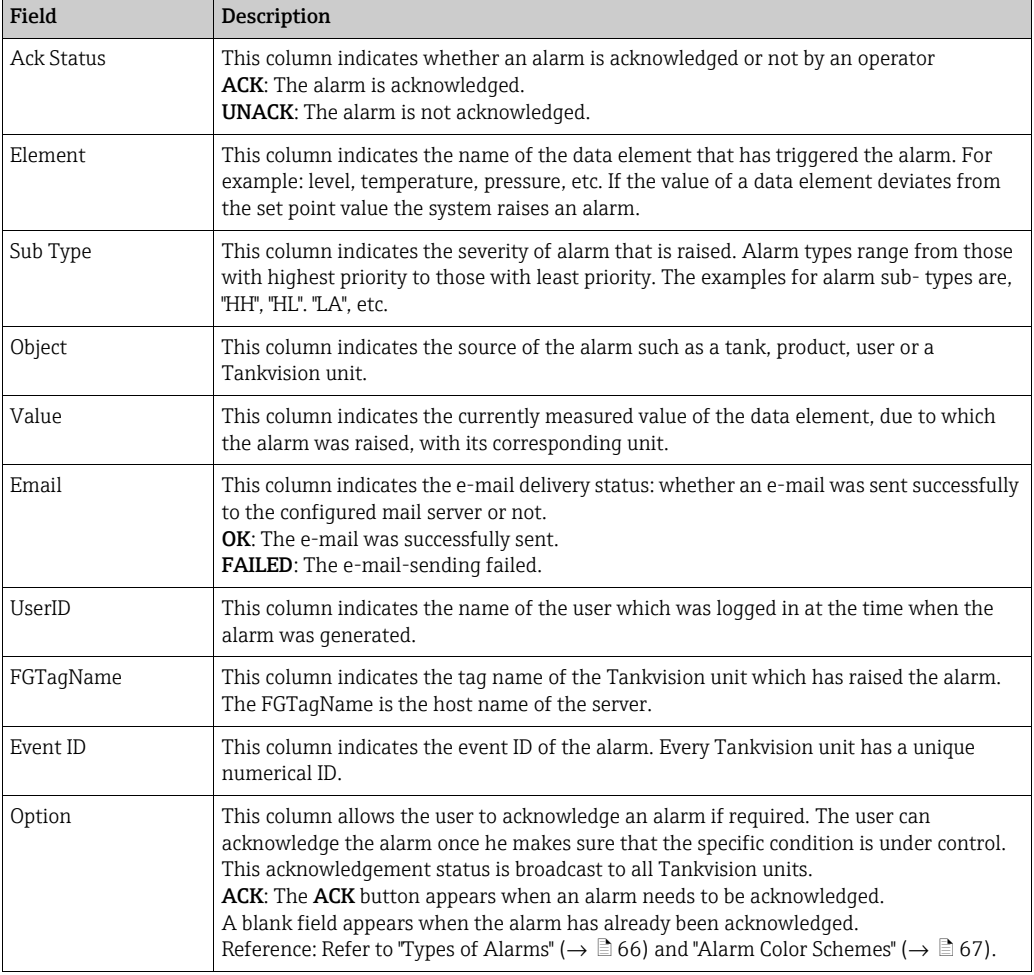

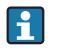

Whenever you acknowledge an alarm, the system raises and displays the appropriate event.

#### Event Summary

#### Events:

Apart from alarms, the Tankvision system also generates various "system events". System events are generated for changes in the state of system or for certain actions carried out by users. Unlike alarms, events need not to be acknowledged by users. Examples of system events are configuration changes, Start Field Scan, Stop Field Scan, Alarm ACK, etc.

#### To view the event summary

 $\overline{1}$ . Click the **Event** tab. Tankvision displays the event information as follows:

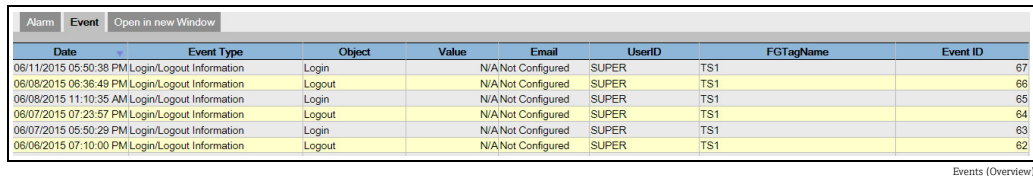

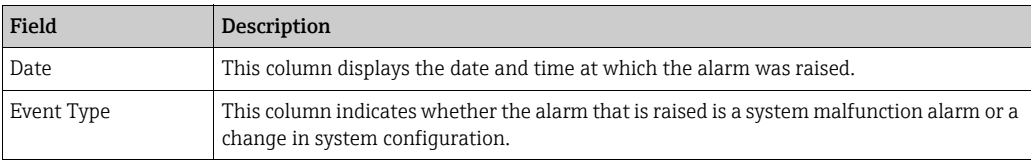

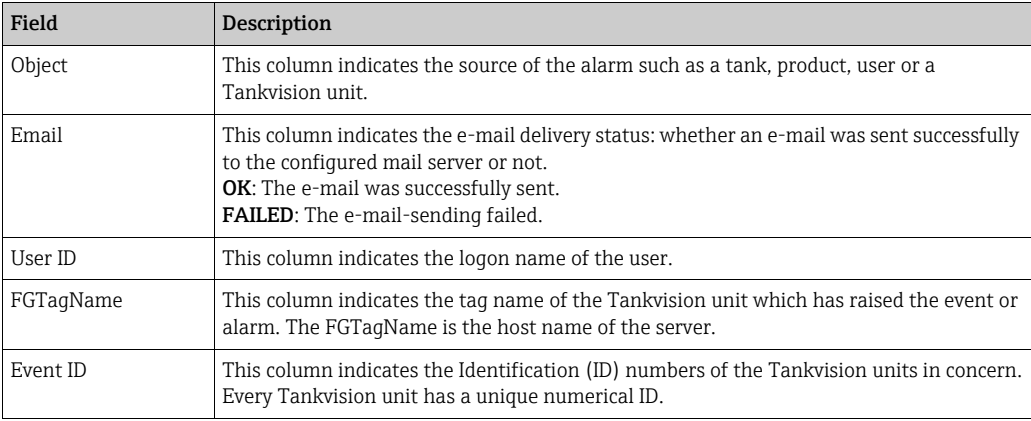

#### Open Alarms and Events in new window

You can open alarms and events in a new window.

#### To open alarms and events in a new window

 $\frac{1}{1}$  Click the **Open in new Window** tab. Tankvision displays a new "Alarm and Event" window as follows:

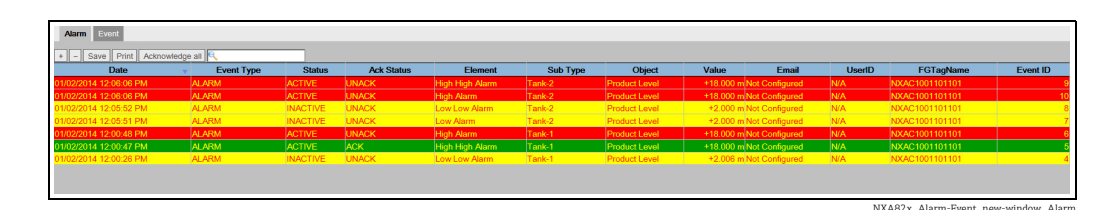

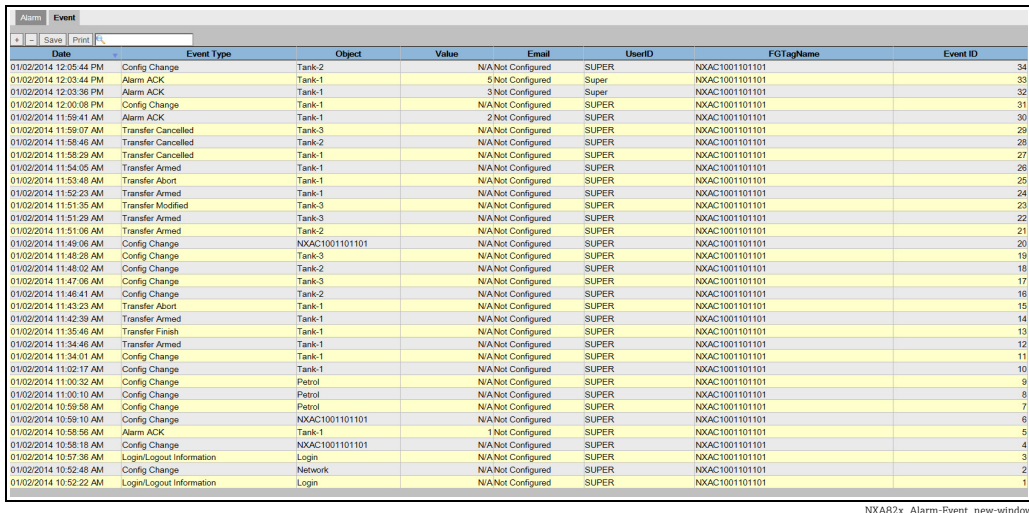

Select the **Alarm** or **Event** tab. The attributes are the same as described in "Alarm Summary" and "Event Summary" (see above).

#### To zoom the Alarm or Event view

Click the + button to zoom in and the + button to zoom out. 1.

#### To save the Alarm or Event view settings

 $\overline{1}$ . Click the **Save** button to save the **Alarm** or **Event** view settings.

#### To print the Alarm or Event view

 $\overline{1}$ . Click the **Print** button to print the table as it is.

#### To acknowledge all alarms

 $\overline{1}$ . Click the **Acknowledge all** button to acknowledge all alarms.

#### To filter the Alarm or Event view

 $\overline{1}$ . Enter the filter criteria into the Filter field to filter the displayed alarms or events.

## <span id="page-65-0"></span>6.18.2 Types of Alarms

Alarm Sub-Types:

The Tankvision system raises different types of alarms depending on the value of a data element such as product level, temperature, pressure, etc. in comparison with the set point. Different alarm types are described in the table below.

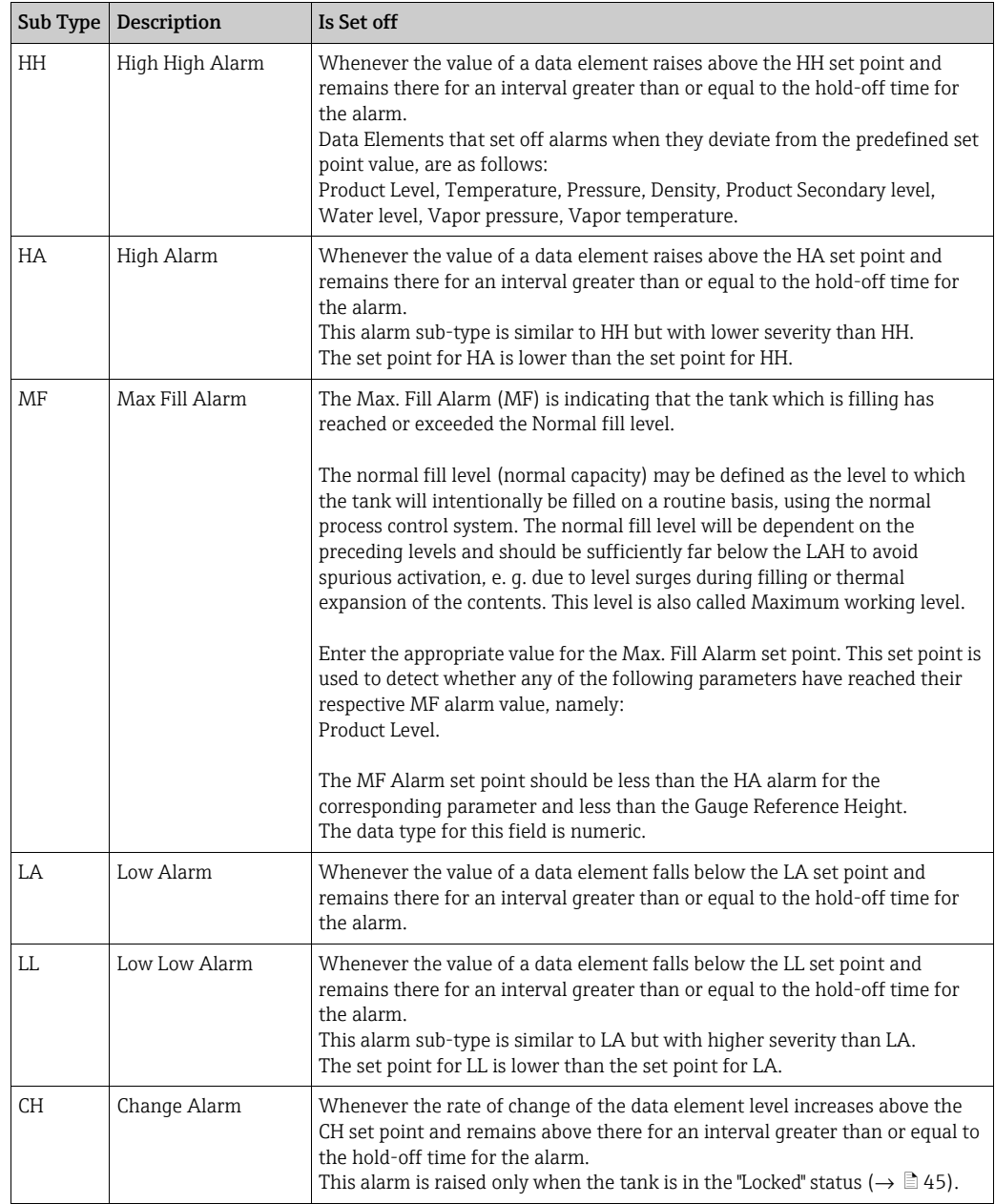

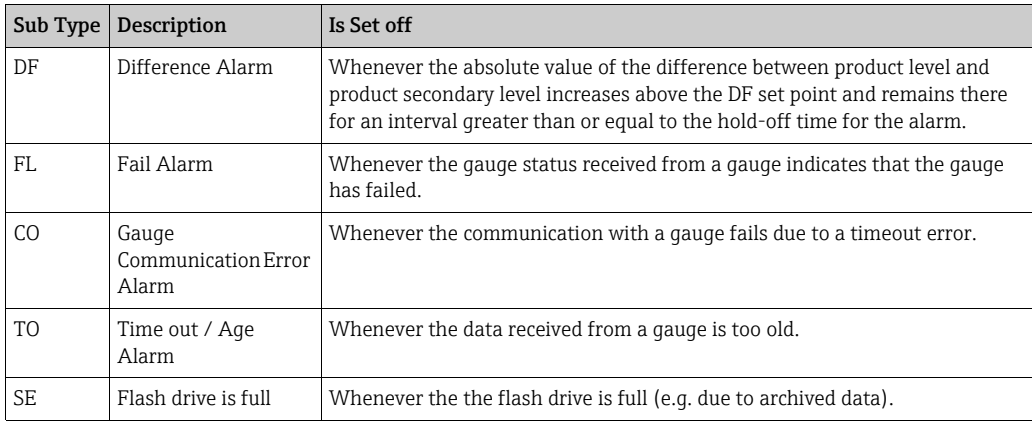

### <span id="page-66-0"></span>6.18.3 Alarm Color Schemes

The Tankvision system highlights the alarms using different text and background colors to indicate the priority of each alarm as shown in the figure below.

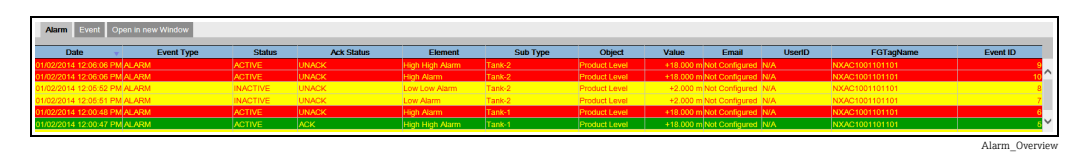

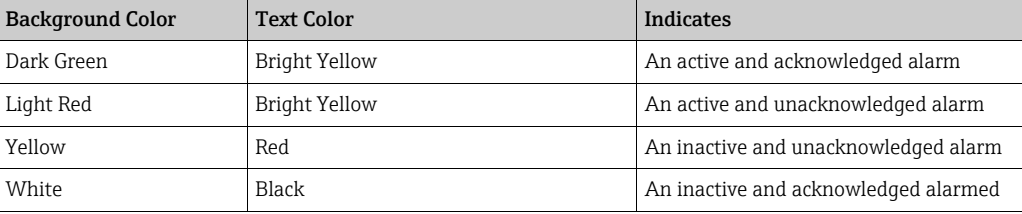

### 6.18.4 Acknowledging an Alarm

One of the important aspects of an alarm is alarm acknowledgement. As long as an alarm is not acknowledged, a new alarm of the same kind for the same tank is not generated, even if the related datum again crosses the configured set point. Therefore, a new alarm of the same type is generated only after the current alarm has become inactive and has been acknowledged by the user.

Alarm acknowledgment ensures that the alarm condition has been brought to the notice of operators. Alarms can be acknowledged from the Alarm summary displayed in the Alarm and Event Panel of the user interface or alarm pop up agent, or from a host system connected to the Tankvision system.

#### To acknowledge an alarm

 $\vert$  -  $\vert$ 

Double-click the alarm in the alarm summary. 1.

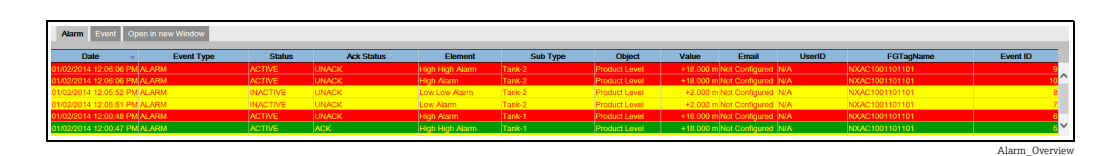

When more than one user acknowledges the alarm at the same time, the system will record the first user as a user who acknowledged the alarm. For all other users, the system will display the error message "Alarm has already been acknowledged".

#### Error Messages

1. "You Do Not Have Access Rights to Acknowledge Alarms!" This message appears if you do not have authority to acknowledge an alarm. Only the user with valid access rights (for example, supervisor/ technician) can acknowledge an alarm.

### 6.18.5 Alarm Pop up Agent

- The Alarm Pop up Agent is a windows program installed on a PC, connecting to NXA820/ NXA821.
- The program is running in the background and scans for alarms generated in NXA820/ NXA821.
- If an alarm is present, a pop up window opens displaying the alarm.
- The alarm can be acknowledged within this window.
- The window can only be closed if no alarm is active.
- Multiple NXA820/NXA821 can be configured with single Alarm Pop up Agent application

In case an alarm is present the Alarm pup up agent pops up and stays in front of all open windows (and can't be closed with an active alarm). Also a horn sound is present (for the Max. Fill alarm (MF) the sound is different to the other alarms as is has a lower severity).

By selecting one alarm in the left list more information is shown on the right side:

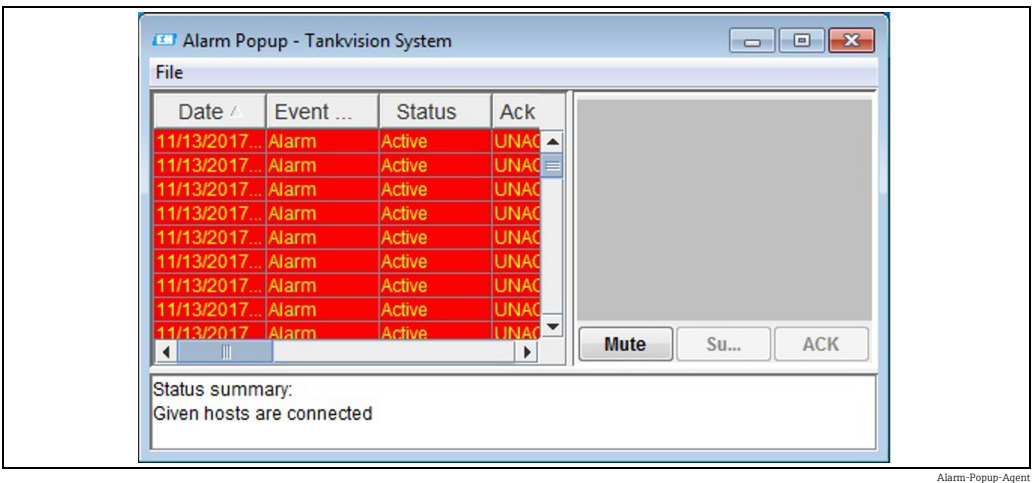

With clicking on the button **Mute** the sound can be switched off. By clicking on the button **Summary** a browser window/tab opens showing the present alarms and events ( $\rightarrow \Box$  [63,](#page-62-0) "[Overview of the Alarm and Event Panel"](#page-62-0)).

By clicking on ACK the alarm gets acknowledged in the pop up agent and the system (also in Tankvision user interface the alarm is acknowledged). The alarm disappears from the pop up window and the acknowledgment gets recorded in the event log.

Also in the pop up agent the color scheme is followed: Inactive alarms are indicated like in the picture below.

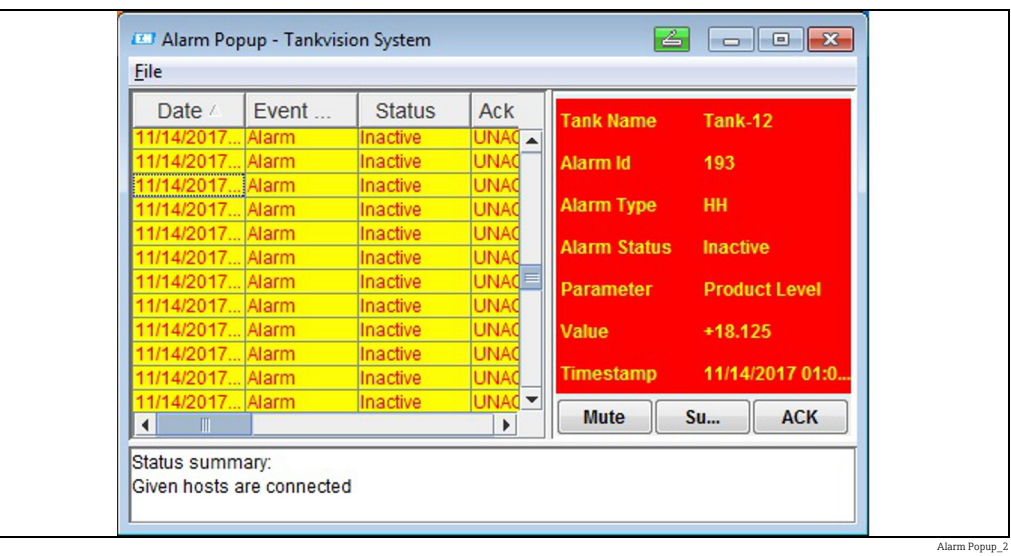

To configure multiple Tank scanners, go to "File/Configure and provide multiple IP Addresses" as shown in below figure. Each IP address has to be entered in a separate line. Press on "Save and Restart" button which will restart the application with the new configuration.

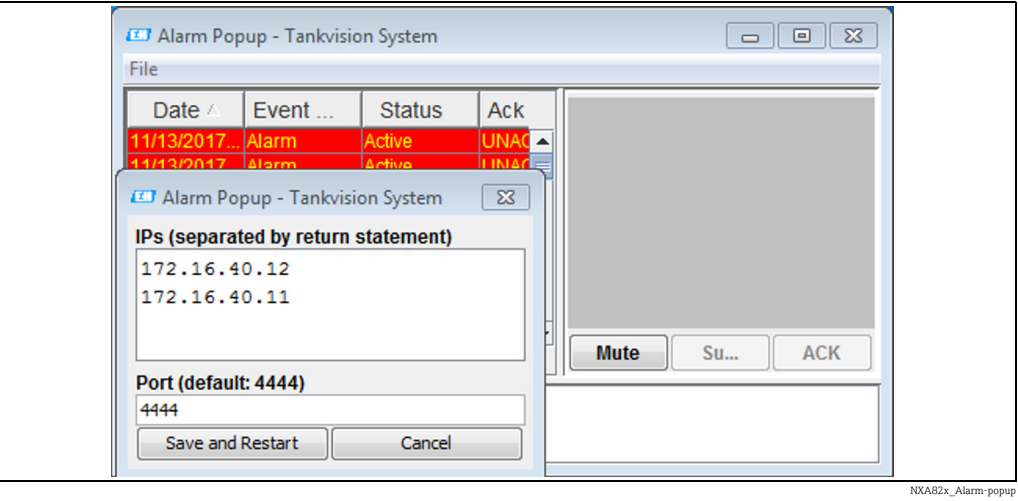

# 6.19 How to select and view historical trends

The below described operations can be performed with the default user access rights for an operator (["User access rights"](#page-12-0),  $\rightarrow \Box$  [13\)](#page-12-0).

#### To view a historical trend

 $_{1}$  In the navigation tree, click **Historical trend** in the **Trends** header. Tankvision displays the screen as follows:

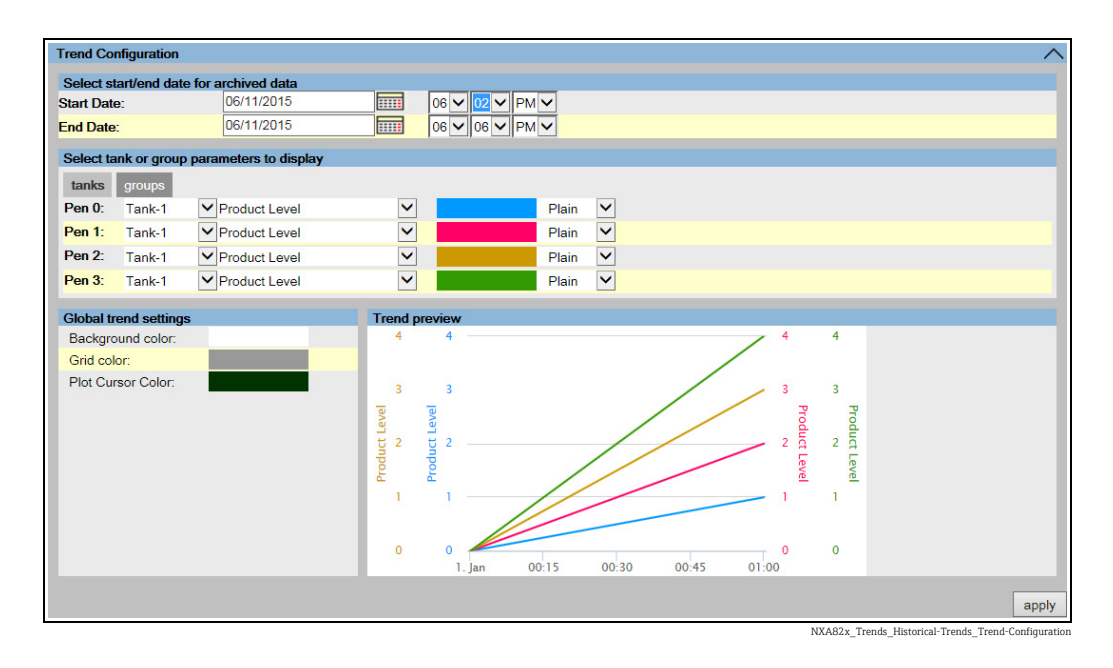

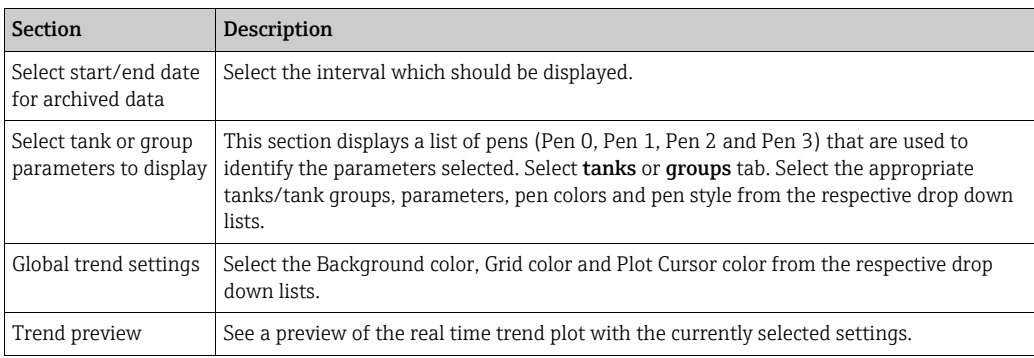

2. Select the appropriate settings and click the **apply** button. Tankvision displays the screen as follows:

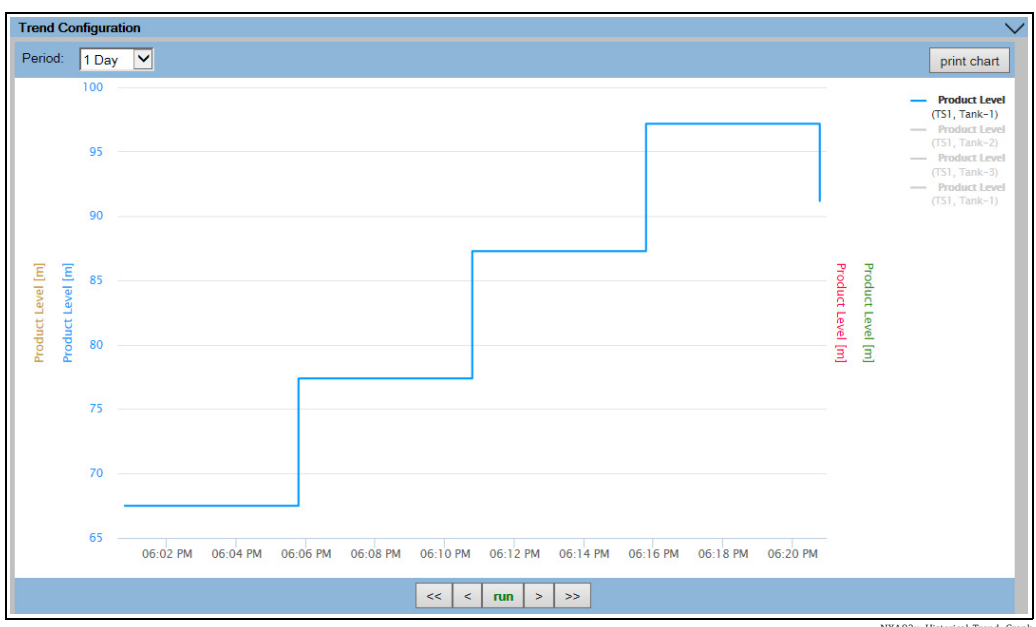

NXA82x\_Historical-Trend\_Graph

The line graphs are displayed based on the selection of tank parameters in the Trend Configuration area.

A plotter can be moved through the graphic area. According to the position of the plotter values are displayed in a field next to it. For example:

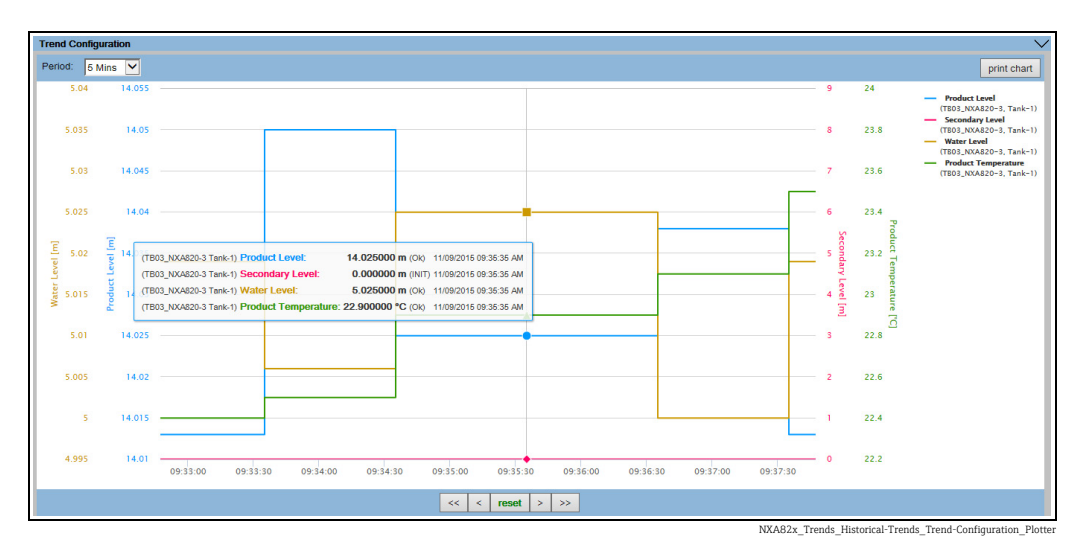

Click and drag with the mouse to zoom into the graph.

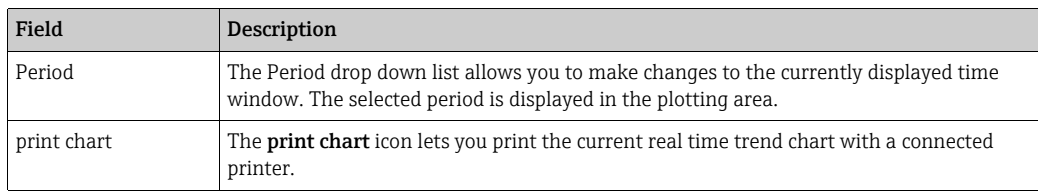

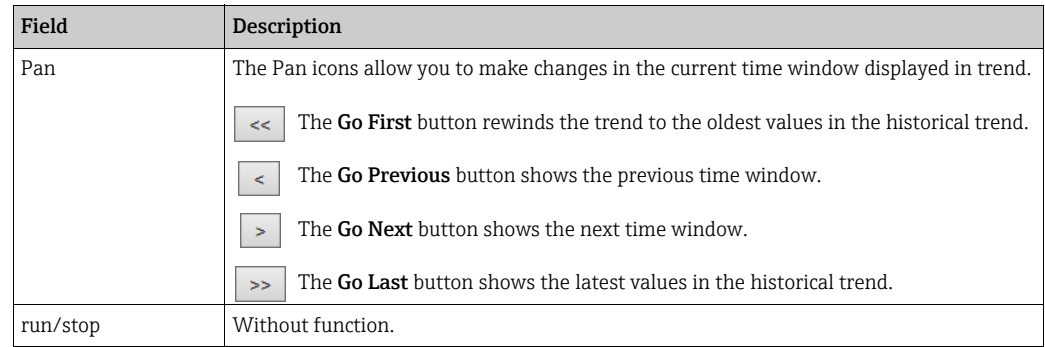

# 6.20 How to check the sealing status

The default user rights of the operator do not allow changes in the settings. Viewing the settings is possible.

1. In the Navigation Tree, click the System header. It expands as follows:

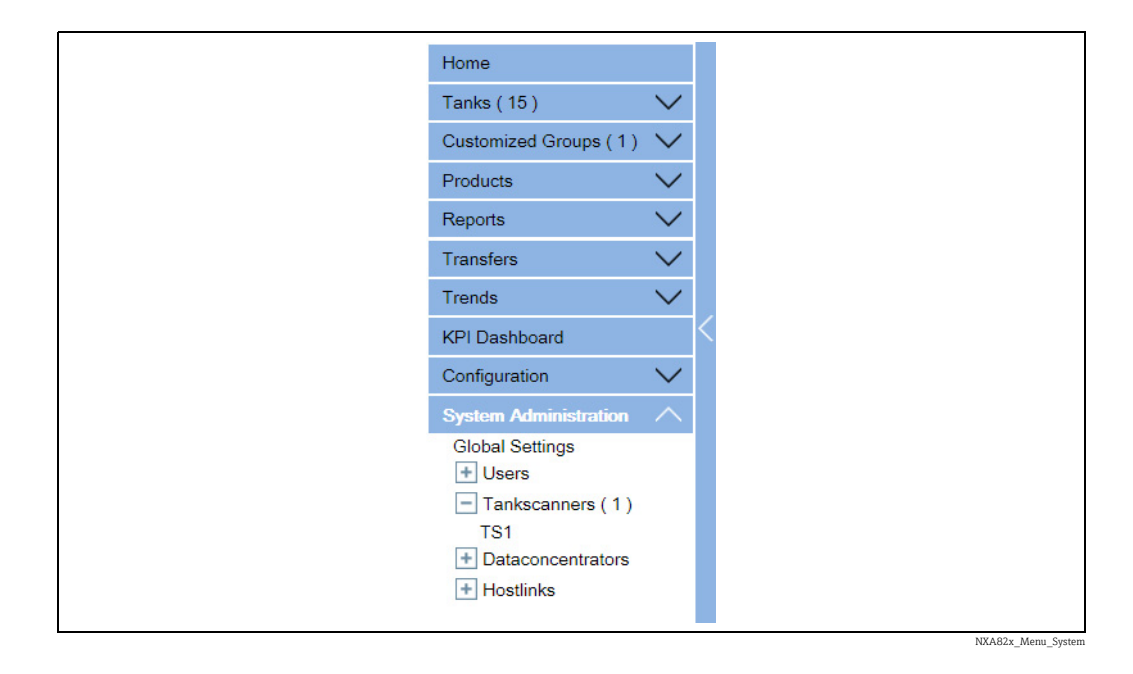

2. Click Global Settings. Tankvision displays the screen as follows:
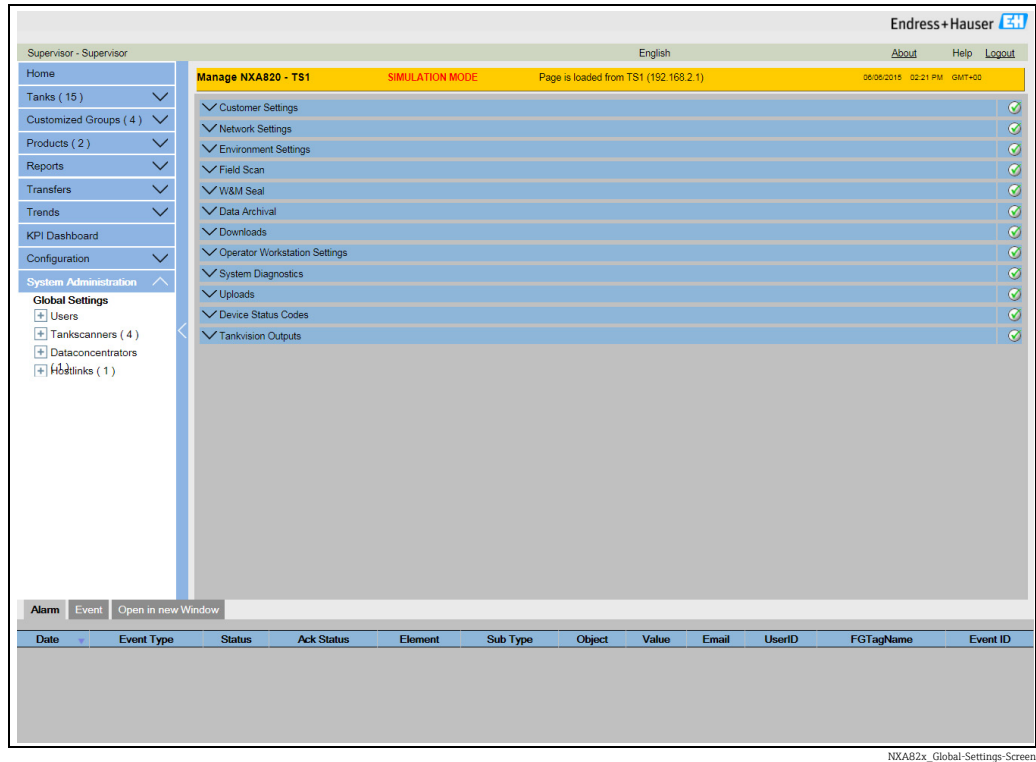

#### To view the W&M Approved Status

Click  $\bigvee$  on W&M Seal. Tankvision displays the screen as follows:

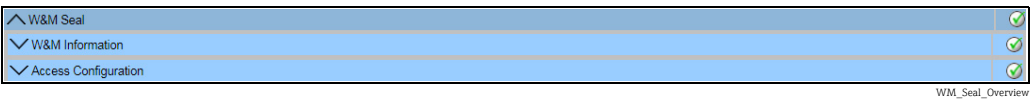

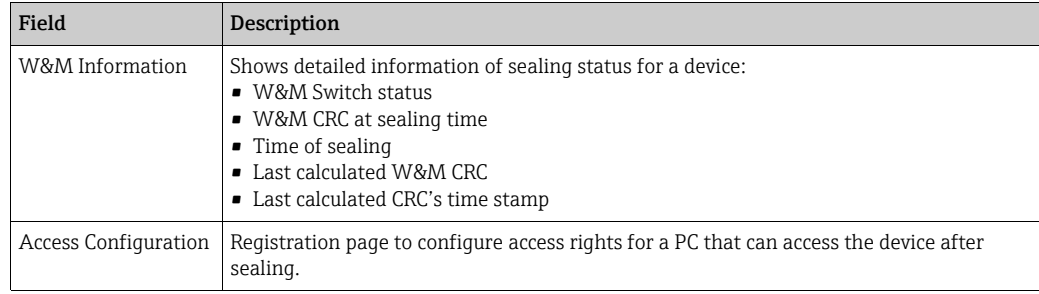

### <span id="page-72-0"></span>6.20.1 W&M Information

Click  $V$  on W&M Information. Tankvision displays the screen as follows:

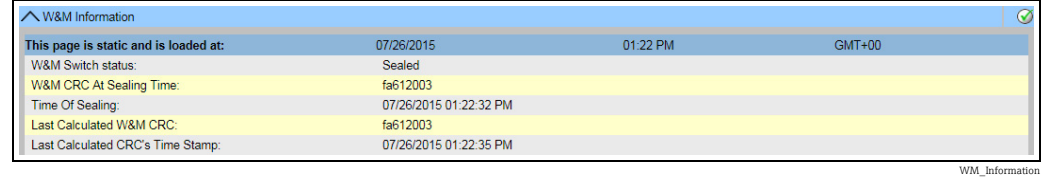

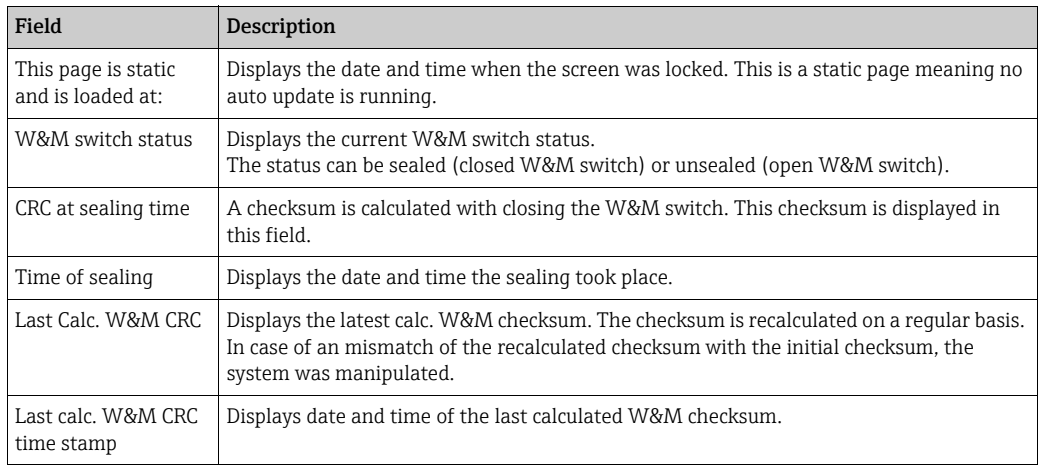

The **W&M CRC at sealing time** and the **Last calc. W&M CRC** must be identical. The **Last calc. W&M CRC time stamp** must not be older than 9 h.

# <span id="page-74-0"></span>7 Diagnostics and troubleshooting

## 7.1 General troubleshooting

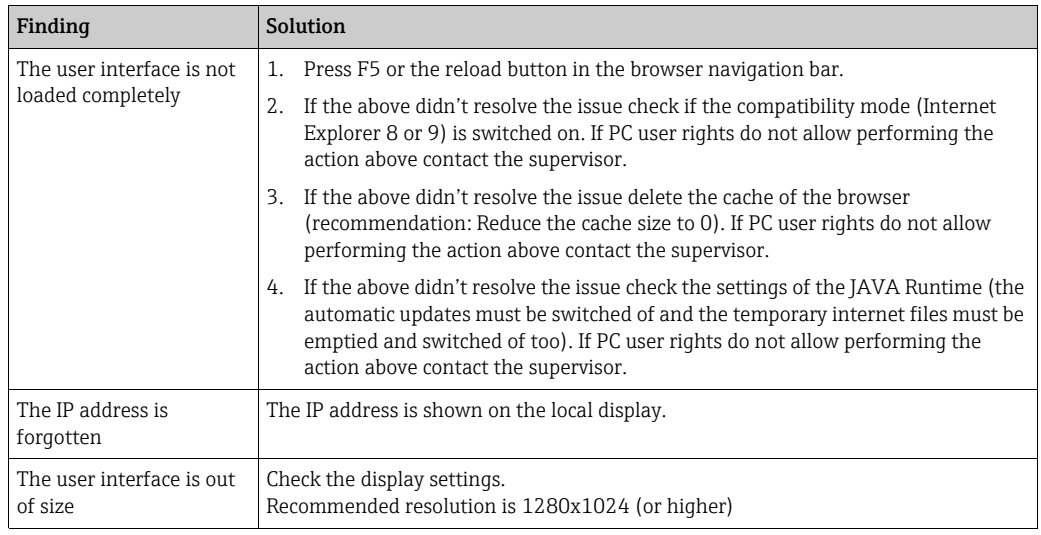

## 7.2 Firmware history

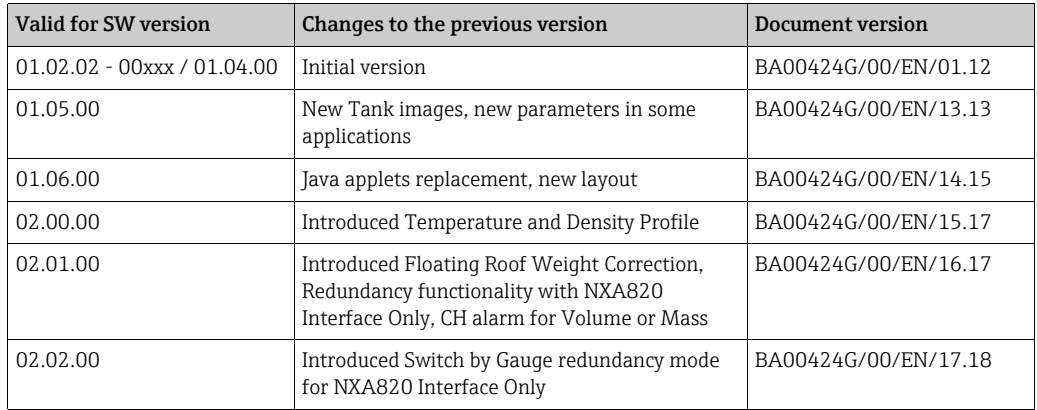

## <span id="page-75-0"></span>8 Maintenance

There are no special maintenance operations which could be performed by the Operator for the Tankvision Tank Scanner, Data Concentrator, Host Link or OPC Server.

# <span id="page-75-1"></span>9 Repair

For repairs on Tankvision Tank Scanner, Data Concentrator and Host Link contact Endress+Hauser.

# Index

### A

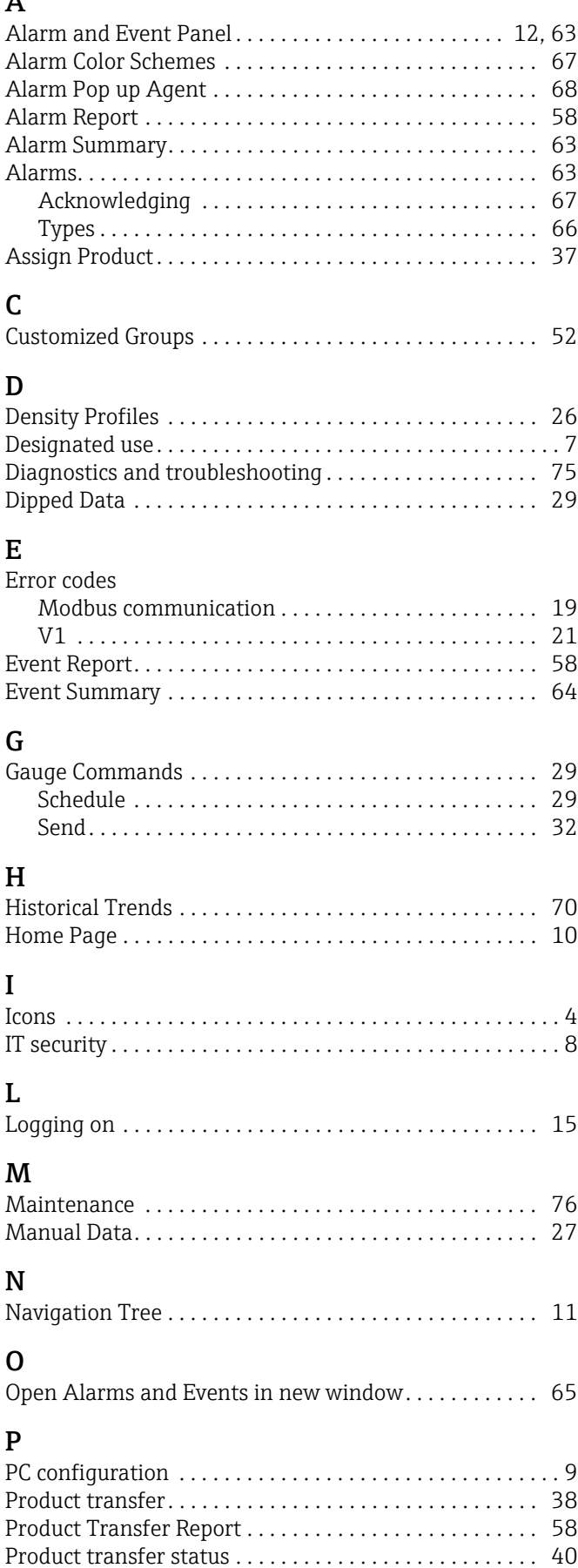

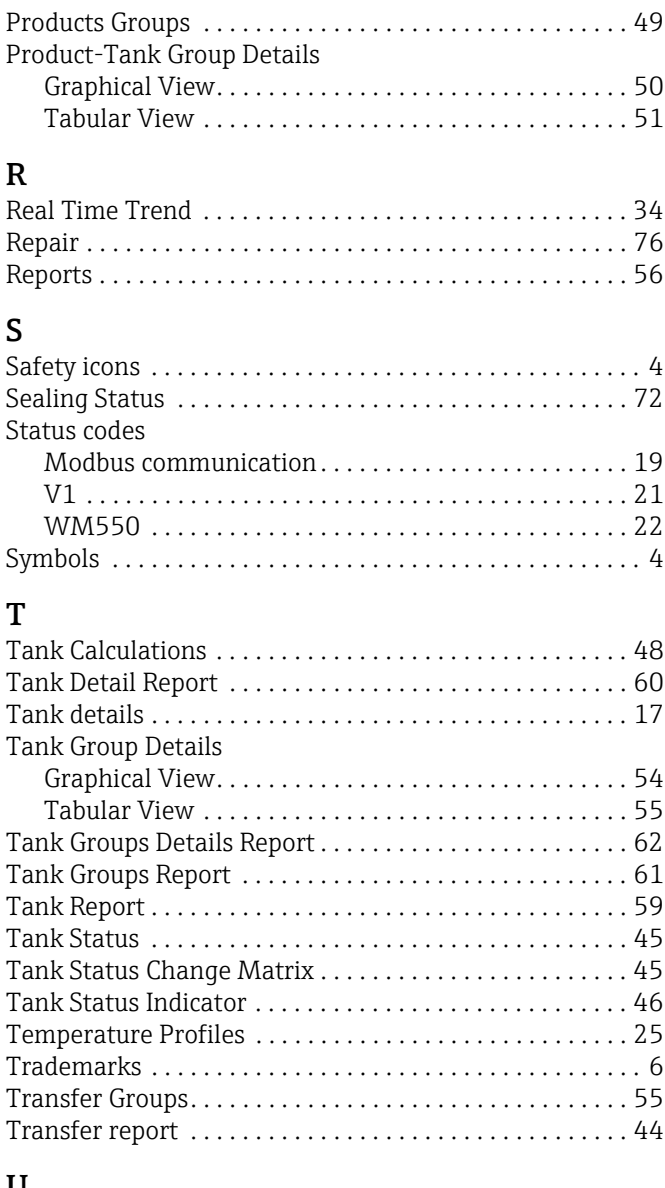

#### U [User access rights . . . . . . . . . . . . . . . . . . . . . . . . . . . . . . . . 13](#page-12-0) [User interface . . . . . . . . . . . . . . . . . . . . . . . . . . . . . . . . . . . 10](#page-9-1)

#### W

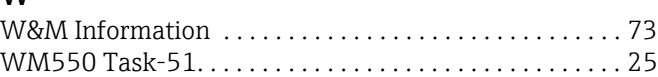

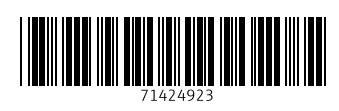

www.addresses.endress.com

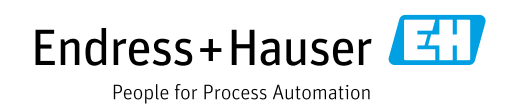